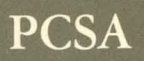

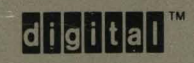

 $\left(\begin{array}{c} \cdot \end{array}\right)$ 

**VAXmate Standalone Guide** 

AA-LB67A-TH

# **PCSA**

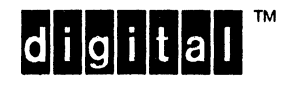

 $\blacksquare$ 

 $\overline{\mathbf{C}}$ 

## **VAXmate Standalone Guide**

May 1988

Revision/Update Information: This is a new manual.

Operating System and Version: VAXNMS, Version 4.6 or later MS-DOS, Version 3.3

Software Version: VAXmate Standalone, Version 2.0

Order Number AA-LB67A-TH

Digital Equipment Corporation Maynard, Massachusetts

#### First Published, 1988

The information in this document is subject to change without notice and should not be construed as a commitment by Digital Equipment Corporation. DIgital Equipment Corporation assumes no responsibility for any errors that may appear in this document.

 $\overline{\phantom{a}}$ 

The software described in this document is furnished under a license and may be used or copied only in accordance with the terms of such license.

No responsibility is assumed for the use or reliability of software on equipment that is not supplied by Digital Equipment Corporation or its affiliated companies.

Copyright © 1988 Digital Equipment Corporation.

All Rights Reserved. Printed in U.S.A.

The Reader's Comments form at the end of this document requests the user's critical evaluation to assist us in preparing future documentation.

IBM is a registered trademark of International Business Machines Corporation.

Intel is a trademark of Intel Corporation.

MS is a registered trademark and MS-DOS is a trademark of Microsoft Corporation.

The following are trademarks of Digital Equipment Corporation:

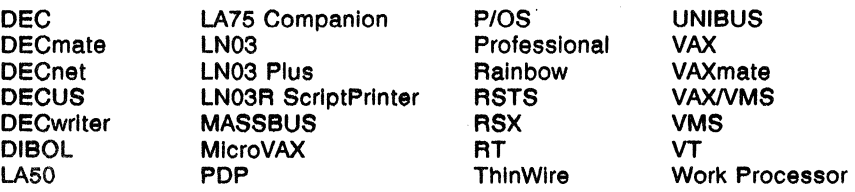

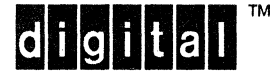

## **Contents**

## **Preface**

**ABA** 

 $\left($ 

ix

## **Part I Getting Started with Your VAXmate Standalone Workstation**

# (/ **Chapter 1 The VAXmate Standalone Workstation**

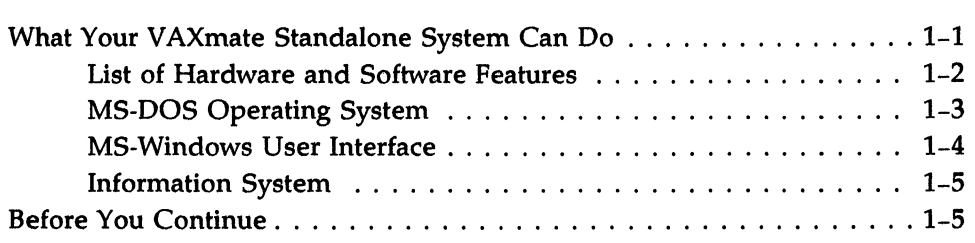

## **Chapter 2 Preparing the Hard Disk for Software Installation**

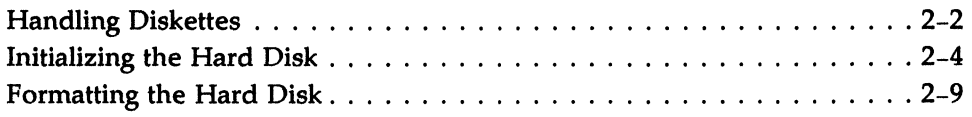

## **Chapter 3 Installing the VAXmate Software**

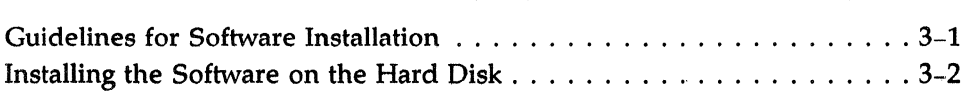

## **Chapter 4 Working with Your VAXmate Standalone Workstation**

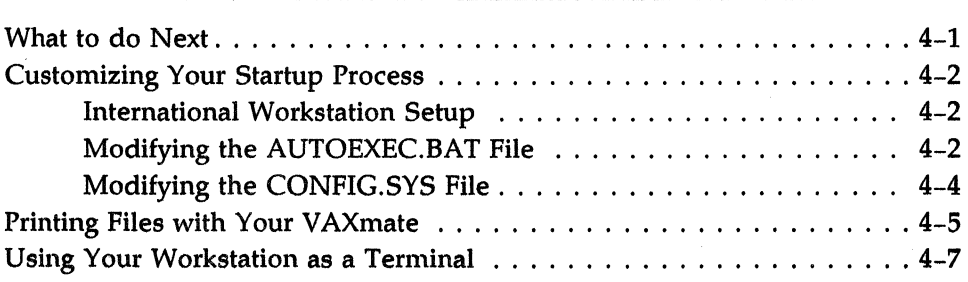

# **Chapter 5 Problem Solving**

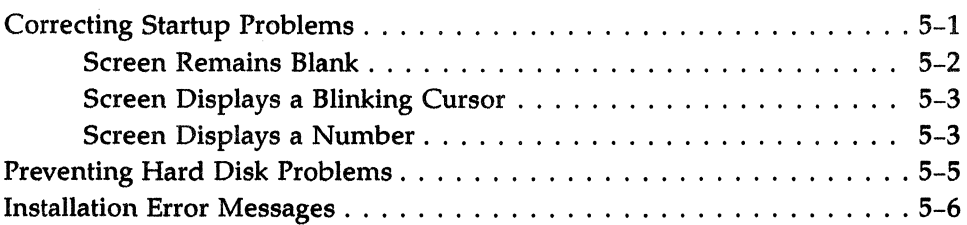

## **Appendix A Copying a Diskette**

## **Chapter 6 Overview of SETHOST**

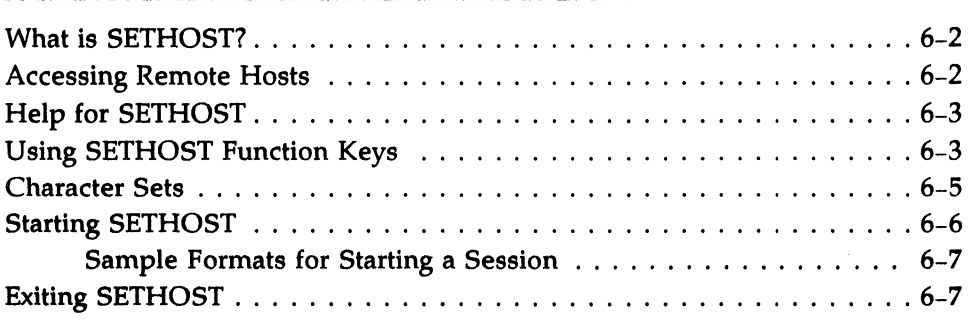

# **Chapter 7 Using SETHOST Set-Up**

 $\left($ 

 $\mathbf{A}$ 

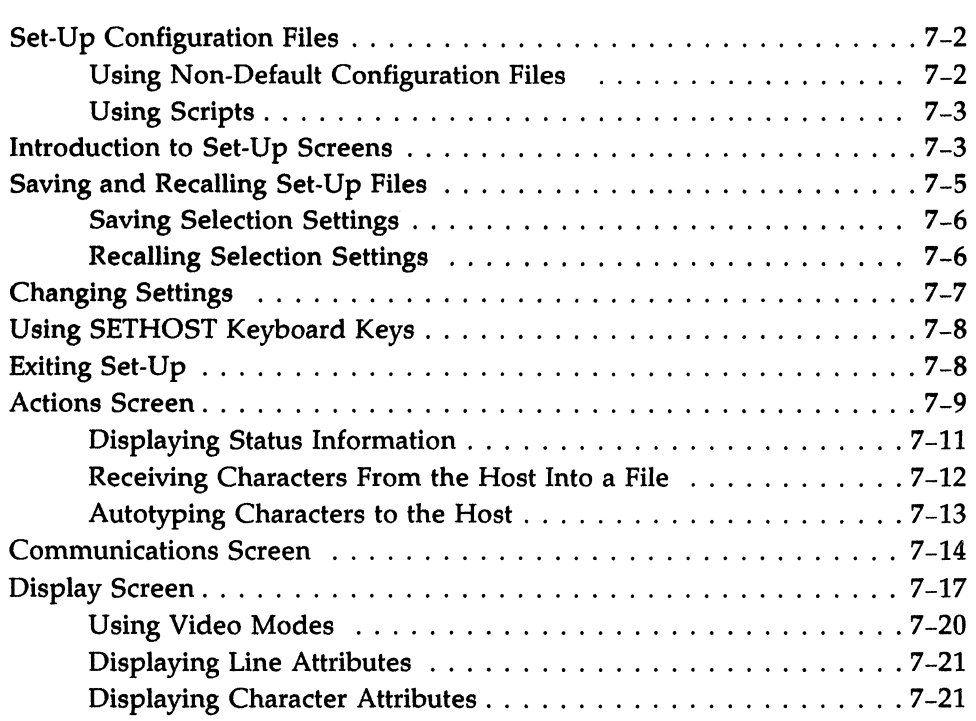

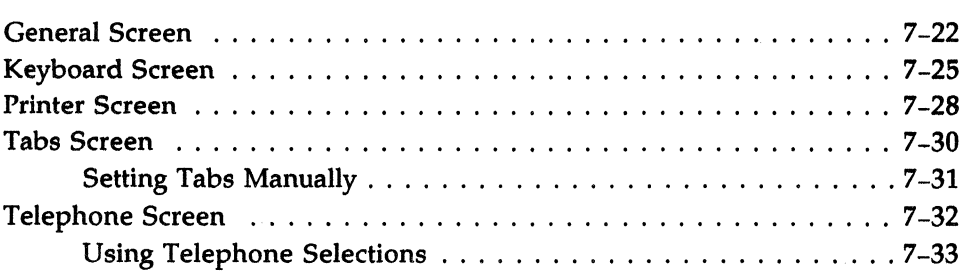

# **Chapter 8 SETHOST Script Processor**

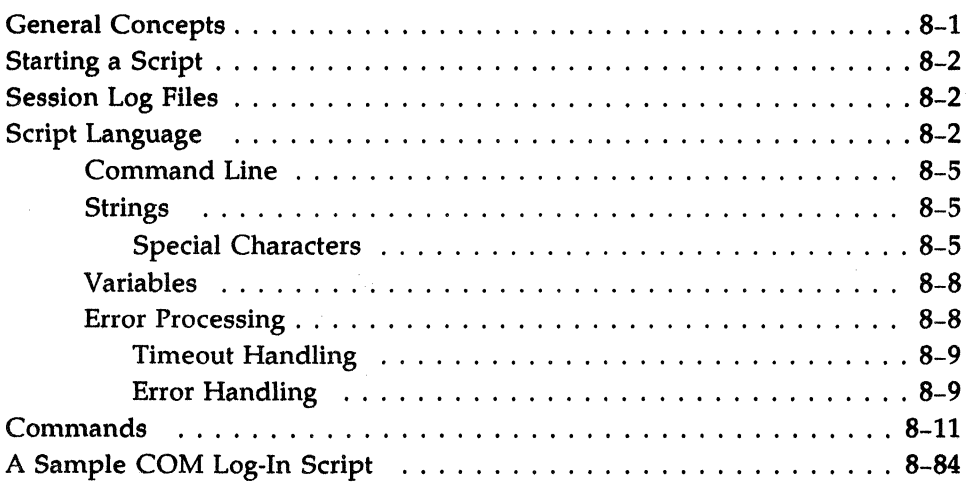

# **Figures**

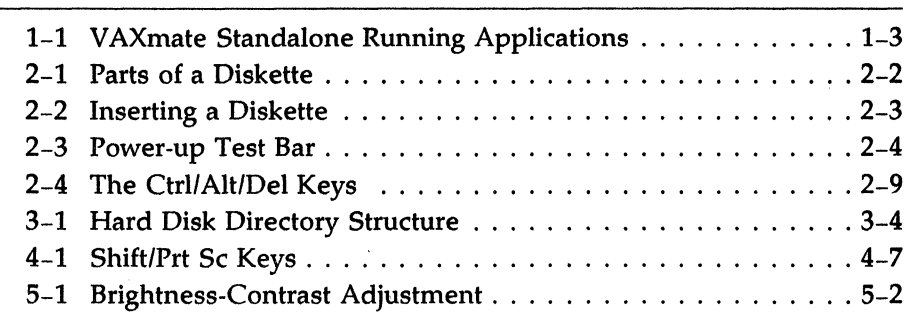

# ( **Tables**

 $\left| \right|$ 

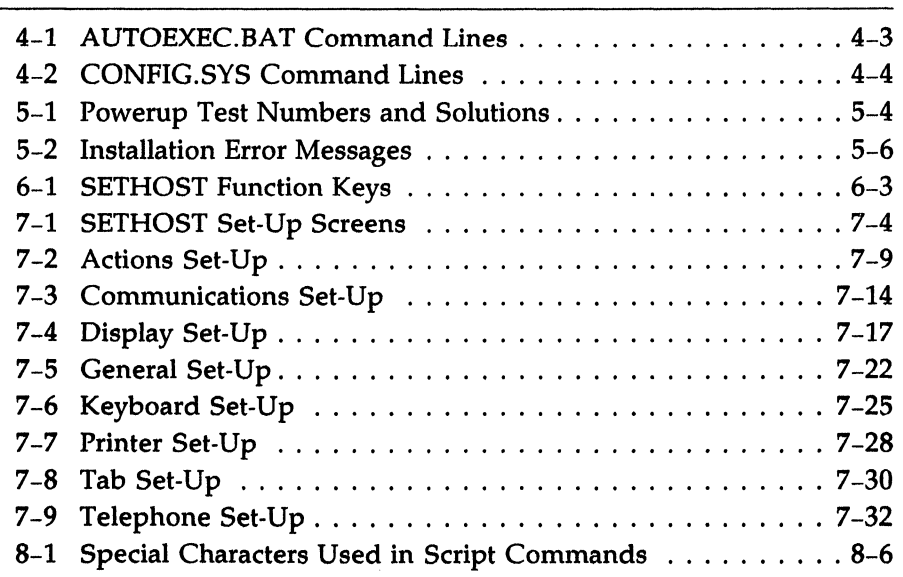

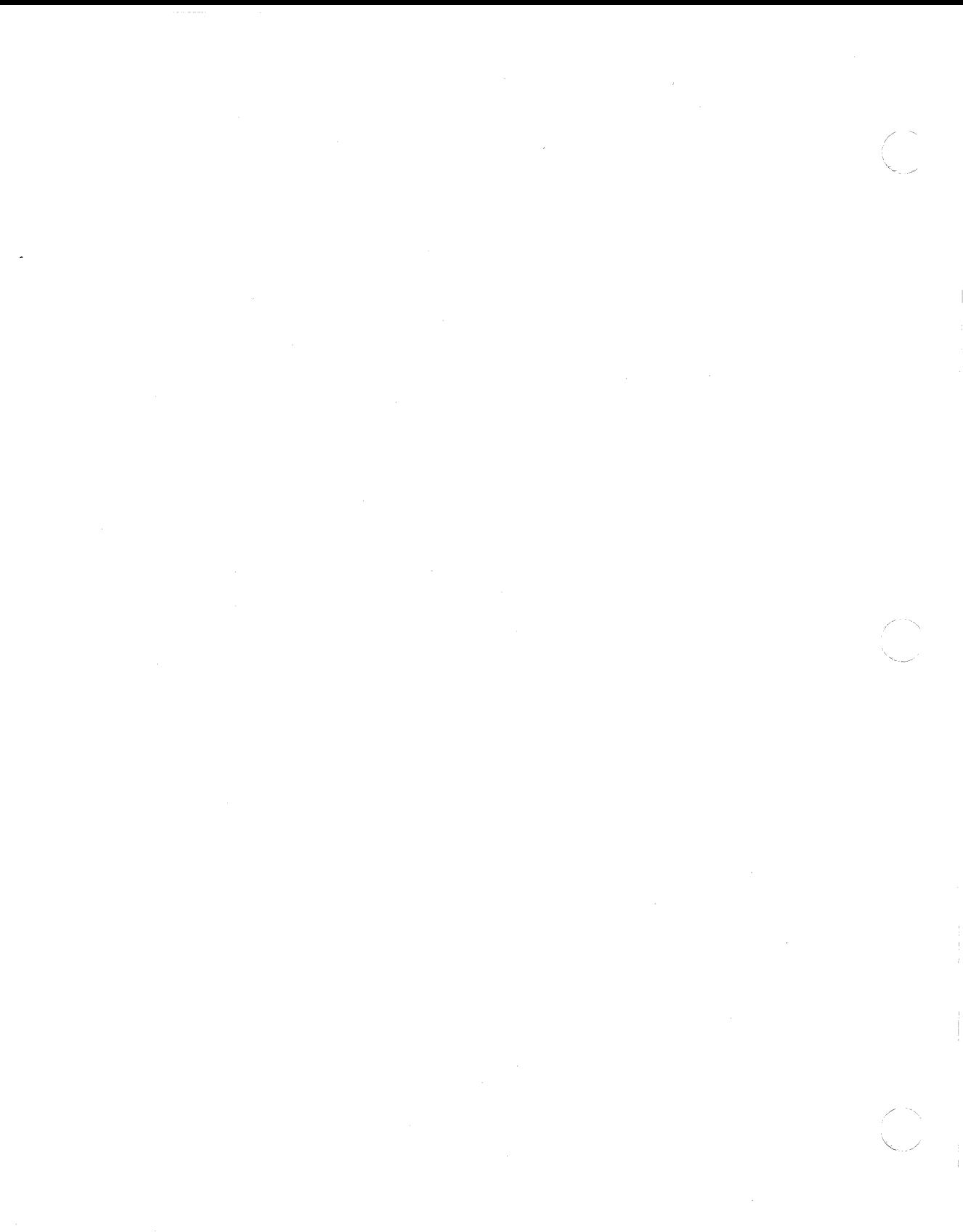

# **Preface**

The Personal Computing Systems Architecture (PCSA) is an extension of DIGITAL's systems and networking architecture that merges VMS and MS-DOS environments. One of the workstations that can run in this environment is the VAXmate workstation. A VAXmate workstation can run either by itself (standalone) or connected by asynchronous communications to a host computer. Using the VAXmate as a standalone workstation is the focus of Part  $\tilde{I}$  of this guide. Using your workstation as a terminal is the focus of Part II.

### **Manual Objectives**

The *VAXmate Standalone Guide* is the introductory guide to the VAXmate standalone workstation. It describes the features of your VAXmate standalone workstation, how to install the software, and start using your system.

### **Intended Reader**

 $\left($ 

4

You do not have to be an expert in MS-Windows, MS-DOS, or the VAXmate workstation to use this guide. It will lead you to other books for topics that require more detailed information.

# **Manual Organization**

Part I, "Getting Started with Your VAXmate Standalone Workstation," contains:

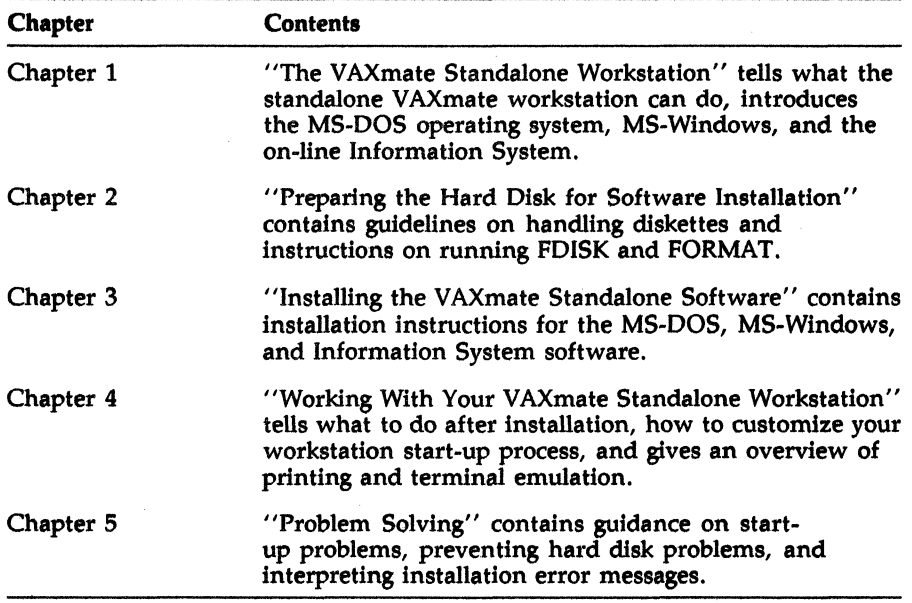

Part II, "Using Your VAXmate as a Terminal: SETHOST," provides a guide to one method of terminal emulation in a networked environment. Part 2 contains:

 $\mathcal{L}(\gamma)$ 

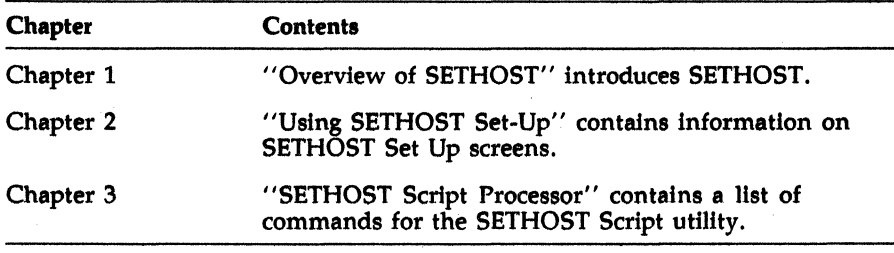

# **( Conventions Used**

 $\blacksquare$ 

 $\left($ 

Follow these conventions while using this guide and the VAXmate software:

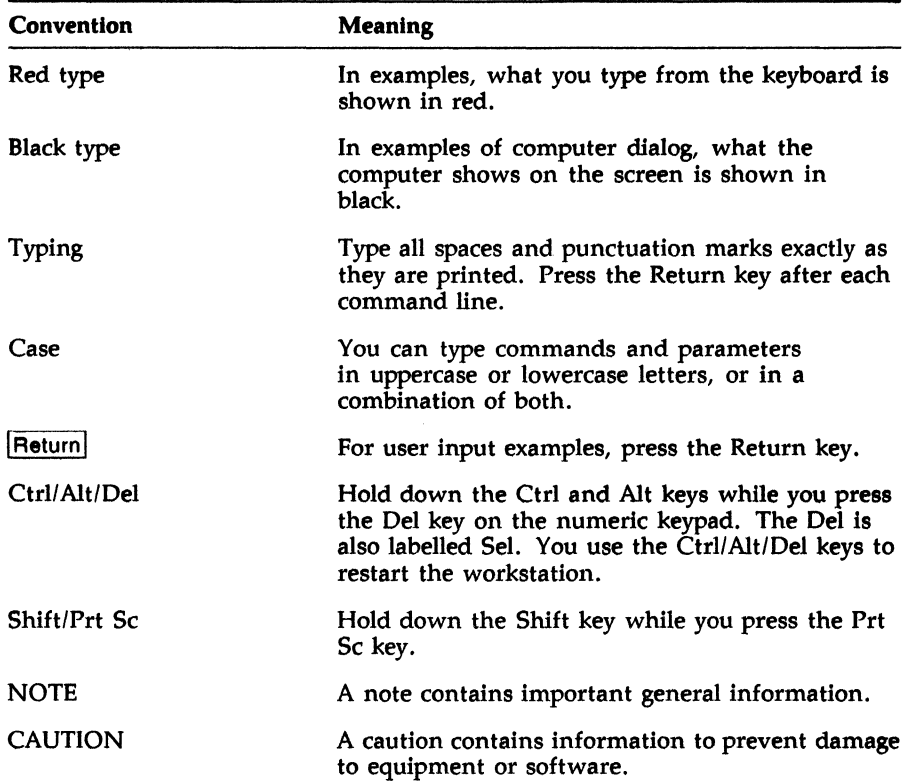

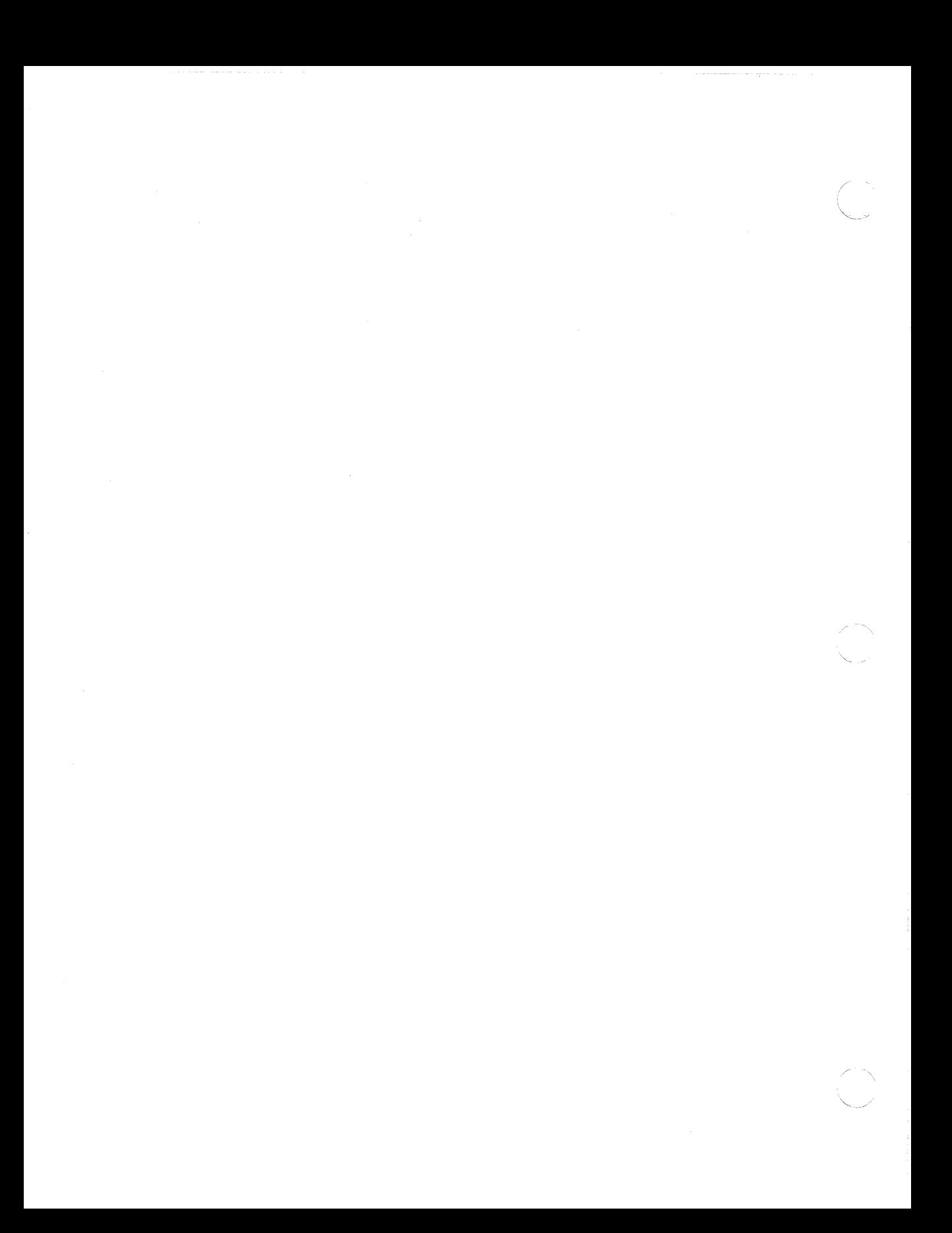

Getting Started

 $\blacksquare$ 

 $\left($ 

 $\left($ 

Insert tabbed divider here.

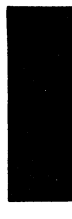

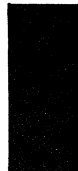

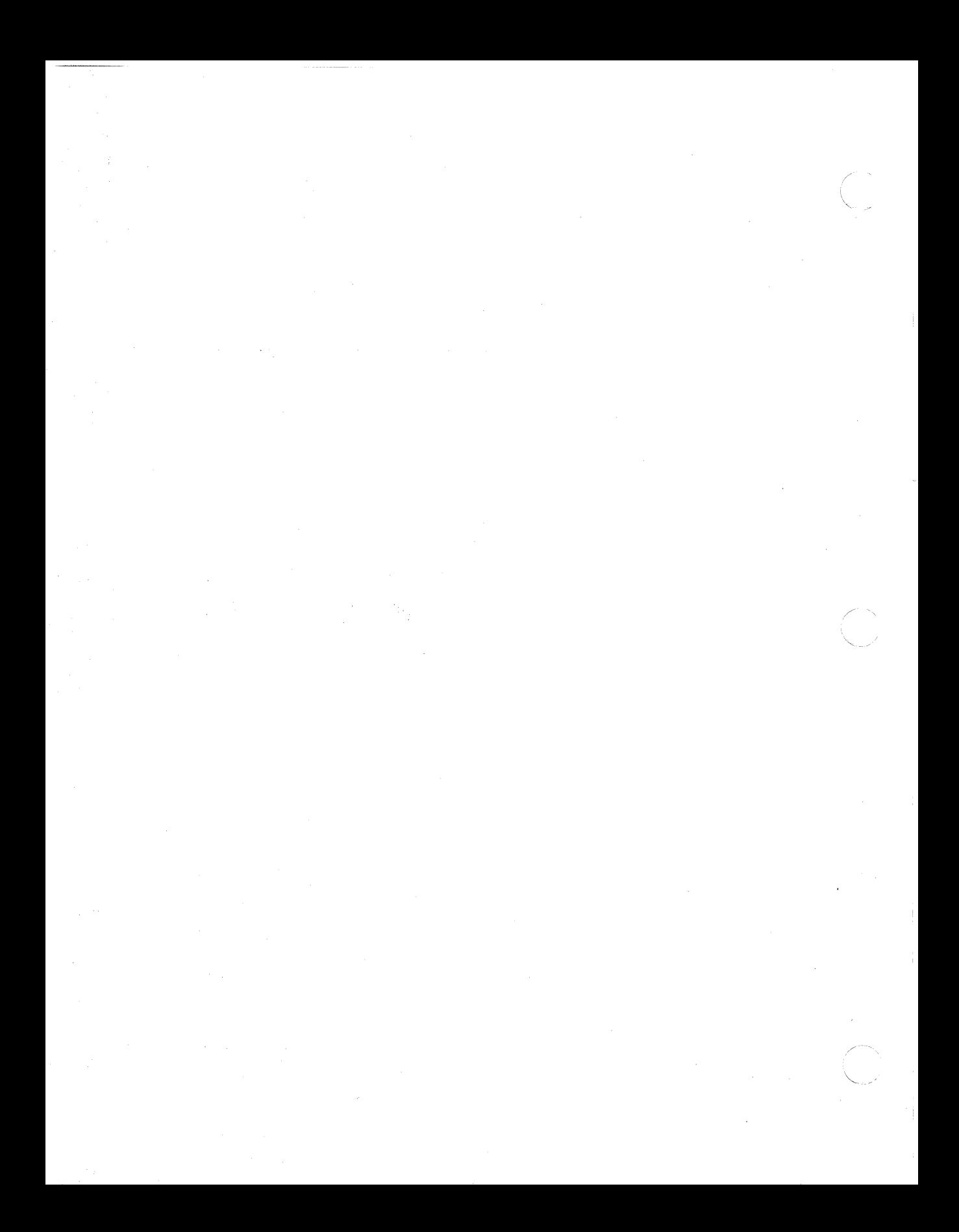

# **Chapter 1 The VAXmate Standalone Workstation**

You are the user of a VAXmate workstation, a DIGITAL personal computer that can be used either standalone or connected to a network. The purpose of this guide is to introduce you to the VAXmate standalone environment, help you to install the software, solve problems, and guide you to information about using your workstation.

## **What Your V AXmate Standalone System Can Do**

This chapter introduces you to the hardware and software features of the VAXmate standalone system. It includes:

- What your standalone VAXmate can do
	- List of Hardware and Software Features
	- MS-DOS Operating System
	- MS-Windows
	- On-line Information System
- Before you continue

 $\left($ 

### **List of Hardware and Software Features**

The VAXmate hardware, with the addition of the software for standalone use, provides these features:

- 1 Mbyte memory
- Built-in clock/calendar
- Integral graphics monitor with adjustable tilt screen
- 1.2 Mbyte high-density floppy diskette drive
- 20 or 40 Mbytes of hard disk drive storage
- 3 hardware expansion slots
- Extended function keyboard
- Serial Printer Port and Serial Communications Port
- Mouse
- MS-DOS operating system
- MS-Windows user interface
- On-line Information System

The VAXmate system also lets you:

- Use and print graphics characters
- Run several applications at the same time
- Run third-party applications
- Store applications on a hard disk or diskette

In addition, you can add the following options:

- Integral modem (only available in North America)
- 2 Mbyte memory upgrade option
- Intel 80287 Math Coprocessor

Your VAXmate can also run as a terminal in a DECnet environment. Part II of this guide describes using the SETHOST utility, which lets you use your V AXmate workstation as a terminal emulator. See the *Overview*  for an introduction to the network environment.

 $\searrow$ 

Figure 1-1 shows the VAXmate standalone workstation running typical MS-Windows applications.

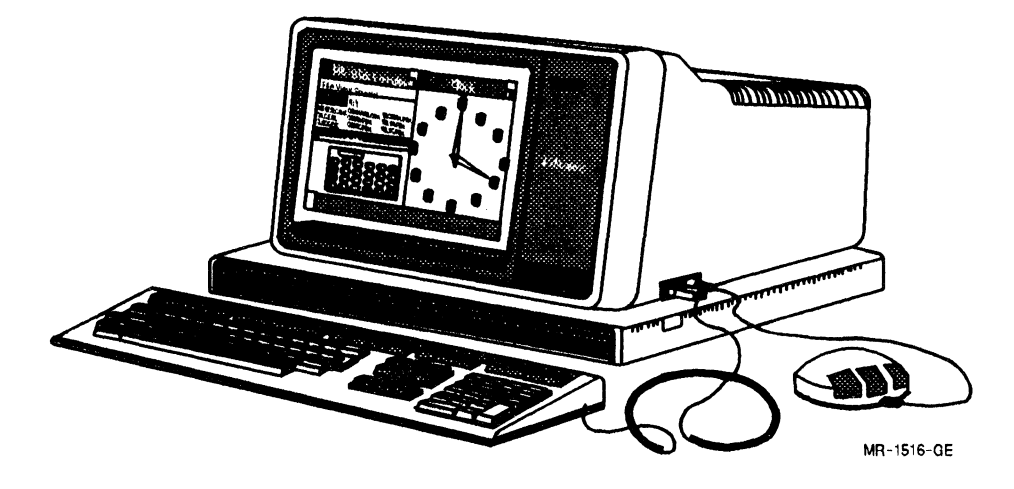

### **Figure 1-1: VAXmate Standalone Running Applications**

### **MS-DOS Operating System**

 $\left($ 

 $\blacksquare$ 

The MS·DOS operating system provides the command line user interface, utility support, and the ability to run MS·DOS·based applications. You type MS·DOS commands at the prompt or through the MS·DOS Executive Window application to perform tasks such as:

- Creating directories and files
- Copying data
- Developing, running, and testing application programs
- Backing up and restoring information
- Printing text and graphics

To learn more about MS·DOS commands, see the *MS·DOS Reference Manual.* 

### **MS-Windows User Interface**

MS-Windows provides a graphical user interface to the operating system in which MS-DOS-based applications can run. You can display several applications at once because MS-Windows provides a separate area of the screen called a *window* for each application. You control Windows applications with the mouse and/or the keyboard. MS-Windows features:

- Pull-down menus to select commands or options
- Dialog boxes to facilitate user input
- Icons to identify, select, and run available applications

Some MS-Window applications, called *desktop applications,* are designed to help simplify your daily work. These applications include:

- Calculator to perform calculations
- Calendar to keep track of appointments
- Cardfile to sort and catalog information
- Clipboard to hold data for later use
- Clock to keep time
- Notepad to write memos, edit files

In addition, the MS-DOS Executive application functions as the file management tool providing an alternative to the traditional MS-DOS command line structure. From it you can start MS-DOS commands and programs using MS-Windows menus and dialog boxes.

To learn how to get started using MS-Windows, see the *VAXmate System Handbook.* For more advanced user information, see the *MS-Windows User's Guide.* 

## ( Information System

Your VAXmate standalone software includes an on-line Information System. This MS-Windows application provides easy-to-use documentation that you can access through menu selections. The Information System contains tutorial and reference information for the VAXmate system. You can read text, print parts of the information for later use, return to specific topics using "bookmarks," and search for topics in the Information System using the on-line index.

Of particular interest to you are the following menu selections:

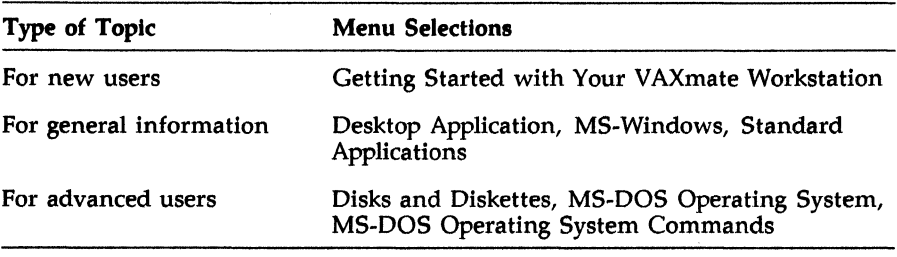

See your *VAXmate System Handbook* to learn more about the Information System and how to use it.

## Before You Continue

 $\left($ 

The *VAXmate Expansion Box Installation Guide and Owner's Manual*  provides instructions on how to install your expansion box and any hardware options. See that book to make sure your VAXmate hardware is fully installed and all connections are secure.

Next, check to see that your VAXmate standalone software kit includes the following diskettes:

- PCSA VM *S/A* Install V2.0
- PCSA VM MS-DOS V3.3
- PCSA VM Info. System V2.0
- PCSA VM MS-Windows V1.03 (three diskettes)

You use these diskettes in Chapters 2 and 3. Always keep these diskettes in a safe place as you only have one copy of each. You can make copies of your diskettes. See Appendix A for instructions.

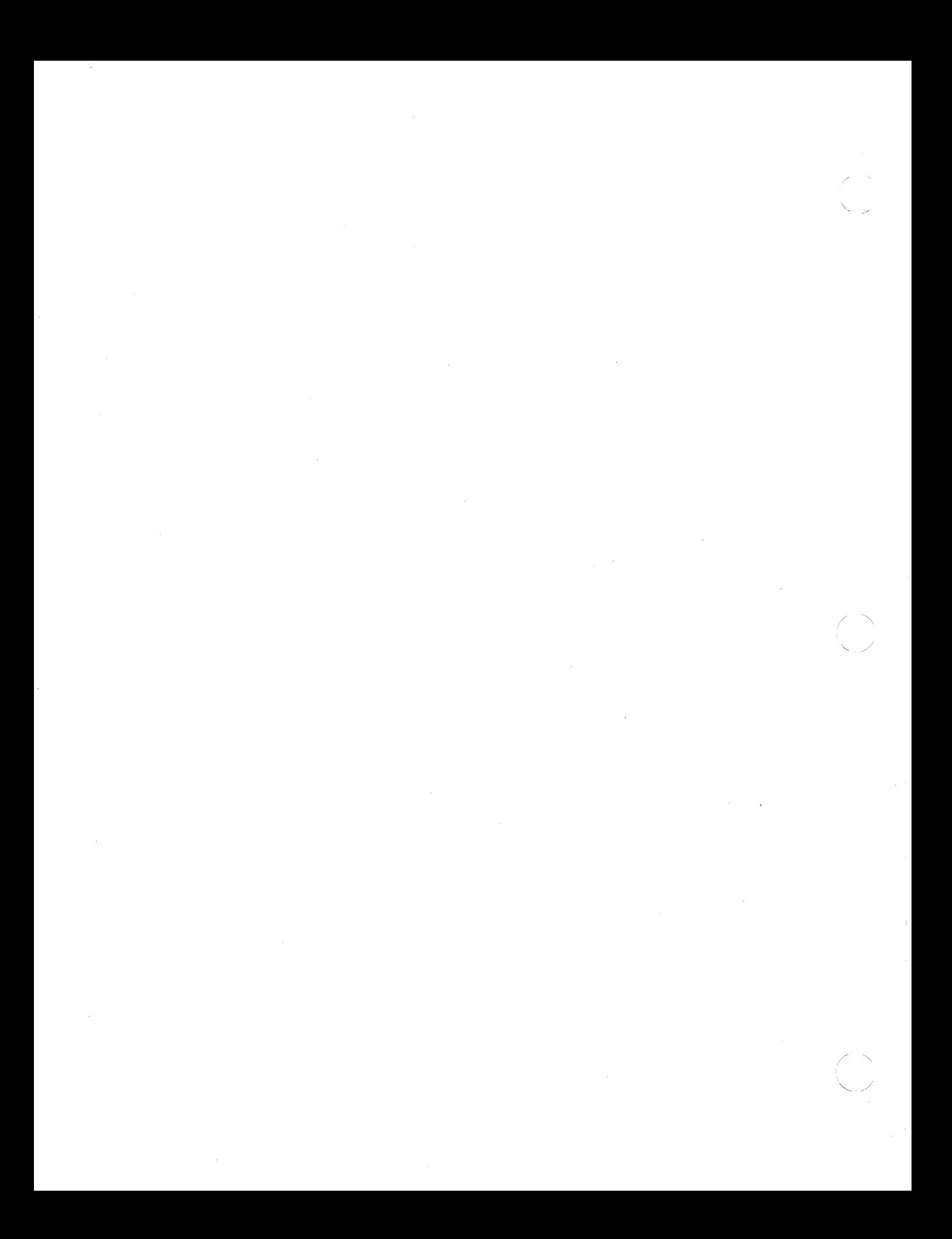

# **Chapter 2 Preparing the Hard Disk for Software Installation**

This chapter covers:

- Guidelines on handling diskettes
- Instructions on how to prepare the workstation disk drive for software installation

Before you prepare the hard disk, run the extended self-test described in the *VAXmate Expansion Box Installation Guide and Owner's Manual.* Make sure the extended self-test recognizes that the expansion box and hard drive exist. If they are not recognized by this test, and they are there, see the *VAXmate Expansion Box and Installation Guide and Owner's Manual* for help.

#### **NOTE**

 $\left($ 

You must run the extended self-test every time you connect or reconnect the Expansion Box to the workstation or add options.

When the extended self-test is successful, you are ready to prepare your hard disk by:

- 1. Running the FDISK utility, which initializes and partitions the drive
- 2. Running the FORMAT utility with the IS switch, which formats and places part of the MS-DOS operating system on the drive

*Preparing the Hard Disk for Software Installation* 

### **Handling Diskettes**

To run the FDISK and FORMAT utilities; use the MS-DOS diskette that comes with your VAXmate standalone software kit. To prevent damage, follow these simple rules for handling diskettes:

- Store them in the envelope provided.
- Keep the diskettes away from magnets.
- Keep fingers away from the diskette surface area.
- Do not put them on top of your VAXmate or leave them in sunlight or they warp.
- Do not remove a diskette if the drive light is on. The light indicates that the disk head is in contact with the diskette. Removing the diskette when the heads are in contact can corrupt the diskette and possibly ruin the read heads.

Figure 2-1 shows the parts of a diskette.

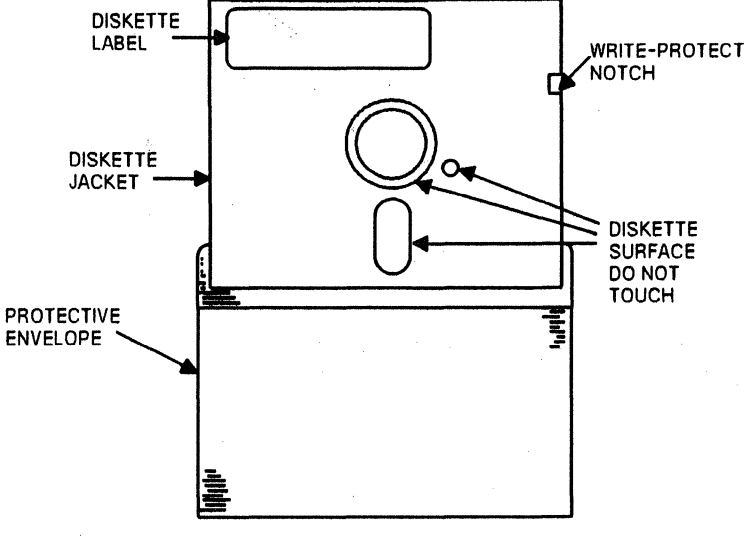

#### **Figure 2-1: Parts of a Diskette**

MR-1431-0E

When inserting diskettes in the diskette drive:

- Make sure the write-protect notch is facing down.
- If the notch has a self-adhesive tab covering it, do not remove the tab. If there is no tab, add one if the contents on the diskette cannot be easily replaced.
- Make sure you firmly lock the diskette drive. To lock the drive, turn the latch clockwise.

Figure 2-2 shows how to insert a diskette.

**Figure** 2-2: **Inserting a Diskette** 

 $\left($ 

 $\sum_{n=1}^{\infty}$ 

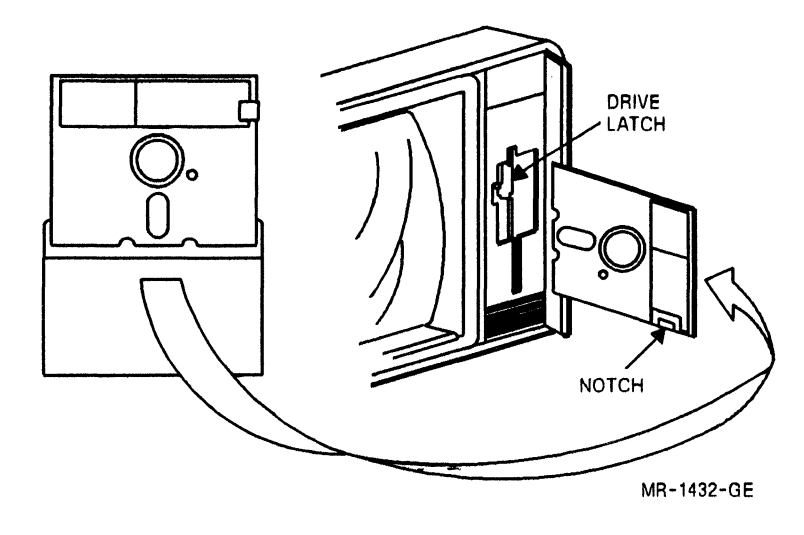

### **Initializing the Hard Disk**

To initialize your hard disk and set up startup partitions, you need to run the FDISK utility.

#### **CAUTION**

These utilities erase all data from the hard disk. If there is already data on the hard disk, run these utilities after backing up the disk. For more information, see the *VAXmate Standalone Release Notes.* If you are installing the expansion box for the first time, there is no data on the hard disk.

### To run FDISK:

- 1. Remove the diskette labeled PCSA VM MS-DOS V3.3 from its envelope.
- 2. Insert the diskette into the diskette drive and lock the diskette drive door. (Turn the latch clockwise.)
- 3. Turn the workstation on.

The system starts a powerup self-test every time you turn it on. The test program draws a bar across the screen and slowly fills this bar during the testing. Figure 2-3 shows the powerup test bar.

#### **Figure** 2-3: **Power-up Test Bar**

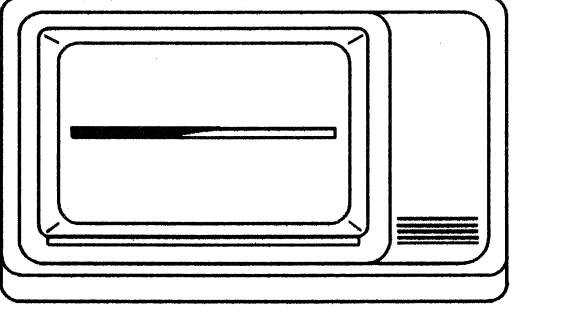

MR-1433-GE

4. Did the screen display a number or remain blank? Did the system complete the test and then display a blinking cursor? If any of these occurred, the system might have a problem. Go directly to Chapter 5, Problem Solving, for help.

 $2 - 4$ 

5. Enter the date and time in the format shown in the following example. Press the Return key after each entry.

#### **NOTE**

 $\blacksquare$ 

 $\left($ 

You must use the US format here. Later, you can set the workstation to follow country-specific conventions. For more information see the *MS-DOS Reference Manual* and the *International Features Guide.* 

Enter the date in the format mm-dd-yy (month, day, year). Enter the time in the format hh-mm-ss (hours, minutes, seconds). The last digit is in 100ths of a second. You need not enter this figure.

For example:

Current date is Mon 1-01-2085 Enter new date  $(mm-dd-yy): 1-01-1988$  Return Current time is 2:54:12.22 Enter new time:  $1:15$  |Return|

### **NOTE**

If the expansion box becomes disconnected, always reenter the date and time. Entering the date and time keeps the dates of files and directories you create current.

6. At the  $A$ :  $>$  prompt, type:

 $A:\rangle$  FDISK Return

The Hard Disk Setup Program menu displays on your workstation screen.

When the program instructs you to enter a menu selection, use the number keys on the top row of the keyboard.

When you enter a selection and press the Return key, you cannot stop the command execution. The only exception is main menu item 2, Initialize the drive, which gives you a chance to change your mind.

#### **NOTE**

The following example shows the DEC RD31 drive type.

Hard Disk Setup Program Version 2.0 (C) Copyright 1988 by Digital Equipment Corporation Drive Type is DEC RD31 Hard Disk Partitions: No partitions defined. Startup priority: floppy disk, hard disk, network. 1. Set drive type. 2. Initialize the drive. CAUTIONl Erases all data on the diskl 3. Add a partition.

- 4. Delete a partition.
- 5. Set the startup partition.
- 6. Prepare the drive for shipping.
- 7. Select network startup priority.
- 8. Exit from this program.

Enter your selection by typing a number followed by Return or by pressing the indicated function key.

7. Select the Set drive type option from the FDISK main menu by typing:

1 Return

The FDISK utility displays the following menu:

Hard Disk Setup program Version 2.0 (C) Copyright 1988 by Digital Equipment Corporation

How do you want to set the drive type?

- 1. Set type to DEC RD31 (20 MByte).
- 2. Set type to DEC RD32 (40 Mbyte).
- 3. Enter a parameter table.
- 5. Return to main menu without changing type.

Enter your selection:

Type a number to select your drive type, depending on what drive type you have.

8. Select the Initialize the drive option from the FDISK main menu by typing:

2 Return

#### NOTE

If you want to stop the initialization process, press the Return key to redisplay the FDlSK startup menu. 9. Now press FlO. The program displays a message similar to the following:

Initialization is in progress...

Initializing cylinder 001 of 613 cylinders.

This process takes a few minutes, then the program returns you to the main menu.

10. Select the Add a partition option from the FDISK main menu by typing:

3 Return

 $\left($ 

 $\blacksquare$ 

 $\left($ 

The FDISK utility displays an informational screen.

You can create up to four partitions on a drive. A partition is MS-DOS reserved space, which you indicate as a percentage of the whole drive  $(100\%)$ . MS-DOS allows a disk partition up to 32 Mbytes in size. The partitions can be any percentage (size) value as long as the total of all reserved space does not exceed 100 (or 32 Mbyte size).

The following table gives recommendations for partitions according to drive type.

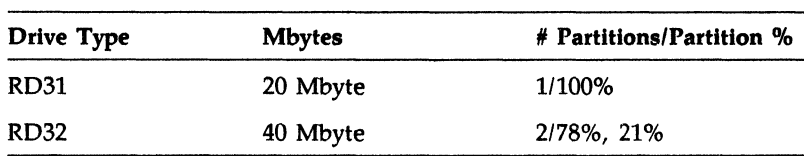

For example, if you have an RD32, and two partitions are created to fill the whole disk, the values can be 78% for one partition and 21% for the remaining partition. Note that the total does not exceed 100% and the total does not equal exactly 100% due to mathematical rounding. You do, however, have 100% utilization of the drive.

See the *MS-DOS Reference Manual* for more information on FDISK.

11. Create one partition on the hard disk drive by typing:

**NOTE** 

The following example assumes you have the DEC RD31 drive type.

 $100$  Return

This entry creates one partition, C:, which is 100% of the drive. The program displays a note indicating that you must run FORMAT on this new partition before you can use it. (You do not do have to do this yet.)

- 12. Press any key to continue.
- 13. Select the Set the startup partition option from the FDISK main menu by typing:

5 Return

The FDISK utility displays another menu. The startup partition is the partition from which the MS-DOS operating system is loaded into memory.

14. Select the MS-DOS C partition from this menu as the startup partition by typing:

1 Return

The FDISK utility displays the FDISK main menu and lists partition C: as the startup partition.

15. Select the Exit from this program option from the FDISK main menu by typing:

8 Return

When you exit the program, the FDISK utility displays a message to restart the system by pressing the Ctrl/ Alt/Del keys.

16. Press the *Ctrl/Alt/Del* keys. Figure 2-4 shows the location of the *Ctrl/Alt/Del* keys.

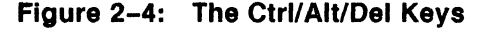

 $\left($ 

**ABRA** 

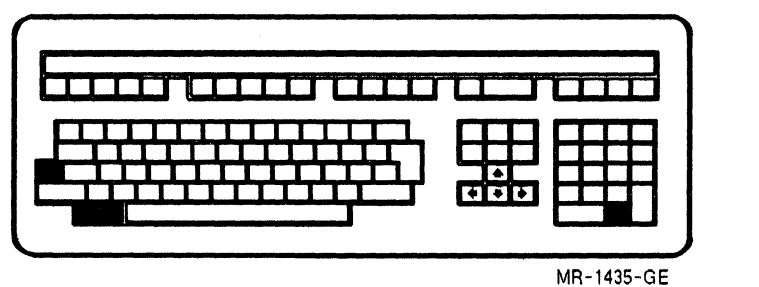

The program also informs you that you must run FORMAT on all created partitions.

The workstation displays the startup screen after a few seconds.

17. Enter the time and date again, if incorrect.

### Formatting the Hard Disk

After initializing the disk you are ready to format partition C:.

Formatting with the IS switch places a part of the MS-DOS operating system on the startup partition  $(C)$ . If you later choose to create more than one partition, you must format each partition.

#### **NOTE**

The MS-DOS diskette is still in drive A:.

1. Type:

 $A:\rightarrow$  FORMAT C: IS Return

The FORMAT utility displays the following message.

CAUTIONl FORMAT ERASES ALL DATA ON THE DISKI Type Ctrl/C to quit

CAUTION, ALL DATA ON NONREMOVABLE DISK DRIVE C: WILL BE LOST! Proceed with Format  $(Y/N)$ ?

2. Type:

 $Y$  Return

If you have a used hard disk, the FORMAT utility displays a message indicating that your disk requires a media scan. If this is the case, proceed by typing:

 $Y$  Return

#### **NOTE**

New systems do not display this message. The media scan takes approximately one minute per Mbyte.

3. When formatting is completed, the utility indicates how many bytes are available on your hard disk. For example:

Format complete System transferred

21274624 bytes total disk space 75776 bytes used by system 21198848 bytes available on disk

The numbers your VAXmate workstation displays can differ from those shown in the example.

4. Remove the MS-DOS diskette from the diskette drive. Do not tum off the workstation, but go to Chapter 3 for software installation instructions.

# **Chapter 3 Installing the V AXmate Software**

You have run the extended self-test and prepared the hard disk. Now you are ready to install the software.

This chapter covers:

 $\blacksquare$ 

 $\left($ 

 $\left($ 

- Guidelines for software installation
- Complete instructions on VAXmate standalone software installation

### **Guidelines for Software Installation**

To install the MS-DOS operating system, the Information System, and MS-Windows use these diskettes:

- PC SA VM *S/A* Install Diskette V2.0
- PCSA VM MS-DOS V3.3
- PCSA VM Information System V2.0
- PCSA VM MS-Windows V1.03 (three diskettes)

When installing the software, keep in mind the following:

- It takes some time to install the software on the hard disk.
- You must monitor the installation and follow instructions to insert diskettes.
- Wait for the drive light to go out before you remove one diskette to insert another.

If you insert the wrong diskette, the screen prompts you to insert the correct diskette. If you do not answer the prompt, the system repeats it until you respond.

/'

 $\overline{\bigcirc}$ *j* 

Each component is optional, so you can bypass any part of the installation by typing N and pressing the Return key. For new workstations, DIGITAL recommends that you install all the components.

### **Installing the Software on the Hard Disk**

To start the installation process, use the PCSA VM *S/A* Install diskette V2.0.

- 1. Insert the diskette in the diskette drive.
- 2. Press the Ctrl/Alt/Del keys to restart the workstation.

After the power-up test, the system displays the keyboard selection screen, which lists the following choices:

```
English (US) 
Canadian 
German 
Spanish 
French 
Norwegian 
Swedish 
English (UK) 
Danish 
Finnish 
Italian 
Swiss (German) 
Swiss (French)
```
3. Using the arrow keys, select the kind of keyboard you want to use and press the Return key. The English (US) selection is the default.

#### **NOTE**

This selection is only valid for the installation process. After the installation, the keyboard reverts to the' default (US).

A message similar to the following message displays on your screen. The file name in quotation marks varies depending on the keyboard you selected.

Keyboard Map Loader Version 1.03 (C) Copyright 1988 by Digital Equipment Corporation

The default keyboard map "STDUS.KEY" has been successfully loaded.

4. Begin the installation of the software by typing:

 $A:\rangle$  Install  $|$  Return

The program displays the message:

VAXmate Software Installation Utility Version 2.0 (C) Copyright 1988 by Digital Equipment corporation

Beginning installation of PCSA VM Operating Environment V2.0

Drive for software installation [C:]?

- 5. Press the Return key to indicate that you want the software installed on drive C:.
- 6. The system asks if you want to install PCSA VM MS-DOS V3.3. Type:

 $Y$  Return

The system prompts you to insert the diskette labeled PCSA VM MS-DOS V3.3.

7. Remove the install diskette and insert the MS-DOS diskette. Press the Return key.

The system automatically copies the files to the hard disk drive. As it copies the software, a message is displayed on the screen indicating the destination directory for the files.

When all the files are copied onto the hard disk, the screen prompts you for the next diskette.

8. The system asks if you want to install the VAXmate Information System. Type:

 $Y$  Return

The system prompts you to insert the diskette labeled VAXmate Info System V2.0. Insert the diskette and press the Return key.

9. The system asks if you want to install MS-Windows. Type:

 $Y$  Return

 $\left($ 

The system prompts you to insert the diskette labeled VAXmate Windows V1.03 1 of 3. Insert the diskette and press the Return key. When prompted, follow the instructions to insert diskettes 2 of 3 and 3 of 3.

10. After installing the Windows software, the system prompts you to insert the PCSA VM *S/A* Install V2.0 diskette. Insert the diskette and press the Return key.

The program copies the AUTOEXEC.BAT, CONFIG.SYS and SETHOST files on the hard disk. For information on these files, see Chapter 4.

11. When installation is complete, the system displays the message:

Installation of PCSA VM Operating Environment V2.0 completed.

-",

12. Remove the last diskette and store all the diskettes in their covers in a safe place.

During installation, the system automatically sets up directories on the hard disk. Figure 3-1 shows the hard disk directory structure. The C:\ directory is called the root directory.

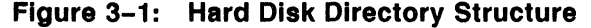

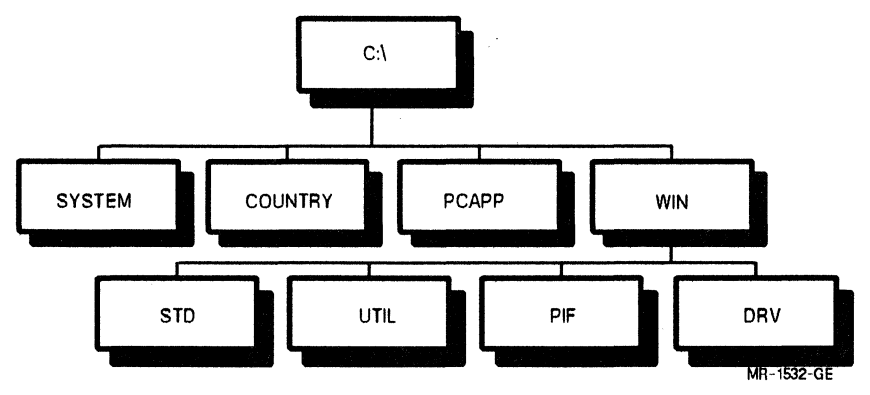

Your V AXmate software is now installed. Read Chapter 4 to learn about working with your VAXmate standalone workstation.

# **Chapter 4 Working with Your V AXmate Standalone Workstation**

After you have prepared the hard disk and installed the VAXmate software, you can start using your workstation. This chapters covers:

- What to do next
- Customizing your startup process
- Printing files with your VAXmate
- Using your workstation as a terminal

### **What to do Next**

 $\left($ 

 $\sim$ 

(-

To start using your workstation:

1. Restart the system by pressing the Ctrl/Alt/Del keys.

### **NOTE**

Make sure there is no diskette in drive A.

- 2. Enter the date and time again, if incorrect.
- 3. Press any key to start MS-Windows.

MS-Windows starts automatically from the hard disk drive. The system displays the MS-Windows startup window and then the MS-DOS Executive window.
4. To start the on-line Information System, use the mouse to click on the INFO .EXE program file in the PCAPP directory.

You can select topics in the Information System to learn more about MS-Windows and the VAXmate workstation.

If you are using MS-Windows for the first time, see the *VAXmate System Handbook* for information about using the mouse, menu commands, and the Information System.

## **Customizing Your Startup Process**

The VAXmate standalone software includes an AUTOEXEC.BAT file and a CONFIG.SYS file. Both of these files contain commands that the MS-DOS operating system reads at start-up. This section explains how to change these files to suit your start-up preferences.

#### **International Workstation Setup**

If you want your workstation to start with your preferred country-specific features, you need to modify the AUTOEXEC.BAT and CONFIG.SYS files. To set up your preferred keyboard, character set, and graphics font, add the DECKEYB, FONT, and GRAFTBL commands to the AUTOEXEC.BAT file. To set up your preferred country format, add the the LCOUNTRY command to the CONFIG.SYS file. See the International Features Guide and the MS-DOS Reference Manual for more information.

### **Modifying the AUTOEXEC.BAT File**

When you start the VAXmate standalone workstation, the operating system searches the hard disk for a file named AUTOEXEC.BAT. When the file is found, the operating system runs it automatically. The default file provided with your software kit contains the lines:

```
echo off 
prompt $p$g 
path c:\;c:\system;c:\country;c:\pcapp;c;\win\std\;
c:\win\util;c:\win\pif;c:\win\drv 
graphics /R 
echo ************************************************ 
echo To start PCSA VM MS-Windows 
pause 
win
```
Table 4-1 explains these command lines.

 $\blacksquare$ 

 $\left($ 

 $\left| \right|$ 

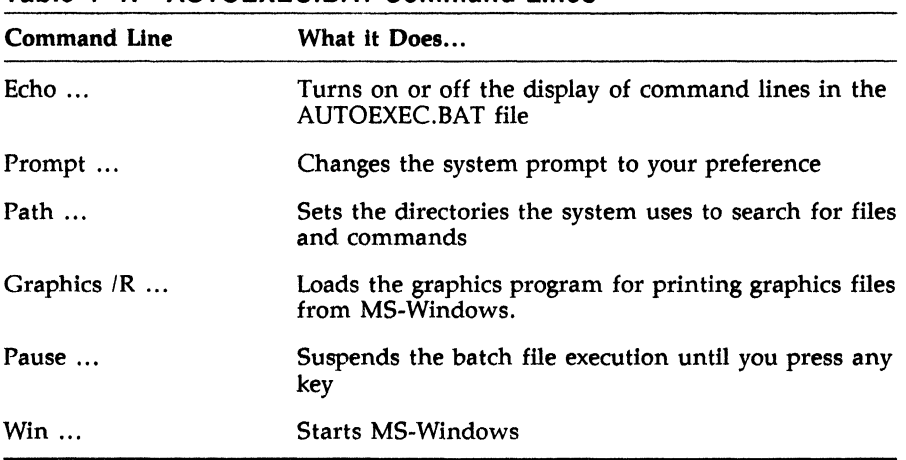

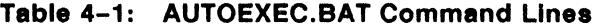

See the MS-DOS *Reference Manual* for more information on these commands.

To customize your workstation start-up you can change or delete the command lines in the AUTOEXEC.BAT file. For example, you can change the operating system prompt, prompt for the date and time, or start the system in MS-DOS instead of in MS-Windows.

To customize your AUTOEXEC.BAT file to start your workstation in MS-DOS, edit the file using the editor or word processor you prefer. The AUTOEXEC.BAT file is located in your root directory (C:\).

The following example uses Notepad. For more information on how to use Notepad, see the *MS-Windows User's Guide.* 

- 1. In the MS-DOS Executive window click on the PCAPP directory.
- 2. Double click on the Notepad application file (NOTEPAD.EXE)
- 3. Select the Open command from the pull-down File menu. A dialog box is displayed.

4. Click on the File name box and type:

 $C: \> \text{AUTOEXEC}$ . BAT | Return

The AUTOEXEC.BAT file displays in the Notepad window.

5. Edit the file to delete the following lines:

echo pause win

- 6. Save the file by clicking on the Save command in the File menu.
- 7. Close Notepad and then Windows.

The next time you start the workstation, it starts in MS-DOS.

For more information on the AUTOEXEC.BAT file, see the *MS-DOS Reference Manual.* 

### Modifying the CONFIG.SYS File

The CONFIG.SYS file contains workstation-specific settings, commands that configure your workstation hardware at startup. By changing this file you can configure your workstation with a minimum of effort. The default CONFIG.SYS file provided with your software kit contains the following lines:

```
buffers=30 
files=16 
lastdrive=N 
device=c:\system\mdrive.sys IE*
```
Table 4-2 explains these command lines.

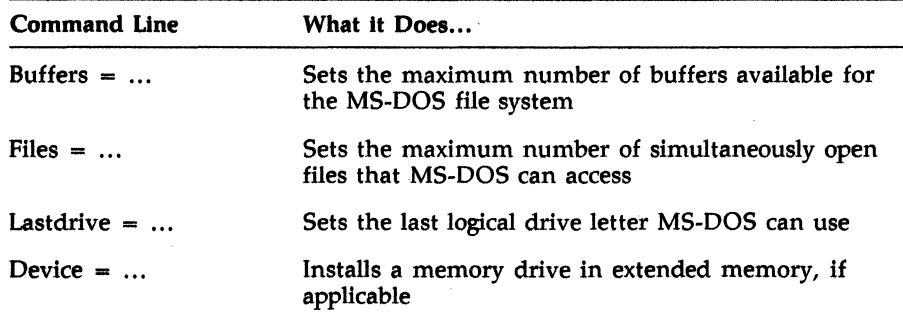

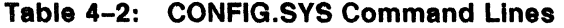

You can change the maximum number of buffers available for the hard disk with the "buffers  $=$  ..." command line. For higher performance with some applications you may want to increase the number of buffers. Check your application software documentation for recommendations.

You can change the maximum number of files. For example, some applications require more than 16 simultaneously open files or the application stops. Check the documentation that comes with the application and edit the "files  $= \dots$ " line.

The  $\alpha$  device  $=$  ..." command line sets up memory drives to optimize the memory utilization. If you have installed the 2 Mbyte memory upgrade, for example, this line sets up a memory drive to utilize that extended memory. You can also configure this line to optimize performance in executing applications. If you do not want a memory drive, you can delete the "device  $=$ ..." line entirely. For more information on memory drives, see the *MS-DOS Reference Manual.* 

MS-DOS has a default list of drive letters. In order to install some software applications, you may need to edit the "lastdrive  $= \ldots$  " line to extend the maximum number of drives available.

To change the CONFIG.SYS file, use Notepad, or any other editor or word processor.

For more information on the CONFIG.SYS file, see the *MS-Windows User's Guide* and the *MS-DOS Reference Manual.* 

# **Printing Files with Your VAXmate**

You can use your VAXmate standalone workstation to print files from MS-Windows or the MS·DOS command line to a printer. The following are supported printers:

- LA50
- LA75 Companion
- LN03R Script Printer (MS-Windows only)
- LN03 Plus (with or without ISO/PC cartridge)
- LA210

 $\left($ 

- LJ250 (MS·DOS only)
- IBM Proprinter
- IBM GraphicS Printer

To install your printer, follow the instructions in the printer hardware documentation. Connect the printer to one of the printer ports and start the workstation.

#### **NOTE**

You can connect the printer cable to the Serial Printer Port (SPP) or Serial Communications Port on your workstation. If you have an adapter, you can use SPP (the default printer port).

The following table contains guidelines to help you configure your printer so that you can print files. For complete information on adding a new printer, or changing your default printer settings, see the *Printing Guide.* 

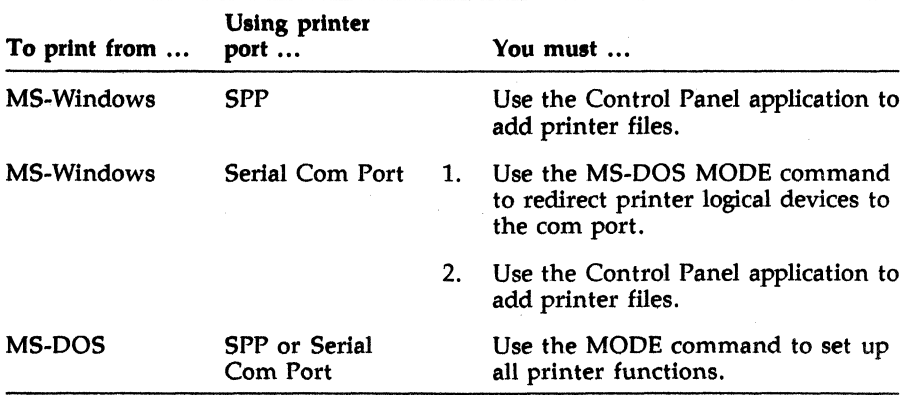

 $\diagup$ ,--

For information on the Control Panel and MODE command, see the *Printing Guide.* 

After connecting and configuring your printer, you can use one of the following commands to print files:

- MS-Windows Print command
- MS-DOS PRINT or COPY commands
- An application print command

For information on using the MS-Windows Print command, see the *MS-Windows User's Guide.* For information on the MS·DOS PRINT and COPY commands, see the MS-DOS *Reference Manual.* The *Printing Guide* also has information on these commands. When printing from applications (such as MS-Paint), use that application Print command.

In addition, you can print the contents of a screen by pressing the Shift/Prt Sc keys. Figure 4-1 shows the location of the Shift/Prt Sc keys.

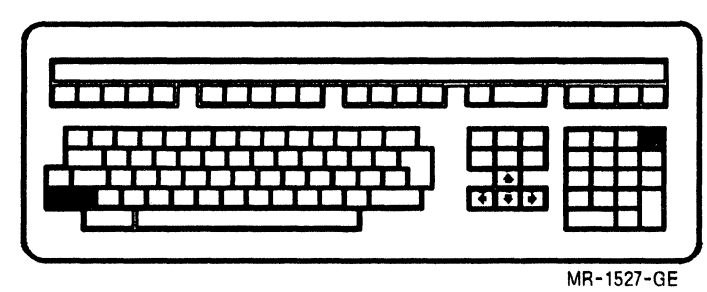

**Figure 4-1: Shlft/Prt Sc Keys** 

The MS-DOS GRAPHICS command in your AUTOEXEC.BAT file sets up your workstation to print MS-Windows screens. To print screens from MS-DOS, using Shift/Prt Sc, you must edit this file and delete the /R switch from the GRAPHICS command line. For information on the GRAPHICS command, see the *MS-DOS Reference Manual.* 

From MS-DOS you can also press Ctrl/P to use line echo. Line echo sends to the printer whatever is displayed on the workstation screen. See the *Printing Guide* for more information on using *Ctrl/P.* 

# **Using Your Workstation as a Terminal**

 $\left($ 

A terminal emulator is an application that lets you use your workstation as a terminal connected to a DIGITAL host computer. The terminal emulator makes your workstation keyboard and screen behave like a DIGITAL terminal. You can establish terminal sessions using the serial communications port or the optional integral modem.

The VAXmate standalone software provides two methods for connecting your workstation to a host computer:

- MS-Windows VT220 terminal emulator application
- SETHOST (VT240 terminal emulator)

During the software installation process described in Chapter 3, the files for these programs (VT220.EXE, SETHOST.EXE, and SETHOST.PIF) were copied to the hard disk.

To learn about the VT220 terminal emulator, see the *MS-Windows User's Guide.* To learn about using SETHOST, see Part II of this guide.

# **Chapter 5 Problem Solving**

This chapter contains useful guidelines and tables to help you prevent and correct problems. It includes:

- Correcting startup problems
- Preventing hard disk problems
- Interpreting installation error messages

# **Correcting Startup Problems**

 $\left($ 

Your workstation can have a problem if one of the following occurs at power-up:

- Screen remains blank
- Screen displays a blinking cursor
- Screen displays a number

Did the VAXmate workstation display the number 83? The powerup test detected the presence of an unformatted hard disk. Ignore the number and go to Chapter 2, Preparing the Hard Disk.

#### Problem Solving

## Screen Remains Blank

If the screen remains blank, try adjusting the workstation brightness and contrast controls. Figure 5-1 shows the brightness-contrast adjustment.

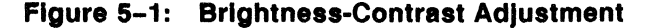

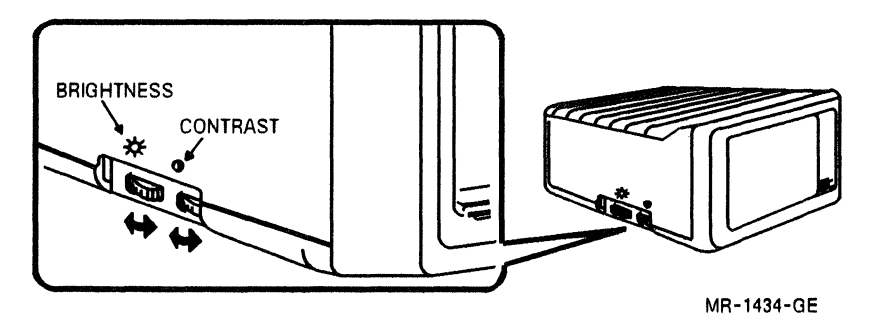

If the screen is still blank, try the following:

- 1. Unlock the diskette drive and tum the workstation off.
- 2. Press down on the VAXmate workstation to make sure the workstation is firmly connected to the expansion box.
- 3. Make sure the power cable is firmly connected. Wait 15 seconds.
- 4. Lock the diskette drive and tum the workstation on.

The powerup test runs again.

5. If the screen still remains blank, unlock the drive and remove the diskette. Then, tum off the workstation and call your authorized service representative.

5-2

## **( Screen Displays a Blinking Cursor**

The screen can display a blinking cursor for any of the following reasons:

- Diskette drive is not locked.
- Diskette is not inserted incorrectly.
- Wrong diskette is inserted.

Try to correct the problem as follows:

- 1. Unlock the diskette drive and remove the diskette.
- 2. Turn the workstation off and wait 15 seconds.
- 3. Insert the correct diskette for your system in the diskette drive and lock the drive.

#### NOTE

Make sure the write-protect notch is facing down and that you lock the drive.

4. Turn the workstation on. The powerup test runs again.

#### NOTE

During installation, if the screen displays the system startup screen, go to Chapter 3 and proceed with keyboard selection.

5. If the screen still displays the blinking cursor, unlock the diskette drive and remove the diskette. Then, turn the workstation off and call your authorized service representative for help.

### **Screen Displays a Number**

 $\blacksquare$ 

During installation, or at other times, the powerup test screen can display a number indicating that there is a problem.

If the system displays a number, try to correct the problem as follows:

- 1. Remove any diskette and turn off the workstation.
- 2. Make sure all cables are firmly connected.
- 3. Make sure the expansion box is firmly connected to the workstation.

## Problem Solving

- 4. Wait 15 seconds and then insert your diskette (notch facing down).
- 5. Lock the diskette drive and turn on the workstation.

The powerup test runs again.

#### **NOTE**

During installation, if the startup screen appears, go to Chapter 3 and proceed with keyboard selection.

> ~-- '---

6. If the fault does not clear, use Table 5-1 for further instructions.

**Table 5-1: Powerup Test Numbers and Solutions** 

| <b>Number</b>        | <b>Probable Cause</b>                                                                        | <b>Solution</b>                                                                                                    |
|----------------------|----------------------------------------------------------------------------------------------|----------------------------------------------------------------------------------------------------|
| $0 - 40$             | VAXmate CPU or I/O<br>problem                                                                | Call your authorized service<br>representative.                                                                                                    |
| $40 - 46$            | Unformatted diskette,<br>drive not locked, or<br>diskette inserted wrong.                    | Use a formatted diskette, insert with<br>notch facing down, and lock the drive.<br>Then, restart the system.                                                              |
| $50 - 52$            | Memory option board is<br>loose.                                                             | Reseat the memory option board, then<br>restart the system.                                                                                                    |
| 60                   | Keyboard cable is loose,<br>or something is pressing<br>on the keyboard during<br>self-test. | Turn off the system. Firmly connect the<br>keyboard cable, then restart the system.                                                                                       |
| $70 - 82,84$ -<br>86 | Problem might be with<br>hard disk drive or hard<br>disk controller.                         | Turn off, then turn on the system. If<br>the problem persists, call your authorized<br>service representative.                                                            |
| 83,87                | Hard disk drive is present<br>but not formatted.                                             | Turn off, then turn on the system. Run<br>the extended powerup test and then<br>the FDISK and FORMAT utilities. See<br>Chapter 2, for information on FDISK<br>and FORMAT. |
| 90-99 and<br>9Α      | Modem option board or<br>telephone cables are loose.                                         | Reseat the modem option board. Firmly<br>connect telephone cables, then restart<br>the system.                                                                            |

# **( Preventing Hard Disk Problems**

 $\left( \right)$ 

 $\blacksquare$ 

To help prevent problems or Jose of data with your hard disk drive, use the following guidelines:

- Back up all files on the hard disk on a regular basis using the BACKUP command. To learn about the BACKUP command, see the *MS-DOS Reference Manual.*
- Keep a backup copy on diskette of data on the hard disk to recover information in case of accidental loss or hardware failure.
- Back up all files on the hard disk if you want to change partition size.
- Do not switch the system off while you are editing or entering text on the hard disk.
- Help prevent static electricity by using antistatic mats around and under the workstation. Static electricity can add characters or garble the text on your hard disk.
- Keep magnets and demagnetizing equipment away from the disk.

# **Installation Error Messages**

This section contains a list of error messages you can receive while running FDISK, FORMAT or the installation program. The message is printed first, followed by an explanation and solution. In some cases you must see the *MS-DOS Reference Manual* for more information or call your authorized service representative for assistance.

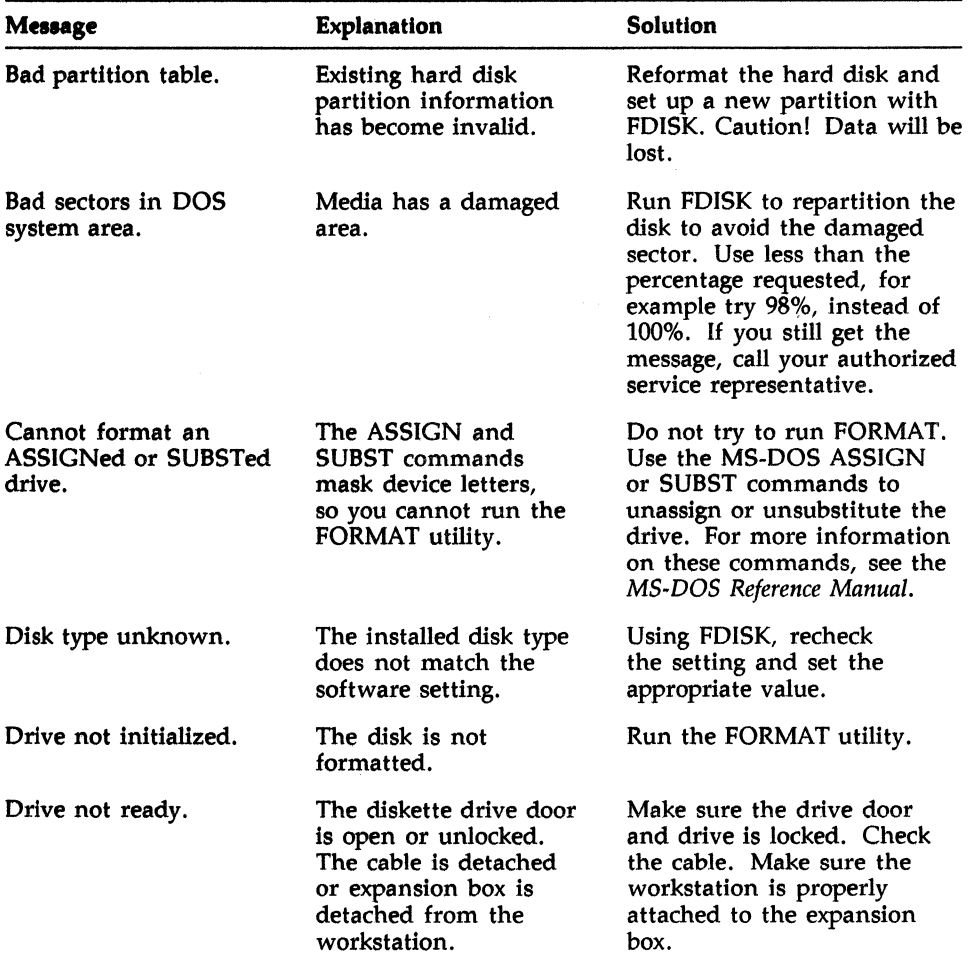

 $\diagup$   $\diagup$ 

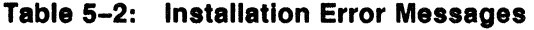

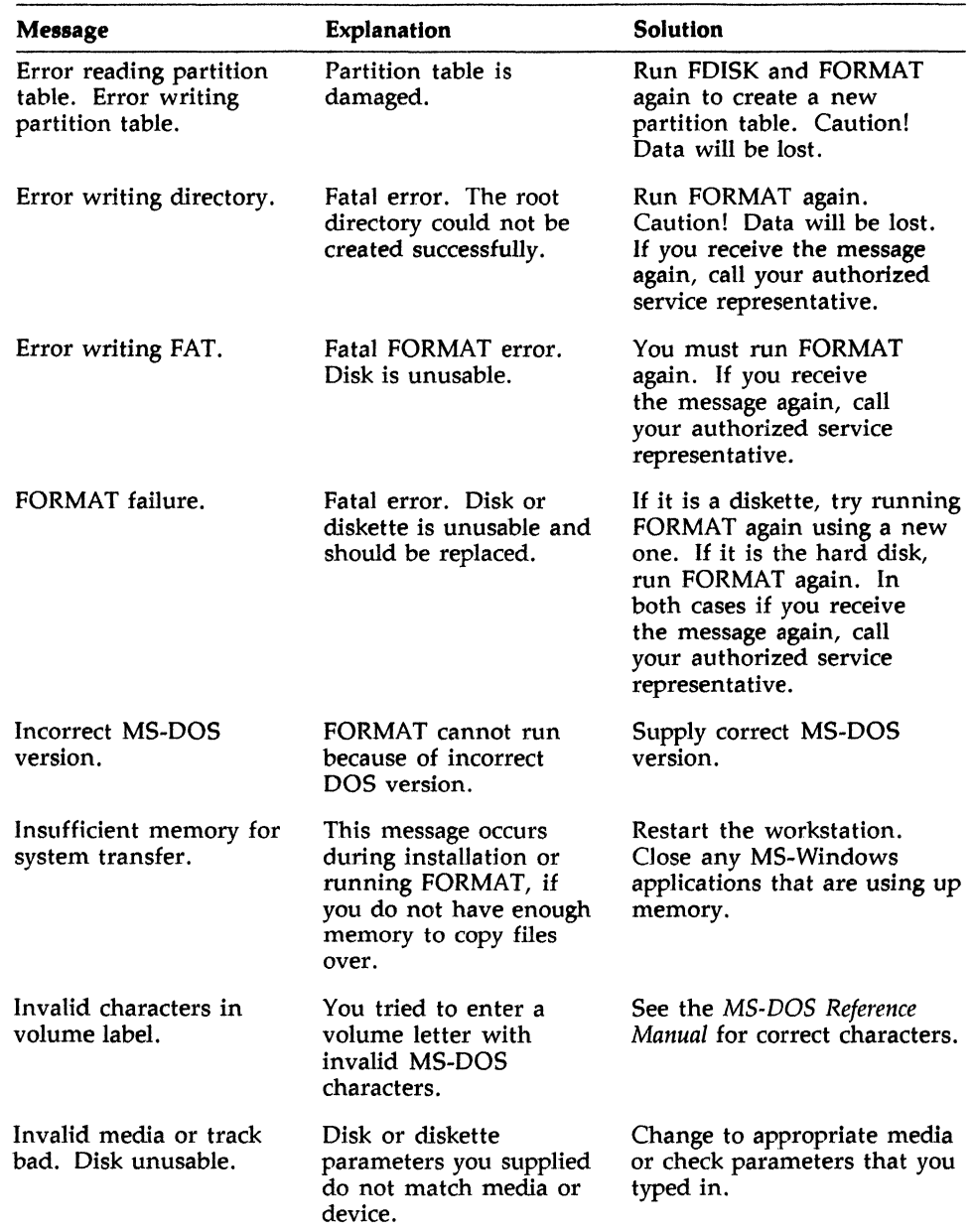

# (, **Table 5-2 (Cont.): Installation Error Messages**

(-

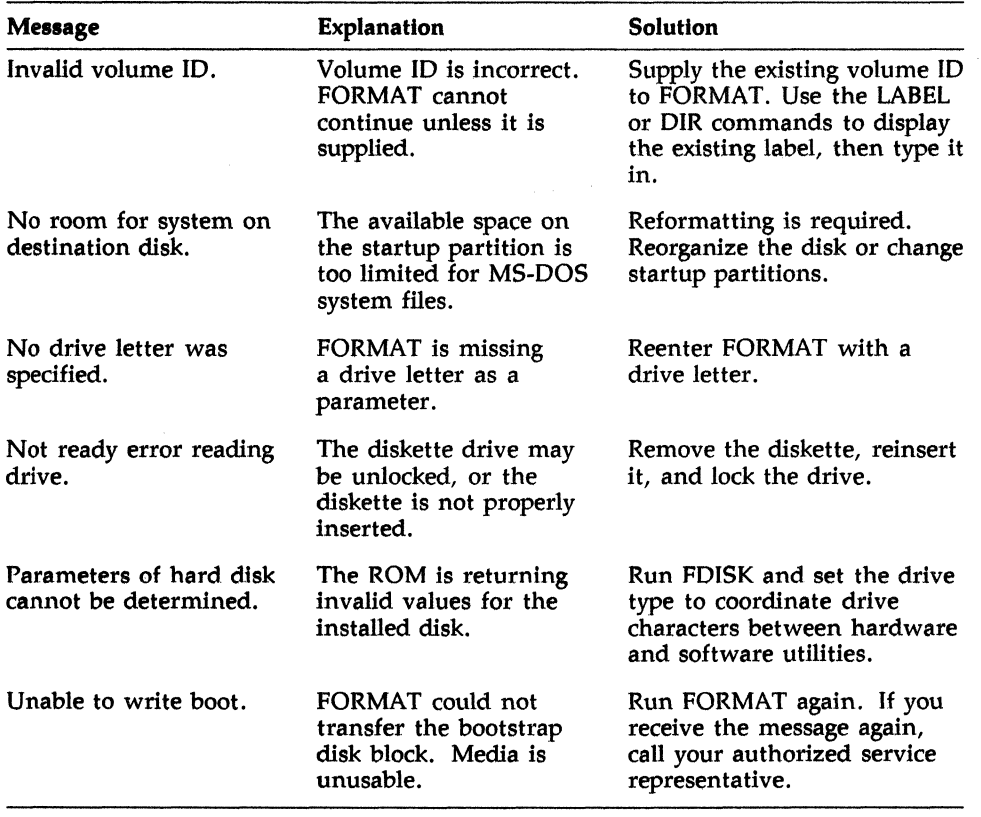

 $\overline{\phantom{a}}$ 

 $\overline{\phantom{a}}$ 

# Table 5-2 (Cont.): Installation Error Messages

# **Appendix A Copying a Diskette**

This appendix gives instructions on how to copy your VM *S/A* Install diskette. You can use the same procedure to copy any of your VAXmate standalone kit diskettes.

To make a copy of the VM *S/A* Install V2.0 diskette:

- 1. Insert the PCSA VM MS-DOS V3.3 diskette into the diskette drive and lock the drive door.
- 2. Turn on or restart the workstation. To restart the workstation, hold down the Ctrl and Alt keys and press the Del key:

Ctrl/Alt/Del Return

 $\left($ 

 $\left($ 

(1)

3. At the system prompt, type:

A:\>DISKCOPY Al Al

- 4. When prompted for the source diskette, insert the PCSA VM *S/A* Install V2.0 diskette into the diskette drive and press the Return key.
- 5. When prompted for the target diskette, remove the PCSA VM *S/A* Install V2.0 diskette from the diskette drive and insert the blank diskette into the drive. Press the Return key.

When the copy operation is finished, set aside the original PCSA VM *S/A* Install V2.0 diskette. Use the copy of the PC SA VM *S/A* Install V2.0 diskette in the installation procedure described in Chapter 3.

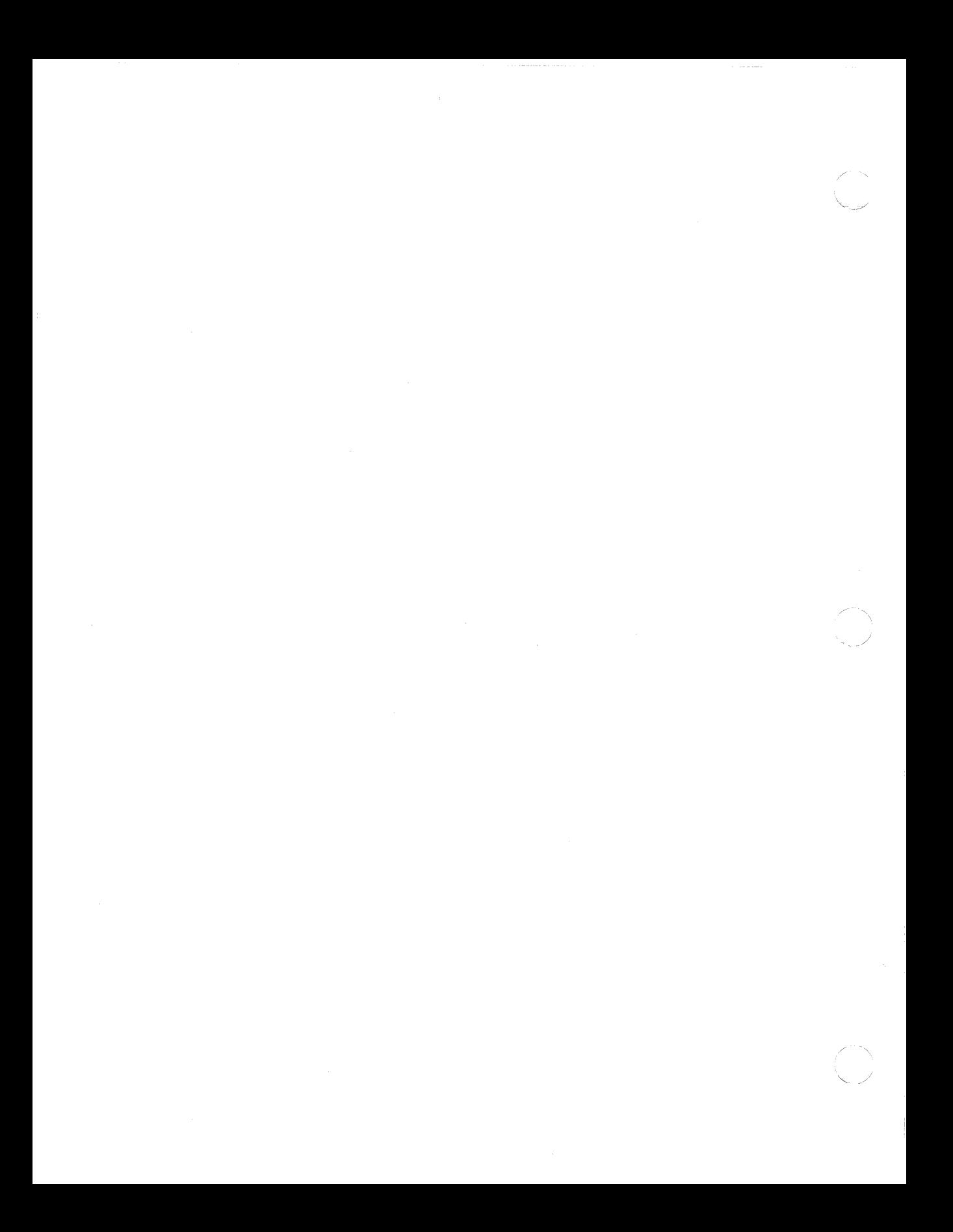

SETHOST: Terminal Emulation

Insert tabbed divider here.

**(1)** 

 $\sqrt{\phantom{a}}$ 

 $\left($ 

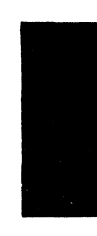

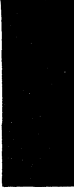

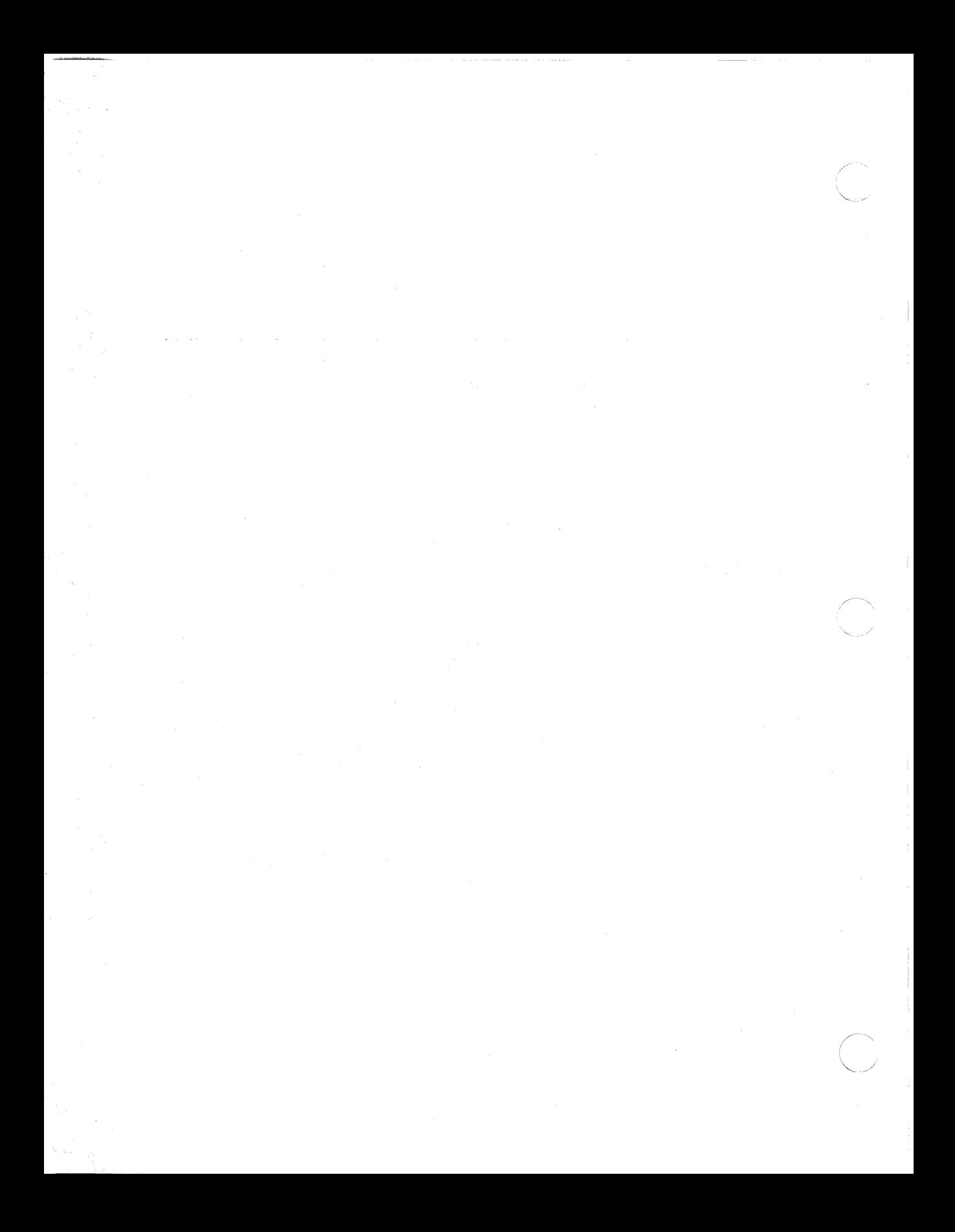

# **Chapter 6 Overview of SETHOST**

This part of the *VAXmate Standalone Guide* describes the SETHOST<sup>1</sup> terminal emulator.

This chapter covers:

 $\left($ 

 $\left($ 

- What is SETHOST?
- Accessing Remote Hosts
- Help for SETHOST
- Using SETHOST Function Keys
- Character Sets
- Starting SETHOST
- Exiting SETHOST

<sup>&</sup>lt;sup>1</sup> SETHOST was formerly known as the VT240 terminal emulator when used on a VAXmate workstation.

## **What is SETHOST?**

When your personal computer emulates a terminal, you can perform many standard terminal functions of a host computer and gain access to that host's resources as if your personal computer was a terminal directly connected to the host. SETHOST lets your workstation behave like VT52, VT100, or VT200 7- and 8-bit control terminals that support both DEC and ISO Latin-1 character sets. You can connect to a host computer through the asynchronous communications port or through the integral mode option, if installed, to a terminal server.

SETHOST offers you two video modes: Fast Text Only and Text and Graphics. The Text and Graphics mode is used for ReGIS graphics applications, such as DECslide and DECgraph.

The SETHOST emulator allows you to:

- Run host applications (including ReGIS applications)
- Receive or send information to or from a host using files
- Save and recall Set-Up selection settings using Set-Up configuration files

## **Accessing Remote Hosts**

You can gain access to a remote host system by using the asynchronous communication port.

The asynchronous communication port (which can be either COM1 or COM2) provides an asynchronous network connection. You can use this port to connect your terminal line to a terminal server. SETHOST defaults to the COM1 port.

Each time you log onto a host, the connection you make is called a session. The following are the types of sessions you can choose from:

- COM1 port
- COM2 port
- Integral Modem Port

You can define the type of connection you want to access by using the Communications Set-Up screen. For more information on Set-Up screens, see Chapter 7.

# ( Help for SETHOST

SETHOST provides an on-line help utility when you type SETHOST HELP at your MS-DOS prompt. To view the help text, type the following command:

 $C: \>$  SETHOST HELP Return

### **NOTE**

 $\left($ 

The information on LAT and CTERM do not apply for the standalone workstation. The standalone software does not support these network connections.

# Using SETHOST Function Keys

The top row function keys have fixed meanings for the SETHOST emulator. The labels in parentheses refer to the labels on the standard United States legend strip. Table 6-1 lists these function keys and their descriptions. (This table also includes special keyboard keys that you can use to make selections from each Set-Up screen.)

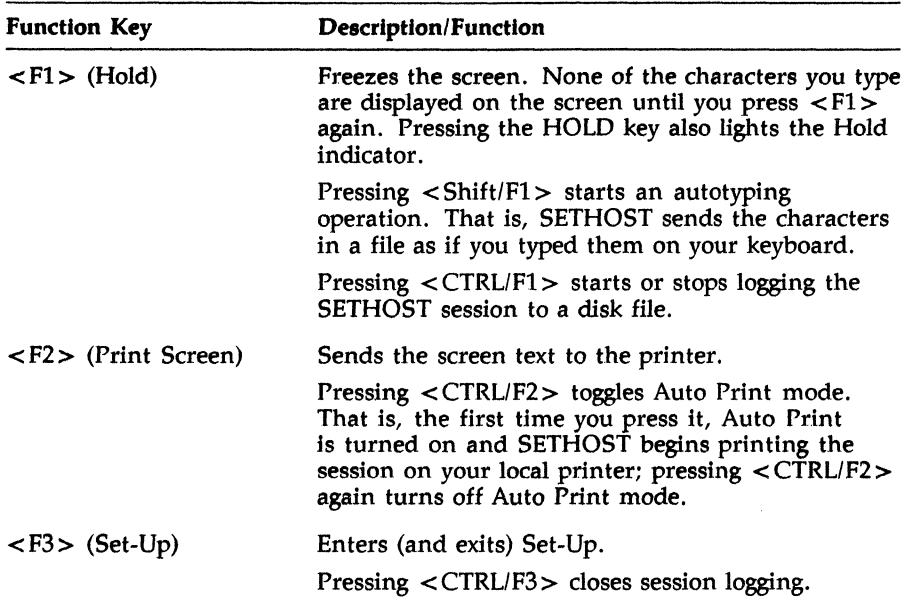

#### Table 6-1: SETHOST Function Keys

 $\bar{\rm{L}}$ 

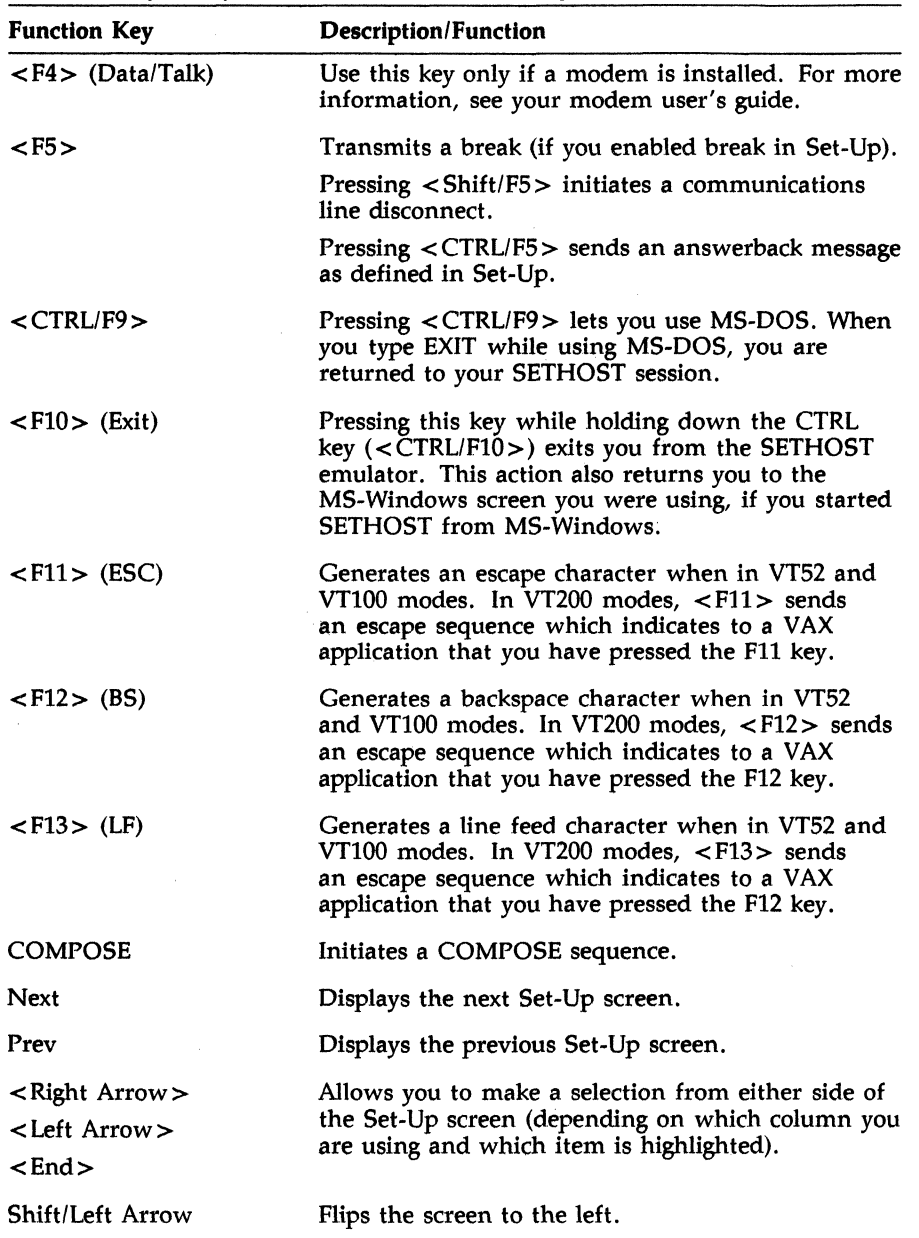

 $\mathbb{C}$ 

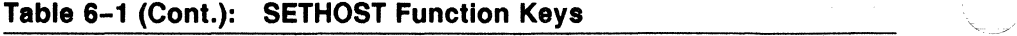

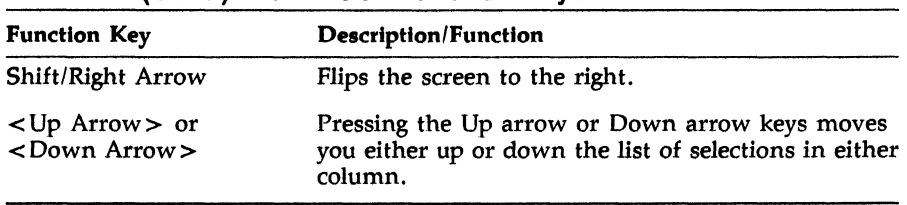

### **Table 6-1** (Cont.): **SETHOST Function Keys**

## **Character Sets**

 $\sqrt{2}$ 

 $\left| \right|$ 

To configure SETHOST for use with international keyboards, follow these steps:

1. Follow the instructions that came with your VAXmate for selecting an international keyboard and character set. For example, to use the DEC Multinational character set, you need to use the DECKEYB file MCSUS.KEY.

To use a 7-bit National Replacement Character Set, use KEYB to select the appropriate .KEY file. SETHOST will automatically use that character set. For 8-bit character sets, you have a choice between DEC Multinational and ISO Latin-1 character sets.

- 2. Tell SETHOST which character set you wish to use. (Follow Steps 3 through 7.)
- 3. Press <F3> to get into the Set-Up menu.
- 4. Use <Next> or <Previous> to get to the General menu.
- 5. Use < Up Arrow> or < Down Arrow> to move to the character set selection option.
- 6. Select the character set you want to use.
- 7. Save this as the new default by using the Save Set-Up Parameters option on the Action menu.

For more information on character sets, see the *International Features Guide.* 

## Starting SETHOST

Before you can use the Set-Up screens to create configuration files, you must first start a SETHOST session. To start a session, type SETHOST at the system prompt. For example:

(

#### C:>SETHOST <RET>

The system displays the following information:

SETHOST Version 2.0 Copyright (c) 1987, 1988 by Digital Equipment Corporation Press Shift Prev or Shift F9 for Previous Session Press Shift Next or Shift FlO for Next Session Press Ctrl F9 to hotkey to MS-DOS, Press Ctrl F10 to exit Press Set-up (F3) to enter Set-up

Once you see this information on the screen, you can press F3 to enter Set-Up and use the Set-Up screens.

#### **NOTE**

You can also start SETHOST from a window, if you are using MS-Windows. However, SETHOST is only a Class C windows application. This means that once you start SETHOST, it takes over your screen and you can no longer use MS-Windows. To issue SETHOST commands, you must use the keyboard keys.

## **( Sample Formats for Starting a Session**

The following examples illustrate different formats of the SETHOST command that you can use to start a SETHOST session.

1. SETHOST

This format uses all of the SETHOST defaults, since nothing else.is specified.

2. SETHOST COM1:

This format starts a SETHOST session using the COM1 port.

3. SETHOST COM2:

This format starts a SETHOST session using the COM2 port.

# **Exiting SETHOST**

 $\left($ 

To exit from SETHOST, press <CTRL/F10>. SETHOST exits and returns you to the prompt or window that you were using previously.

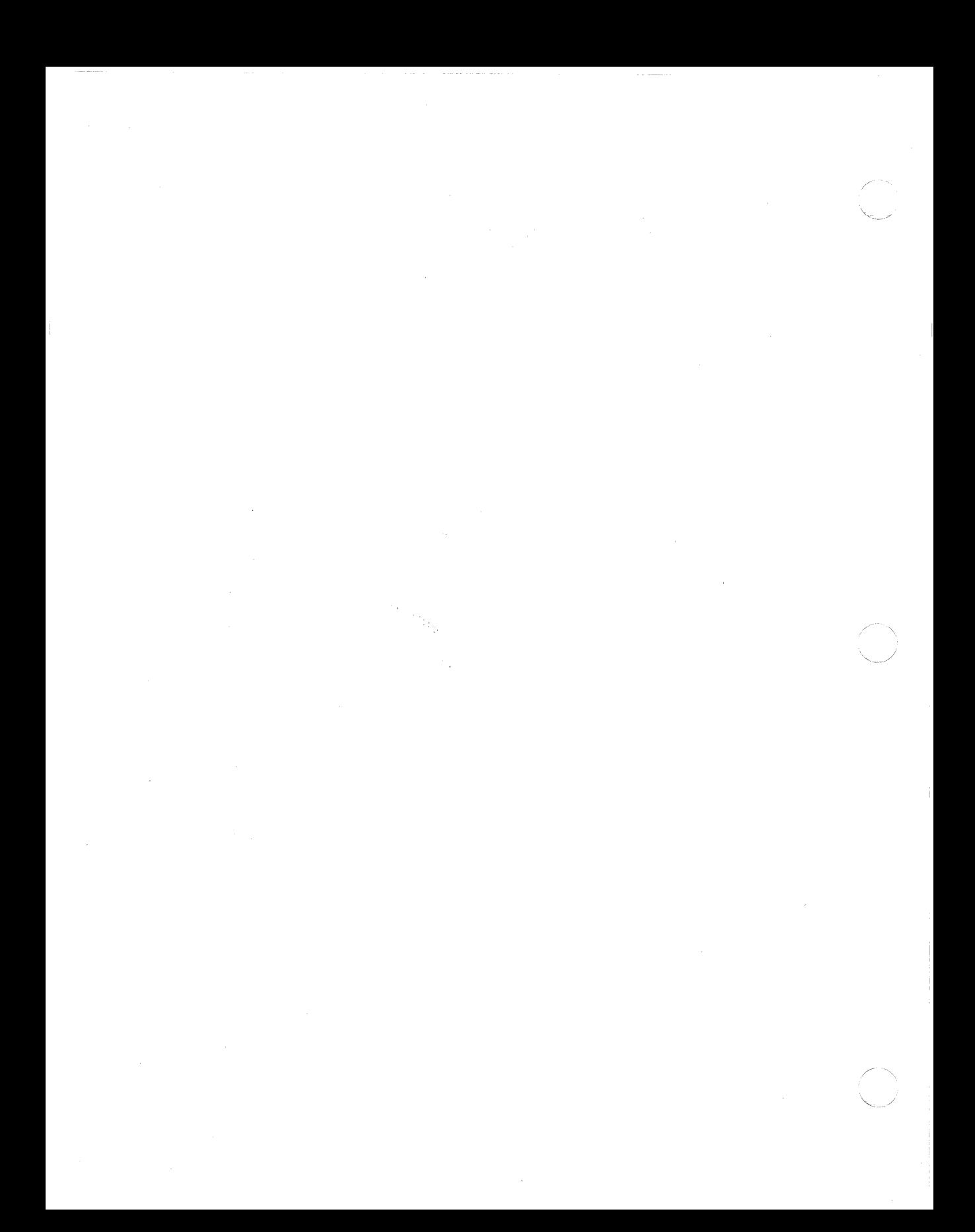

# **Chapter 7 Using SETHOST Set-Up**

The SETHOST terminal emulator offers a Set-Up utility featuring many parameters or selections that you can change or set depending on your needs.

This chapter covers:

 $\blacksquare$ 

 $\bigcup$ 

 $\left($ 

- Set-Up configuration files
- Introduction to Set-Up screens
- Saving and recalling Set-Up files
- Changing settings
- Using SETHOST keyboard keys
- Exiting Set-Up
- Actions screen
- Communications screen
- Display screen
- General screen
- Keyboard screen
- Printer screen
- Tabs screen
- Telephone screen

## **Set-Up Configuration Files**

The SETHOST emulator allows you to save Set-Up parameters in a Set-Up configuration file. SETHOST reads this file whenever you start the program. By default, the file is named SETHOST.DAT and is stored in the SYSTEM directory. You can also have several different configuration files, each of which can specify different settings. To use a different configuration file, you must include the  $\sqrt{S}$  = switch and the file name on the command line when you first start SETHOST.

When you start the SETHOST emulator, it looks for the default Set-Up configuration file (SETHOST.DAT) in the SYSTEM directory. If you specify a different configuration file name, SETHOST looks for that file in your current directory. If it does not find the file in the current directory, SETHOST continues to look in the other directories specified in the path list of directories. Once SETHOST locates the file, it uses the values in the file to configure the emulator with the initial values of all the Set-Up selections.

You can also direct SETHOST to run a different Set-Up configuration file when you start it. If SETHOST does not find any configuration files, then it configures the emulator using the factory default settings. (The default settings are to use the COM1 port at 9600 baud.)

In order to use Set-Up screens to create configuration files, you must first start SETHOST. Once you start the session, you can press <F3> to enter Set-Up and use the Set-Up screens.

#### **Using Non-Default Configuration Files**

You can specify your own configuration file to use when you start the SETHOST emulator, instead of using the SETHOST.DAT file. Once you have created your configuration file, you can use a switch on the SETHOST command line that will force SETHOST to use your file instead of the default.

The command line syntax looks like this:

#### SETHOST/S - *startup. ext*

The *startup* variable is the name of the file you have created. The *ext* is the file type. You can assign any three-character string as the file type.

As an example, if you have a configuration file named MYSETUP.FIL, you would enter the name with the SETHOST command as follows:

C:\>SETHOST/S=MYSETUP.FIL Return

This command would cause SETHOST to start using the settings in MYSETUP .FIL.

## **Using Scripts**

(.

 $\left($ 

 $\left($ 

The SETHOST utility provides a script processor that lets you use scripts for executing commands. A script is a text file that contains the commands you want to use to perform a function, such as automatically logging on to a host system. The scripts automatically execute each command to simulate an interactive session on a host terminal. This is useful if you want to log into a host system automatically, or if you want to connect to a remote system to retrieve information.

Using scripts is similar to using a Set-Up file, but the script can include commands and a Set-Up file only includes parameters to use for configuring your terminal emulator session.

The command line syntax for using a script file looks like this:

SETHOST/SCRIPT =- *login.scr* 

The *login* variable is the name of the script file you have created. The *scr* variable is the file type.

For more detailed information on creating scripts and using script commands, see Chapter 8.

## **Introduction to Set-Up Screens**

The SETHOST emulator provides eight different Set-Up screens that offer various selections for changing the following information:

- Terminal characteristics
- Screen displays
- Communications environment
- Keyboard operations
- Printer characteristics
- Tab settings
- Telephone answering characteristics
- General

*Using SETHOST Set-Up* 

Each Set-Up screen is divided into three sections:

- 1. A top section indicating the available Set-Up screens.
- 2. A middle section reflecting information about the Set-Up screen you are currently using.

/'

3. A bottom section describing the Set-Up keys you can use to change or select information.

Table 7-1 describes each of the Set-Up screens.

| Set-Up Screen  | <b>Description</b>                                                                                                    |
|----------------|----------------------------------------------------------------------------------------------------|
| Actions        | Contains selections relating to resetting<br>the terminal, clearing the screen, clearing<br>communications, saving and recalling<br>Set-Up settings, setting default parameters,<br>and showing status.                |
| Communications | Contains selections for defining the<br>communications environment, including<br>the communications port and disconnect<br>delays, speed, parity, stop bits, XOFF<br>information, and transmit/receive<br>information. |
| Display        | Contains selections for defining screen<br>display, such as columns, auto wrap,<br>background, and cursor style.                                                                                                    |
| General        | Contains commonly used general operating<br>selections, such as local echo, character<br>sets, and terminal type (VT200, VT100,<br>VT52).                                                                              |
| Keyboard       | Contains selections for defining keyboard<br>operating characteristics, such as keypad,<br>cursor keys, margin bell, answerback, and<br>keyclick.                                                                      |
| Printer        | Contains selections for defining printer<br>operations, such as print size, type of<br>printer, and print terminator.                                                                                                  |
| Tabs           | Contains selections for defining the tab<br>settings.                                                                                                    |

Teble 7-1: SETHOST Set-Up Screens

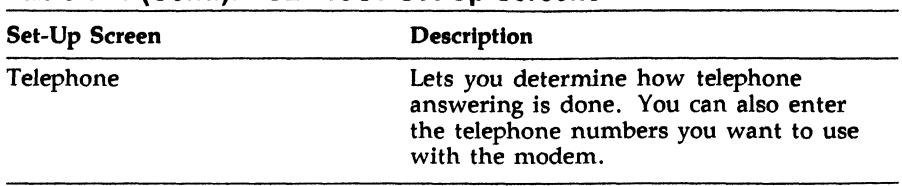

Table 7-1 (Cont.): SETHOST Set-Up Screens

 $\left($ 

 $\overline{C}$ 

 $\left($ 

From each Set-Up screen you can do the following:

- View the current selections and settings
- Change the current settings to suit your needs
- Use the Next Screen or Previous Screen keys to access any of the other Set-Up screens

All settings can be saved or recalled from Set-Up files.

# Saving and Recalling Set-Up Files

After you select the desired Set-Up settings, you can save and recall them from the default file, SETHOST.DAT, or a file you specify.

When you start the SETHOST emulator, it uses the values contained in SETHOST.DAT or the specified file to initialize settings.

The SETHOST emulator also lets you create files in which you save Set-Up settings. After making the desired Set-Up changes, you select the Save Set-Up Parameters selection from the Actions screen. You can then create Set-Up files with settings tailored to your own preferences or for use with different applications.

You can select any of these files while running the SETHOST emulator by choosing the Recall Set-Up Parameters selection from the Actions screen.

#### *Using SETHOST Set-Up*

## **Saving Selection Settings**

To save all your SETHOST Set-Up selections, follow these steps:

- 1. Select the Actions screen.
- 2. Select the Save Set-Up Parameters option.
- 3. Press the Select key to make a selection from the right column.

Either the default file name SETHOST.DAT or the name of the most recently created save file is displayed in the right column.

- 4. Follow one of these steps to save your selections:
	- Select the SETHOST.DAT file.
	- Select the currently displayed file.
	- Type in a new file name.

#### **NOTE**

If you select a currently displayed file, the new values you set replace the existing values in that file.

Press the Return key to save your selections in the new or selected file.

## **Recalling Selection Settings**

To recall SETHOST selection settings under Set-Up, follow these steps:

- 1. Select the Actions screen.
- 2. Select the Recall Set-Up Parameters option.
- 3. Press the Select key to make a selection from the right column.

Either the default file name SETHOST.DAT or the name of the most recently created save file is displayed in the right column.

- 4. Follow one of these steps to recall your selections:
	- Select the SETHOST.DAT file.
	- Select the currently displayed file.
	- Type in a file name to contain Set-Up values.
- 5. Press the Return key to recall your saved Set-Up selections from the selected file.

# **( Changing Settings**

To choose a Set-Up screen and change a setting, follow these steps:

- 1. Select the desired Set-Up screen by pressing the Next or Prev key.
- 2. After the desired screen is displayed, press the up or down arrow key to view different selections.

The current settings are displayed in the left column. The setting selections are displayed in the right column.

#### **NOTE**

The Actions Set-Up screen displays a set of prompts or directions instead of settings in the right column. Follow the directions.

3. Press the Select key to move to the right column and select a setting.

The selection in the left column is now bolded to indicate which selection you are setting.

- 4. Use the up or down arrow key to highlight the desired setting.
- 5. Press the Select key to enter this setting.

The new setting is now highlighted in the left column.

#### **NOTE**

 $\blacksquare$ 

Some settings take effect immediately; others take effect when you exit Set-Up.

# **Using SETHOST Keyboard Keys**

You can make selections while using SETHOST with the keyboard keys. (If you started SETHOST from an MS-Windows environment, you can use only the keyboard for making selections. You can no longer use the mouse.)

A description of the keys you can use with Set-Up appears at the bottom of each screen.

## **Exiting Set-Up**

To exit Set-Up, press the F3 (Set-Up) key again.

The following sections describe each Set-Up screen and the options that are available for each screen.

# **( Actions Screen**

 $\left($ 

After you enter Set-Up, the first screen that SETHOST displays is the Actions screen. This screen provides options that allow you to clear your screen, adjust or reset the terminal emulator, clear communications information, save or recall the Set-Up settings, and display the status of your terminal.

Table 7-2 defines the Actions Set-Up selections.

| <b>Selections</b>             | <b>Function</b>                                                                                                    |
|-------------------------------|----------------------------------------------------------------------------------------------------|
| Reset Terminal                | Resets many operating settings to power<br>up default state. Exits ReGIS. Does not<br>affect communications, NRC (National<br>Replacement Characters) and multinational<br>modes, or user-defined keys.                                                                                                    |
| Clear Display                 | Clears the screen and sends the cursor to<br>home position when you leave Set-up.                                                                                                    |
| <b>Clear Communications</b>   | Clears communication lines immediately<br>and stops any print operation in progress.<br>It also ends printer controller mode.                                                                                                    |
| Recall Set-Up Parameters      | Replaces all existing Set-Up settings with<br>values you saved in a default file called<br>SETHOST.DAT, or in a file you specify.<br>When you select this option, the default file<br>name appears in the right column. If you<br>want to change the file name, press the<br>Select key. You can now edit the current<br>file name or enter a new file name for your<br>Set-Up values. Press the Return key when<br>you are done. |
| Save Set-Up Parameters        | Saves the Set-Up settings in a default file<br>called SETHOST.DAT, or in a file you<br>specify. You can also change the current<br>file name by pressing the Select key and<br>entering a new file name. Press the Return<br>key when you are done.                                                                                                    |
| Set Default Set-Up Parameters | Replaces all current Set-Up settings with<br>factory default settings.                                                                                                    |

**Table** 7-2: **Actions Set-Up**
| <b>Selections</b>   | <b>Function</b>                                                                                                    |  |
|---------------------|----------------------------------------------------------------------------------------------------|--|
| <b>Show Status</b>  | Displays information on the state of such<br>items as modems, file sending or receiving,<br>and communications ports.                                                                                                    |  |
| To MS-DOS           | Lets you temporarily leave SETHOST<br>while you use the MS-DOS operating<br>system. When you finish using MS-DOS<br>commands, you can return to your session<br>by typing EXIT at the MS-DOS prompt.                               |  |
|                     | If there is not enough memory to<br>run COMMAND.COM, a message is<br>displayed. If there is enough memory to<br>run COMMAND.COM but not enough<br>memory to use other MS-DOS commands,<br>you are returned to the emulator Set-Up. |  |
| <b>Exit SETHOST</b> | Allows you to exit the emulator and return<br>to the prompt you were using previously.<br>If you were using MS-Windows, you return<br>to the window you were using previously.                                                     |  |

**Table 7-2 (Cant.): Actions Set-Up** 

### **( Displaying Status Information**

Status information is available only from the SETHOST Actions screen. It is a reporting area only. When you select this option, SETHOST displays the following information:

#### **Receiving or sending a file**

Idle or In Progress

#### **Printing**

Normal Print Mode, Auto Print Mode, Printer Controller Mode

#### **Modem usage**

Valid only if the optional integral modem is installed, and you selected the integral modem.

DSR or No DSR

#### **Telephone modes**

Valid only if the optional integral modem is installed, and you selected the integral modem.

Manual or Automatic Answer

### **Insert/Replace mode**

[no screen display]

#### **Keyboard**

 $\begin{picture}(20,20) \put(0,0){\line(1,0){155}} \put(15,0){\line(1,0){155}} \put(15,0){\line(1,0){155}} \put(15,0){\line(1,0){155}} \put(15,0){\line(1,0){155}} \put(15,0){\line(1,0){155}} \put(15,0){\line(1,0){155}} \put(15,0){\line(1,0){155}} \put(15,0){\line(1,0){155}} \put(15,0){\line(1,0){155}} \put(15,0){\line(1,0){155}} \$ 

Keyboard file currently in use

### **Character Set**

Character sets currently in use

#### **Communications**

Com Port I, Com Port 2, or Network Terminal Service

*Using SETHOST Set-Up* 

### **Receiving Characters From the Host Into a File**

Show Status in the Actions screen indicates whether session logging is active or idle.

To receive or log characters from the host into a file using session logging, follow these steps:

1. Press <CTRLlF1>. SETHOST displays this prompt on the bottom line:

#### Receive filename:

2. Type in a file name for storing characters that will be logged in from a host

If the file name already exists, SETHOST displays another prompt asking you to do one of the following:

- Replace an existing file.
- Append to an existing file.
- Cancel the file logging.
- 3. Press  $\langle \text{CTRL/F1} \rangle$  to stop characters from logging into the file.
- 4. Press < CTRL/F3 > to close the Receive file.

### **( Autotyping Characters to the Host**

Show Status in the Actions screen indicates whether autotyping is active or idle.

When a file is autotyped to VMS, you must first enable HOSTSYNC under VMS. For example:

#### \$ SET TERMlNAL/HOSTSYNC

This prevents data overruns on a VMS host.

To autotype characters to the host from a file as if you entered them from the keyboard, follow these steps:

1. Press < Shift/F1 >. SETHOST displays this prompt on the bottom line:

#### Send filename:

 $\left($ 

2. Type in the name of the file that will be autotyped to the host.

File autotyping stops when the end of the file is reached.

You can also press < Shift/F1 > again to stop autotyping the file.

# Communications Screen

The Communications screen contains selections for defining the communications environment (including the communications port and disconnect delays), speed, parity, stop bits, XOFF information, and transmit/receive information.

Table 7-3 defines the Communications Set-Up selections and their available options.

| <b>Current Settings</b>        | <b>Description and Available Selections</b>                                                                                                    |  |
|--------------------------------|----------------------------------------------------------------------------------------------------|--|
| Com Port 1: Data<br>Leads Only | Provides a selection of communication port settings (Com<br>Port 1 or Com Port 2) and network communications. The<br>following selections are available for the communications<br>ports:                                                           |  |
|                                | Com Port 1: Data Leads Only (default)                                                                                                    |  |
|                                | Com Port 1: Full Modem Control                                                                                                    |  |
|                                | Com Port 2: Data Leads Only                                                                                                    |  |
|                                | Com Port 2: Full Modem Control                                                                                                    |  |
|                                | Com Port 2: Integral Modem Port                                                                                                    |  |
|                                | <b>Network Communications Port</b>                                                                                                    |  |
|                                | <b>Note:</b> This selection is not applicable in the VAXmate<br>standalone environment.                                                                                                    |  |
| Disconnect Delay               | If you are using modem control, this option selects the<br>amount of time before the workstation disconnects from<br>the communications line if the carrier detect is lost. The<br>following selections are available:                             |  |
|                                | Disconnect, 2-second delay (default)                                                                                                    |  |
|                                | Disconnect, 60 ms delay                                                                                                    |  |
|                                | Most countries except the United Kingdom use the<br>2-second delay; the United Kingdom uses the<br>60-millisecond delay.                                                                                                    |  |
| <b>XOFF</b>                    | Selects the XOFF point or disables the automatic<br>XON/XOFF flow control. For most applications you<br>should set XOFF at 64 or 256. If you set XOFF greater<br>than 256 and have a buffer overflow problem, set XOFF<br>to the next lower value. |  |

Table 7-3: Communications Set-Up

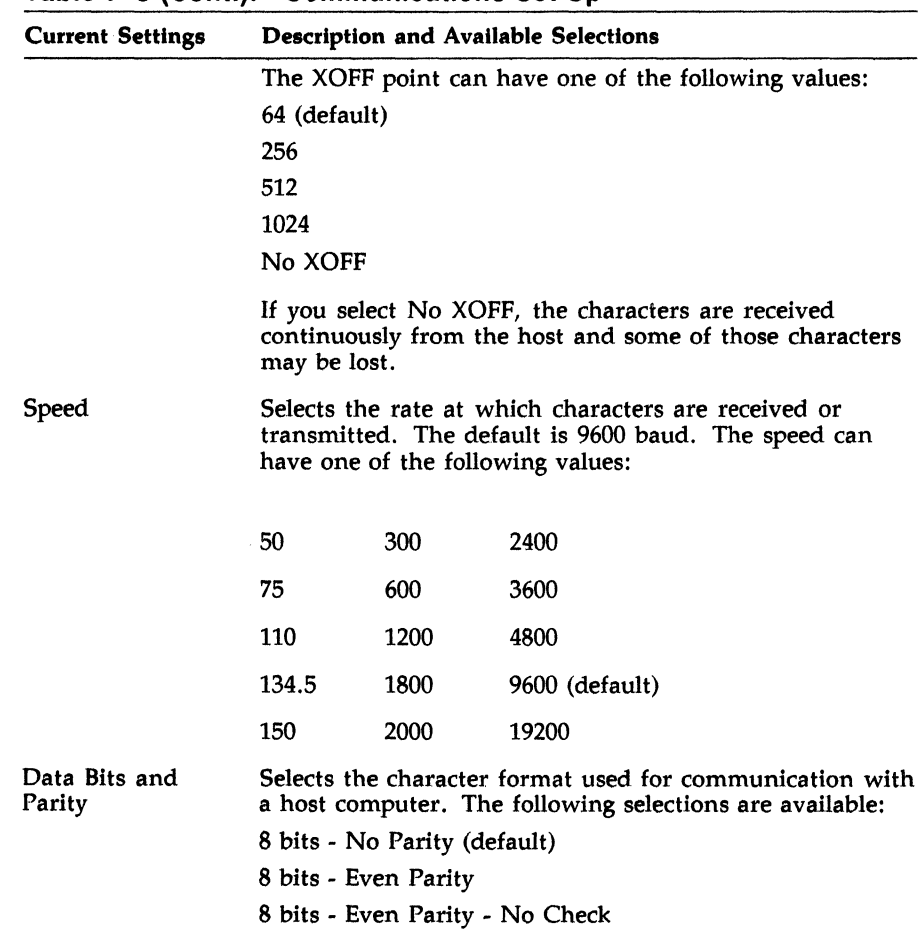

### **Table 7-3 (Cont.): Communications Set-Up**

 $\blacksquare$ 

 $\bigcap$ 

 $\blacksquare$ 

| <b>Current Settings</b> | <b>Description and Available Selections</b>                                                                                                    |  |
|-------------------------|----------------------------------------------------------------------------------------------------|--|
|                         | 8 bits - Odd Parity                                                                                                    |  |
|                         | 8 bits - Odd parity - No Check                                                                                                    |  |
|                         | 7 bits - No Parity                                                                                                    |  |
|                         | 7 bits - Even Parity                                                                                                    |  |
|                         | 7 bits - Even Parity - No Check                                                                                                    |  |
|                         | 7 bits - Odd Parity                                                                                                    |  |
|                         | 7 bits - Odd Parity - No Check                                                                                                    |  |
|                         | 7 bits - Mark Parity                                                                                                    |  |
|                         | 7 bits - Space Parity                                                                                                    |  |
| <b>Stop Bits</b>        | Selects the number of stop bits (1 or 2) used for<br>communicating with the host. The default is 1 stop<br>bit.                                                                                                    |  |
| $Transmit =$<br>Receive | Characters can be received and transmitted at the same<br>rate, or at differing transmit and receive rates. These<br>settings are usually equal. As a default, the transmit<br>rate is set equal to the receive rate. You can also set the<br>transmit rate to 1200. |  |

**Table 7-3 (Cont.): Communications Set-Up** 

# **f Display Screen**

 $\blacksquare$ 

The Display screen contains selections for defining screen display characteristics, such as number of columns, auto wrap, background, and cursor style.

Table 7-4 defines the Display Set-Up selections and their available options.

| <b>Current Setting</b> | <b>Description and Available Selections</b>                                                                                                    |  |  |
|------------------------|----------------------------------------------------------------------------------------------------|--|--|
| Columns                | Selects an 80- or 132-column screen for text. A change<br>to this setting takes effect on exiting Set-Up. The default<br>setting is 80-column screen.                                                 |  |  |
|                        | If you select 132 columns, you should note that fast text<br>can display 80 columns at a time. This means the screen<br>must be panned to display the rest of the data.                               |  |  |
|                        | In Graphics Mode the font size changes so that all 132<br>columns can be seen.                                                                                                    |  |  |
| Auto Wrap              | Selects whether text automatically wraps on the screen.<br>The following selections are available:                                                                                                    |  |  |
|                        | Auto Wrap On - Causes characters that reach the<br>right margin to automatically be displayed in the first<br>character position of the next line.                                                    |  |  |
|                        | Auto Wrap Off - Causes characters that go beyond the<br>right margin to overwrite the last character position of<br>the current line. This is the default.                                            |  |  |
| Background             | Selects either a dark background or a light background as<br>the screen display type. The default is Dark Background.                                                                                 |  |  |
| Cursor Style           | Selects either a block cursor or an underline cursor as<br>the style of cursor. The default is Block Cursor.                                                                                          |  |  |
| Cursor Type            | Selects either a visible cursor or an invisible cursor. The<br>default is Visible Cursor.                                                                                                    |  |  |
| Monochrome             | Selects the type of monitor you are using.                                                                                                    |  |  |
|                        | The choices are either Monochrome or Color. If you<br>select Color, you can determine the degree of intensity<br>for character display. Black would be the darkest and<br>intense white the lightest. |  |  |

**Table** 7-4: **Display Set-Up** 

| <b>Current Setting</b> | <b>Description and Available Selections</b>                                                                                                    |  |  |  |
|------------------------|----------------------------------------------------------------------------------------------------|--|--|--|
| M0 Background<br>Color | Lets you determine the setting for background color.                                                                                                    |  |  |  |
| M1 Reverse Video       | Lets you determine the setting for reverse video. The<br>same color choices are available for this setting as for<br>M0.                                                      |  |  |  |
| M2 Bold Text           | Lets you determine the setting for bold text. The same<br>color choices are available as for M0. (If the setting is<br>Monochrome, this is the shade of the text.)            |  |  |  |
| M3 Foreground<br>Color | Lets you determine the setting for foregound color. The<br>same color choices are available as for M0. (If the setting<br>is Monochrome, this is the shade of the bold text.) |  |  |  |
| Video Mode             | Determines how characters are displayed on your screen.<br>Two selections are available:                                                                                      |  |  |  |
|                        | Fast Text Only Video Mode                                                                                                    |  |  |  |
|                        | Text and Graphics Video Mode                                                                                                    |  |  |  |
|                        | Fast Text Only selects an 80 X 25 text mode. This is the<br>default.                                                                                                    |  |  |  |
|                        | Text and Graphics selects an 800 X 250 ReGIS graphics<br>mode. If you choose this selection, the following options<br>are available:                                          |  |  |  |
|                        | Graphics Cursor                                                                                                    |  |  |  |
|                        | Macro Report                                                                                                    |  |  |  |
|                        | Print Background                                                                                                    |  |  |  |
|                        | Print Image                                                                                                    |  |  |  |
|                        |                                                                                                    |  |  |  |

Table 7-4 (Cont.): Display Set-Up

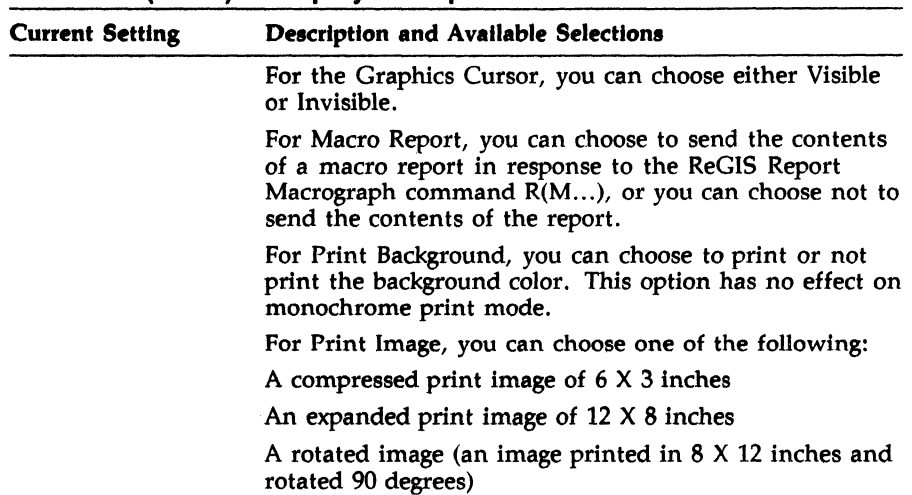

# **Table 7-4 (Cont.): Display Set-Up**

 $\left($ 

 $\left(\begin{matrix} 1 \\ 1 \\ 1 \\ 1 \end{matrix}\right)$ 

### *Using SETHOST Set-Up*

### **Using Video Modes**

The Fast Text Only mode operates faster than *the* ReGIS Text and Graphics mode. However, each mode displays the following information differently:

- ReGIS graphics
- 132 columns
- line attributes

When operating SETHOST in Text and Graphics mode, 132-column displays appear exactly as they would on a VT200-type terminal.

When operating SETHOST in Fast Text Only mode, all 132 columns cannot be viewed at the same time. Only the first 80 of the 132 columns appear on your screen.

To view the remaining columns, use one of these key combinations:

# < **Shift/Right/Arrow>**

Displays columns 53-132

**<Shift/Left Arrow>**  Displays columns 1-80

### **Displaying Line Attributes**

When using SETHOST in Text and Graphics mode, all line attributes appear as they would on a VT200-type terminal.

When using SETHOST in Fast Text Only mode, some line attributes are displayed differently for double width and double height/double width.

Double-width characters appear as the character followed by a space. For example:

test

 $\big($ 

 $\left($ 

Double height/double width characters appear as the character followed by a space, with a blank line inserted before the next line of characters. For example, the word "test" entered on two separate lines would appear like this:

test

test

Since double height takes up two lines, the text on the first line is followed by a blank line on the second line.

### **Displaying Character Attributes**

All of the character attributes for a VT200-type terminal are supported, with this exception:

When operating in Fast Text Only mode, characters intended to be underscored will appear without the underscoring.

# **General Screen**

The General screen contains commonly used general operating selections, such as local echo, character sets, and terminal type (VT200, VT100, or VT52).

Table 7-5 defines the General Set-Up selections and their available options.

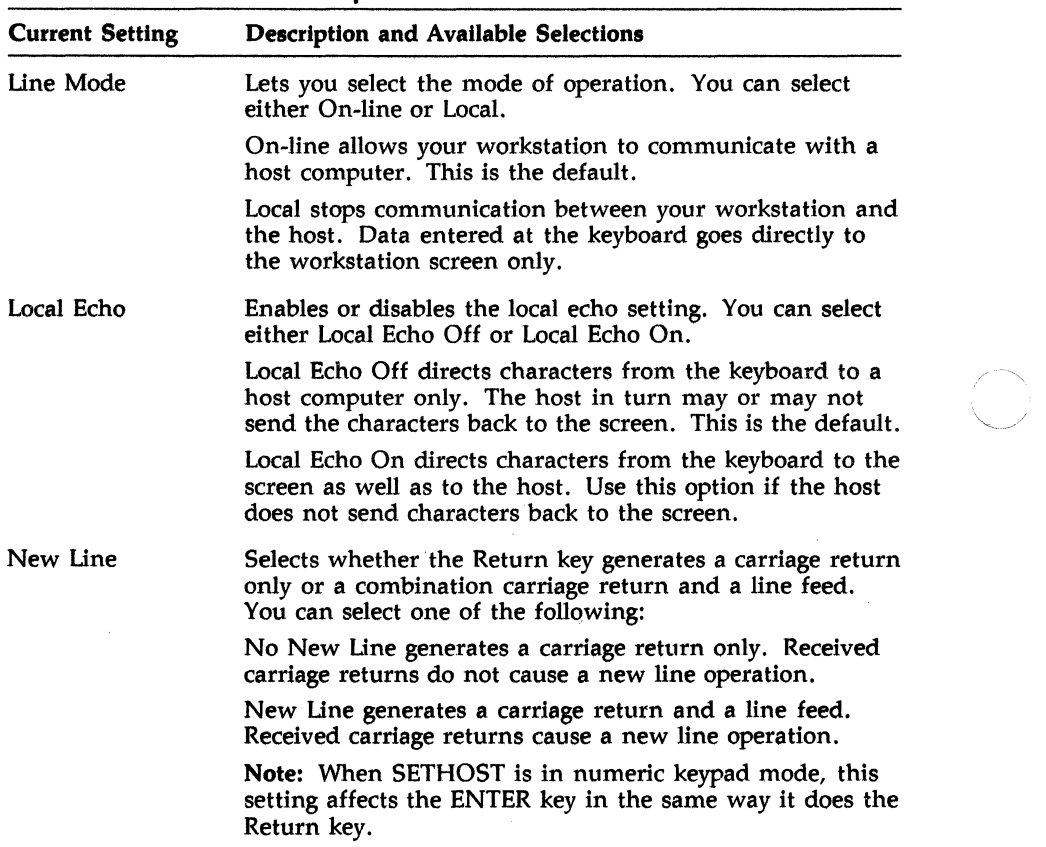

 $\mathcal{L} \propto$  $\diagdown$ 

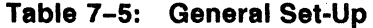

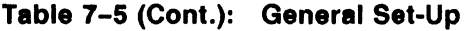

 $($ 

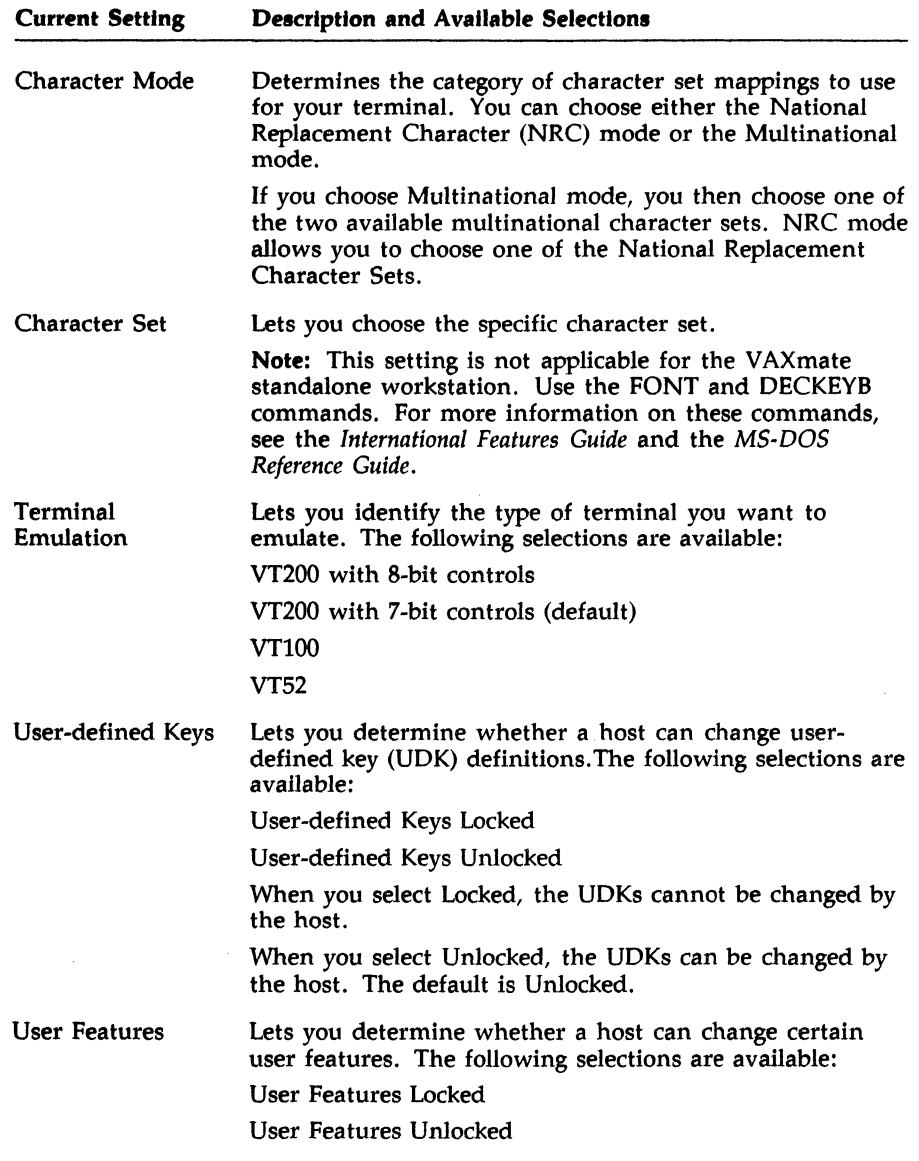

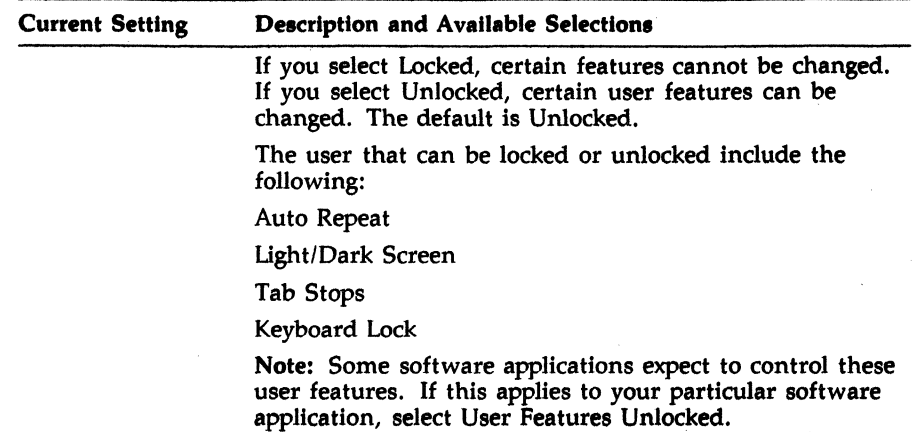

/ '

# Table 7-5 (Cont.): General Set-Up

# (- **Keyboard Screen**

 $\left($ 

The Keyboard screen contains selections for defining keyboard operating characteristics, such as keypad keys, cursor keys, margin bell, answerback, and keyclick.

Table 7-6 defines the Keyboard Set-Up selections and their available options.

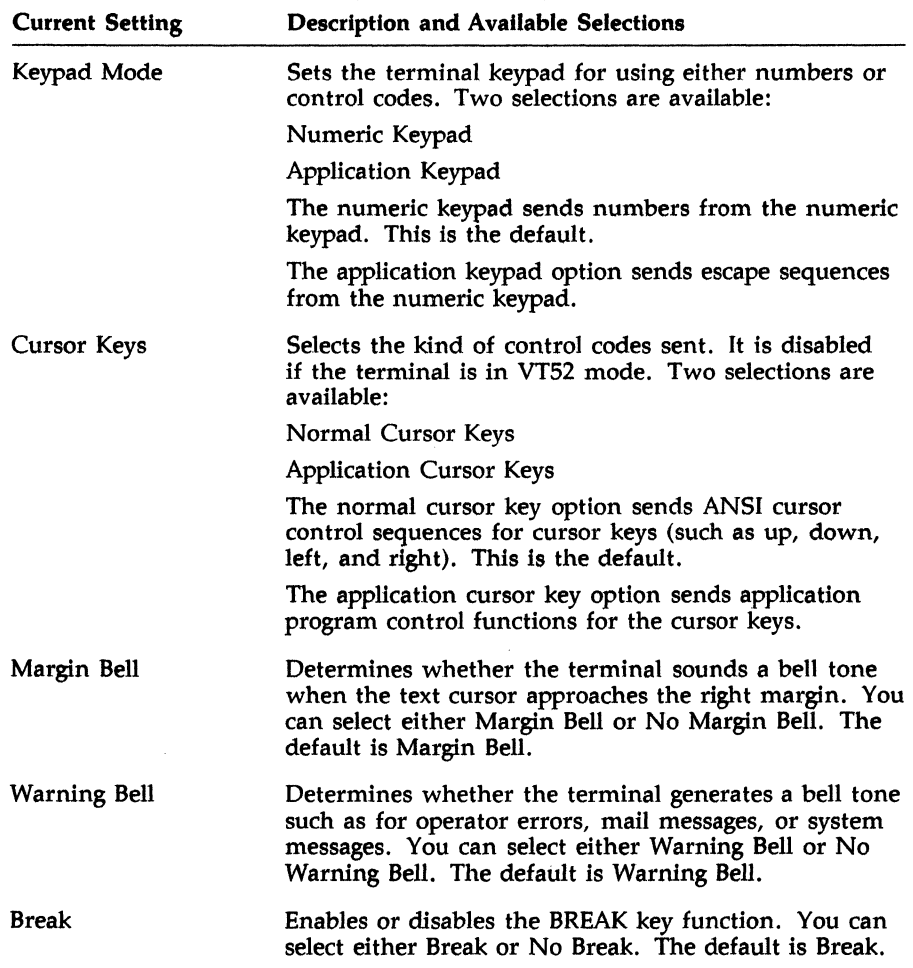

### **Table 7-6: Keyboard Set-Up**

# *Using SETHOST Set-Up*

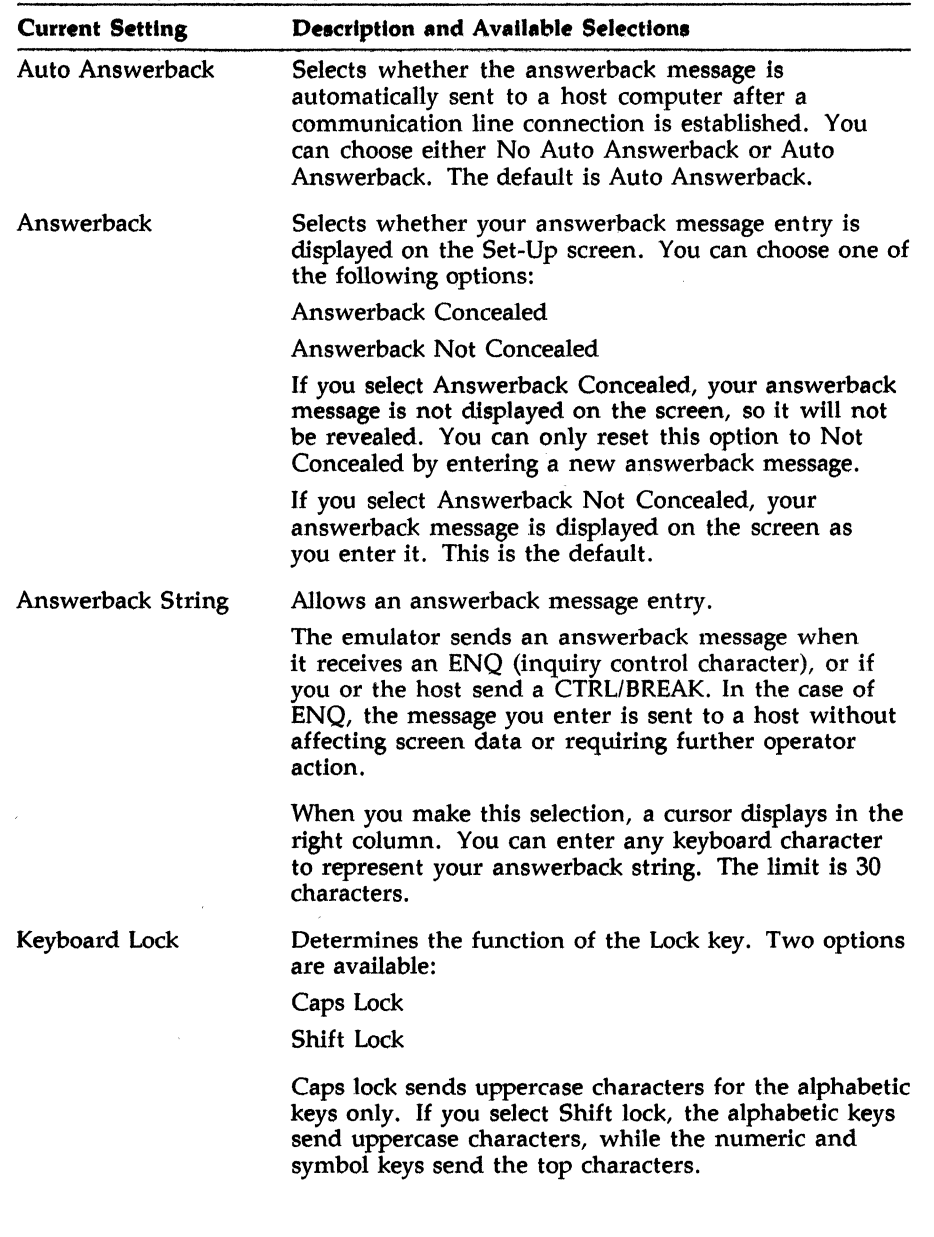

### **Table 7-6 (Cont.): Keyboard Set-Up**

| <b>Current Setting</b> | Description and Available Selections                                                                                                    |  |
|------------------------|----------------------------------------------------------------------------------------------------|--|
|                        | Pressing the Lock key turns on the lock indicator on<br>the keyboard. To clear the lock function, simply press<br>the Lock key again.                                                                                                    |  |
| Auto Repeat            | Determines whether keystrokes automatically repeat<br>when you press and hold down a key. The following<br>options are available:                                                                                                    |  |
|                        | No Auto Repeat                                                                                                    |  |
|                        | Slow Auto Repeat                                                                                                    |  |
|                        | Normal Auto Repeat                                                                                                    |  |
|                        | Fast Auto Repeat                                                                                                    |  |
|                        | No Auto Repeat sends only one character when you<br>press and hold down a key.                                                                                                    |  |
|                        | The other selections send the character repeatedly if<br>you press and hold down a key. Sending stops when<br>the key is released. The default is No Auto Repeat.                                                                                                    |  |
|                        | Note: If the terminal is in VT100 mode, running<br>EDT under VMS, and you are holding down a key,<br>autorepeating stops. It resumes only when you release<br>the key, then press it again. To prevent this from<br>happening, after the VMS prompt type the following: |  |
|                        | \$ SET TERMINAL/DEVICE=VT200                                                                                                    |  |
|                        | \$ SET TERMINAL/INQUIRE                                                                                                    |  |
| Keyclick               | Determines the volume of your keyclicks. The<br>following options are available:                                                                                                    |  |
|                        | No Keyclick                                                                                                    |  |
|                        | Soft Keyclick                                                                                                    |  |
|                        | Normal Keyclick                                                                                                    |  |
|                        | Loud Keyclick                                                                                                    |  |

**Table 7-8 (Cont.): Keyboard Set-Up** 

 $\left($ 

 $\sqrt{2}$ 

 $\left| \right|$ 

# Printer Screen

The Printer screen contains selections for defining printer operations, such as print size, type of printer, and print terminator.

Table 7-7 defines the Printer Set-Up selections and their available options.

| <b>Current Setting</b> | <b>Description and Available Selections</b>                                                                                                    |
|------------------------|----------------------------------------------------------------------------------------------------|
| Print Area             | Determines how much of the screen is printed during a<br>text print operation. Two options are available:                                                                                                    |
|                        | Print Full Page                                                                                                    |
|                        | Print Scroll Region                                                                                                    |
|                        | Print Full Page prints the entire screen. This is the<br>default. Print Scroll Region prints only the area of the<br>screen that is defined to be a scrolling region.                                                                                              |
| Printer Type           | Lets you select the printer you want to use. You can<br>choose either a DEC printer or any other non-DEC<br>printer.                                                                                                    |
| <b>Print File Name</b> | Allows you to send the screen text to a file. When you<br>select this setting, the cursor flashes in the right column,<br>indicating that you should enter a file name. You can<br>enter either the default name (PRN), or any other file<br>name you want to use. |
|                        | Once you exit Set-Up, you press the Print Screen key to<br>send the text to a file.                                                                                                    |
| Print Mode             | Selects the operating mode for the printer. The following<br>selections are available:                                                                                                    |
|                        | Normal Print Mode                                                                                                    |
|                        | Auto Print Mode                                                                                                    |
|                        | Printer Controller Mode                                                                                                    |

Table 7-7: Printer Set-Up

## **Table 7-7** (Cont.): **Printer Set-Up**

 $\mathcal{L}_{\mathcal{A}}$ 

 $\left($ 

 $\left($ 

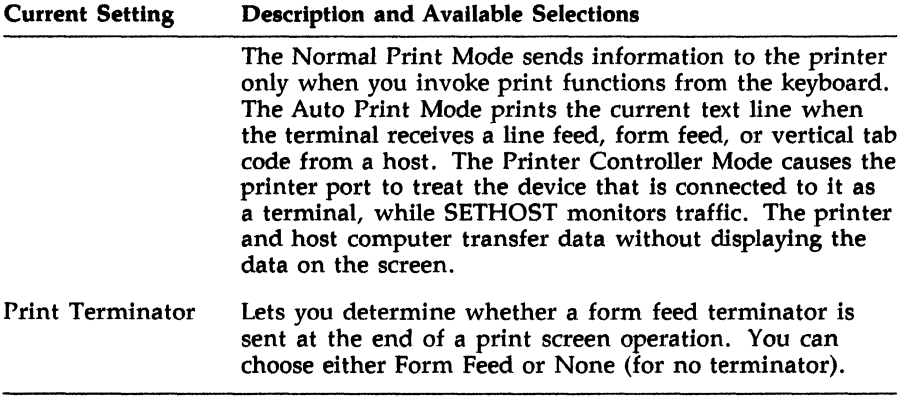

 $\mathcal{L}^{\text{max}}_{\text{max}}$  and  $\mathcal{L}^{\text{max}}_{\text{max}}$ 

# **Tabs Screen**

The Tabs screen contains selections for defining the tab settings.

Table 7-8 defines the Tab Set-Up selections and their available options.

**Table** 7-8: **Tab Set-Up** 

| <b>Selection</b>  | <b>Function</b>                                                                                                    |
|-------------------|----------------------------------------------------------------------------------------------------|
| Clear All Tabs    | Clears all tab settings. When you select this option,<br>the current tab settings are displayed at the bottom<br>of your screen. The tab settings are indicated by<br>capital Ts. When you press the Select key, all the<br>current settings are removed.                                                                                                 |
| Set 8 Column Tabs | Sets tabs every eight columns, starting with column<br>9. When you press the Select key, tabs are set every<br>eight columns and are indicated with capital Ts.                                                                                                    |
| Set Tab Interval  | Lets you determine the interval between tabs. When<br>you select this option, the right column displays an<br>interval prompt with the default value of 8. You can<br>change the default by entering a new value.                                                                                                    |
|                   | To have a new value take effect, press the Select<br>key. The tabs are automatically reset at the value you<br>specified.                                                                                                    |
| Manually Set Tabs | Allows you to change individual tab stops, rather<br>than have the stops at uniform intervals only. When<br>you select this option, instructions appear in the<br>right column. You can set or clear any tab stop by<br>pressing the T key. When you complete your tab<br>settings, press the Select key. The tab intervals are<br>updated on the screen. |

## **( Setting Tabs Manually**

 $\blacksquare$ 

To set tabs manually for the SETHOST emulator, follow these steps:

- 1. Select the Manually Set Tabs option using the up or down arrow key.
- 2. Press the Select key.

A blinking cursor now appears in the tabs ruler at the bottom of your Tabs Set-Up screen.

- 3. Use the right or left arrow key to position the cursor on the desired tab stop setting.
- 4. Press the Enter key to set the tab.

### **NOTE**

If you want to erase a tab stop, position the cursor on the tab setting using the left or right arrow key, then press the Enter key.

5. Press the Select key to exit manual tab setting.

# Telephone Screen

The Telephone screen lets you determine how telephone answering is accomplished. You can also enter telephone numbers that you want to use with a modem.

Table 7-9 defines the Telephone Set-Up selections and their available options. You save these settings by using the Save Parameters option (from the Actions screen) before exiting Set-Up.

| <b>Current Setting</b>           | <b>Description and Available Selections</b>                                                                                                    |
|----------------------------------|----------------------------------------------------------------------------------------------------|
| Modem Answer<br><b>Selection</b> | Lets you determine how the modem will be<br>answered. You can choose either manual telephone<br>answering or automatic telephone answering.<br>Automatic answering is done by the emulator.                                                                                                    |
|                                  | Manual Answer leaves the modem in Talk mode<br>after disconnecting from the host. This allows you<br>to answer the incoming call. Manual Answer is<br>required for normal telephone operation. It is the<br>default.                                                                                                    |
|                                  | Auto Answer leaves the modem in data mode<br>after disconnecting from the host. This allows the<br>terminal to answer the incoming call automatically.                                                                                                    |
| $A-I =$                          | Indicates that ten telephone numbers (A-J) can be<br>stored for automatic dialing.                                                                                                    |
|                                  | Each time you select a letter from the left column,<br>that letter appears in the right column while the<br>cursor flashes to prompt you to enter a phone<br>number.                                                                                                    |
|                                  | To change or enter a phone number, select the<br>letter that represents the number you want to<br>change.                                                                                                    |
|                                  | Press the Select key to move to the right column<br>and type over the old number or enter a new<br>number. Press the Select key or the Return key<br>when you are done. The number now appears in<br>the left column, next to the corresponding letter.<br>Repeat this process until you change or enter all the<br>desired phone numbers. |

Table 7-9: Telephone Set-Up

# **( Using Telephone Selections**

 $\left($ 

 $\left($ 

Before you can use the Telephone Set-Up selections, you must first do the following:

- Install the integral modem option (This is not available for all countries. )
- Select and save the following information from the Communications screen:
	- The integral modem selection
	- The appropriate transmit and receive speeds  $\overline{\phantom{0}}$

For more information on telephone settings, see your modem user's guide.

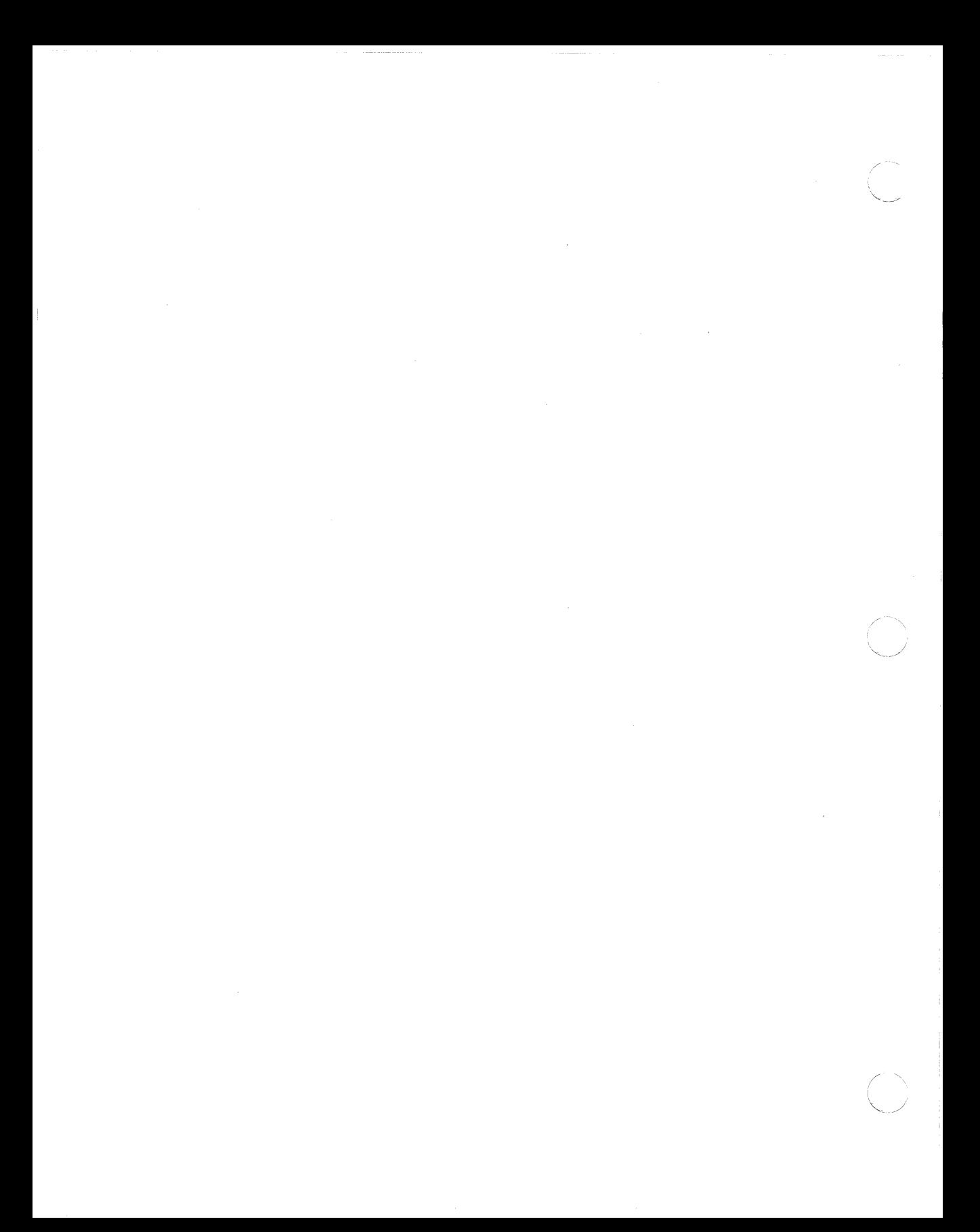

# **Chapter 8 SETHOST Script Processor**

A script is a text file with commands that allow SETHOST to perform many operations automatically. For example, a script can hold an interactive session with a host computer.

This chapter covers:

 $\left($ 

 $\left($ 

 $\blacksquare$ 

- General concepts
- Starting a script
- Session log files
- Script language
- Commands
- A sample COM log-in script

# **General Concepts**

It is common to perform the same set of operations each time you use a remote host, such as connecting, logging in, reading and sending mail, and perhaps running an application.

To do this, you learn a procedure, then type the same commands and look for the same results each time you use the system. You learn that there is a small amount of variation between one session and the next.

A script does the same thing. You design it to type the required commands and look for the variations in output. A SETHOST script is a sequence of commands in a language designed specifically for describing interactive terminal sessions.

# **Starting a Script**

You specify the initial script when you start SETHOST:

SETHOST/SCRIPT = file-name

The *file-name* is the name of the script file you want to start the session. The default extension for script files is SCR; so, you need not specify the extension if the script file name ends with .SCR. For example, to use the script file LOGIN.SCR, you can type:

SETHOST/SCRIPT=LOGIN<RET>

# **Session Log Files**

When you start up SETHOST with a script session, the script processor always opens a session log file in which it writes a record of the script session. You can use this file to help track down problems in scripts.

The session log file has the same file name as the initial script file, with the extension LOG. So, if your initial script in the session is FIRST.SCR, the session log file for the session is FIRST.LOG.

There is a second type of log file, one that is under your control. The OPEN and CLOSE commands in the script language let you store session information in log files. When this chapter discusses log files, it refers to those under your control.

### **Script Language**

A script is a file containing commands. The script file is a text file that you can create with any text editor. Each line in the script file can contain one command or a label. Or, it can be empty.

The SETHOST script language has six kinds of commands:

1. Communication Commands

The communication commands define the environment that you set up between your computer and the communication line.

The communication commands are:

```
BAUD RATE 
DATA BITS 
DISCONNECT 
XON/XOFF 
NO XON/XOFF 
NTS (not applicable in the standalone environment) 
PARITY 
PORT 
STOP BITS 
RX BAUD 
TX BAUD
```
2. Control Commands

 $\blacksquare$ 

 $\left($ 

 $\left(\begin{array}{c} \frac{1}{2} \ \frac{1}{2} \end{array}\right)$ 

The control commands define the sequence of operation in a script. They are:

```
CASE 
CASE END 
END ON ERROR 
EXIT EMULATOR 
EXIT EMULATOR ON 
EXIT SCRIPT 
EXIT SCRIPT ON 
GOTO 
NO SKIP ON 
ON ERROR 
SKIP 
SKIP ON
```
3. Data Commands

The data commands manipulate and monitor data going to and coming from the communication line. The data commands are:

```
BREAK 
CLEAR LINE 
DIAL 
DTR CLEAR 
DTR SET 
HANG UP 
PURGE TYPE 
SEND 
TYPE UNTIL 
WAIT FOR
```
### *SETHOST Script Processor*

### 4. Display/Print Commands

The display/print commands control your screen and printer. They are:

- DEBUG DISPLAY ECHO FPRINT NO DEBUG NO ECHO PRINT SCREEN PRINTER OFF PRINTER ON
- 5. File Commands

The file commands perform operations on files. They are:

- **CHAIN** CLOSE LOAD OPEN SCRIPT SEND FROM
- 6. Other Commands

The rest of the script commands perform miscellaneous functions:

COMMENT KEYBOARD OFF KEYBOARD ON LABEL PAUSE RETRY SET SYSTEM TIMEOUT TIMER TIMER OFF

8-4

### ( Command Line

Each line in the script file can contain one command or a label. Or, it can be empty. Lines in a script file cannot be longer than 80 characters.

Empty lines have no effect on script execution, but they can make scripts more readable.

Label lines have no effect on script execution unless the script processor is executing a GOTO command.

All other lines are command lines.

A command line consists of a command name, such as ON ERROR or NO ECHO, followed by a required colon (:). Some commands also have optional or required operands following the colon.

Two commands, CASE and ON ERROR, extend over several lines.

Command names and other keywords can contain spaces to make them more readable; they are shown in this chapter with spaces. However, the spaces are not required, so "ON ERROR" is equivalent to "ONERROR." Case also has no effect, so "On Error" and "onerror" are the same as "ON ERROR. "

### **Strings**

Some script commands operate on text strings, and the value of a string can be part of the command. Look at this example of a command format that appears later in this chapter:

DISPLAY: *string* 

When *string* appears in a format, it represents a string of characters that begins immediately after the colon. Furthermore, unless the description states otherwise, you can represent special characters, such as control characters, in the command. In the following example, the string is 8 characters long. The first character is a space and the last character is a carriage return character.

DISPLAY: Hellol<CR>

### Special Characters

When descriptions for *string* do not indicate otherwise, you can include special characters in two ways:

1.. You can use angle brackets to enclose the decimal value of the character. For example, <3> specifies a Control-C character, and < 13 > specifies a carriage return character.

2. You can use the symbols for special characters listed in Table 8-l.

Table 8-1 shows the non-printable characters, control characters, function keys, and keypad keys that you can use in script commands.

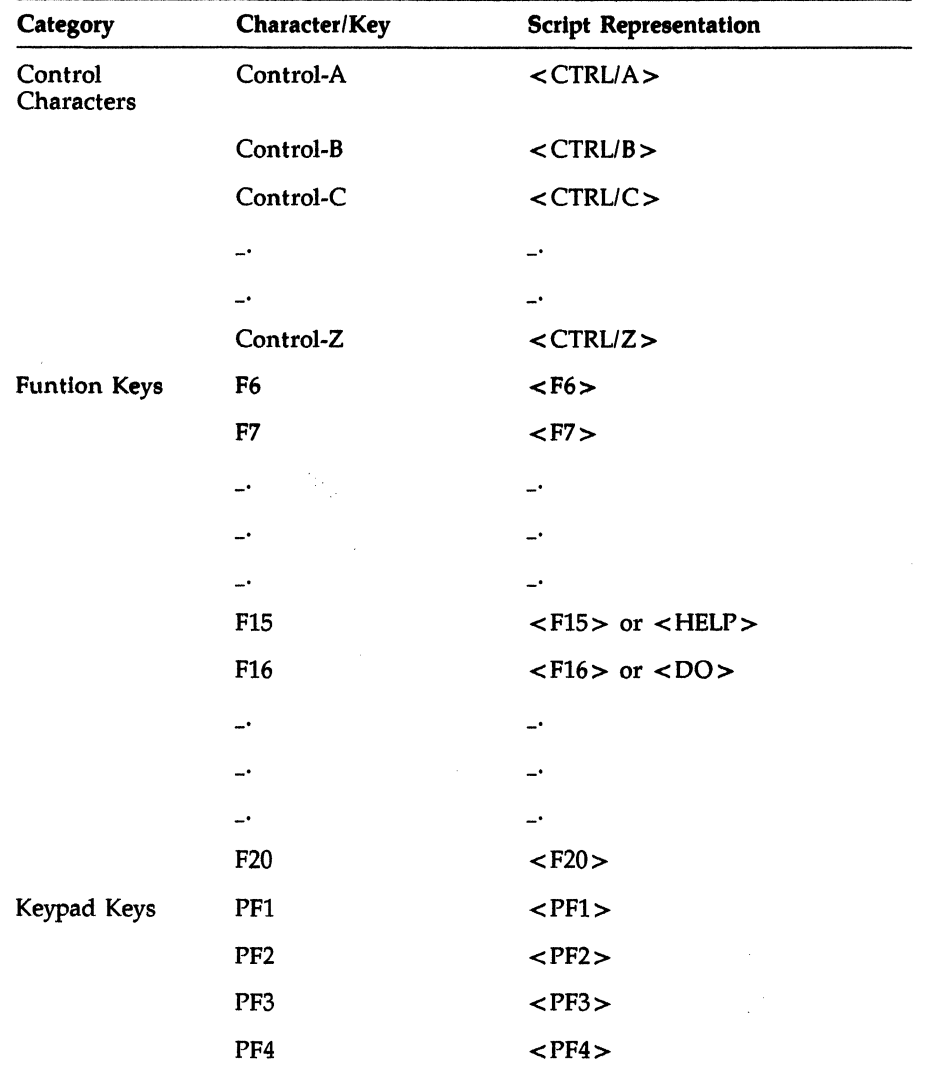

Table 8-1: Special Characters Used in Script Commands

| Category                    | Character/Key      | <b>Script Representation</b>            |  |
|-----------------------------|--------------------|-----------------------------------------|--|
|                             | Keypad 0           | $<$ KPO $>$                             |  |
|                             | Keypad 1           | $<$ KP1 $>$                             |  |
|                             | ÷-                 | ÷.                                      |  |
|                             | ÷-                 | ÷-                                      |  |
|                             | ÷.,                | _•                                      |  |
|                             | _•                 | ÷-                                      |  |
|                             | Keypad 9           | $<$ KP9 $>$                             |  |
|                             |                    | $<$ KPMINUS $>$                         |  |
|                             | $\lambda$          | $<$ KPCOMMA $>$                         |  |
|                             | L.                 | $<$ KPPERIOD $>$                        |  |
|                             | Enter              | $<$ KPENTER $>$                         |  |
|                             | Find               | $\langle$ Find $\rangle$                |  |
|                             | <b>Insert Here</b> | $<$ INSERTHERE $>$                      |  |
|                             | Next               | $<$ NEXT $>$                            |  |
|                             | Prev               | $<$ PREV $>$                            |  |
|                             | Remove             | $<$ REMOVE $>$                          |  |
|                             | Select             | $\leq$ SELECT $>$                       |  |
| Non-Printable<br>Characters | Carriage Return    | $<$ CR>, $<$ RET>, or<br>$<$ RETURN $>$ |  |
|                             | Delete             | $<$ DEL $>$                             |  |
|                             | <b>Escape</b>      | $<$ ESC $>$                             |  |
|                             | Form Feed          | $\langle$ FF $>$                        |  |
|                             | Line Feed          | $-LF$                                   |  |
|                             | Tab                | $<$ TAB $>$                             |  |

**Table 8-1 (Cont.): Special Characters Used in Script Commands** 

 $\left($ 

 $\overline{\mathbf{C}}$ 

 $\left| \right|$ 

### **Variables**

Variables are named data items whose values can be set and tested in a script session. The maximum number of variables in a script session is 80, including the two standard variables, Error\_Number and Error\_Message. However, the SET command can delete variables when they are no longer required, so they can be replaced by new ones.

All variables are character strings, whether their values are numeric or alphanumeric. For example, the variable Error\_Number always contains a numeric value, but the value "0" is a l-character string, and it is not equivalent to "00" in a test for equality.

The SET and READ commands create, change the value of, and delete variables. The CASE command tests the value of variables.

The READ command can store up to 74 characters. However, the maximum practical size of a variable is determined by the format of a command line. For more information, see the CASE, READ, and SET commands in this chapter.

### **Error Processing**

All script commands return a status after executing. The variables Error\_Number and Error\_Message contain the results. All values other than zero (0) are errors.

 $\rightarrow$ 

 $\geq$   $\geq$  $\searrow$   $\swarrow$ 

- 0 Command Successfully Completed
- 1 Illegal Command
- 2 Timeout
- 3 Non-numeric parameter
- 4 Invalid Parameter
- 5 Incompatible Settings
- 6 Unimplemented command
- 7 Service not available
- 8 Cannot find file
- 9 END ON ERROR not found
- 10 ON ERROR not found-
- 11 CASE END not found
- 12 MS-DOS command failed
- 13 Print Error
- 14 Label not found
- 15 Logfile already open
- 16 No logfile open
- 17 File Transfer Error
- 18 Variable not found
- 19 Comm Port not available
- 20 Nested ON ERROR routines not allowed

When an error occurs, the script processor takes immediate action, depending on the type of error and the commands you code in the script.

### Timeout Handling

 $\left($ 

 $\left($ 

 $\left($ 

Several script commands make use of a built-in script processor timer. If those commands do not complete within the number of seconds specified by the timer, a timeout results.

Timeout error conditions require special processing, because the error concerns timing rather than an obvious problem. So, the SETHOST script language allows you more control for timeout error conditions.

First, you can code script commands that help avoid timeout errors. The TIMER and TIMER OFF commands allow you to tailor the timeout period for a particular operation. The TIMER OFF command turns off the timer completely so that a timeout error cannot occur, for example.

The second method of controlling timeout error processing is the RETRY command. It causes a rerun of part of the script if a timeout occurs, and it retries the segment of the script the number of times specified in the command.

If a timeout error still occurs after the script segment is rerun as the result of a RETRY command, the script processor treats it as any other error.

### Error Handling

The SETHOST script language allows you to set up error "handlers." An error handler is a segment of code that executes as a result of the script processor detecting an error condition. Error handlers begin with the ON ERROR command and end with the END ON ERROR command. When execution of a script reaches an ON ERROR command, the script processor marks the location, then skips over the segment. If an error condition occurs, the script processor transfers control to the most recently marked error handler. That means that a script can handle errors in exactly the way required by the current situation.

#### SETHOST *Script Processor*

For example, look at these script segments:

```
\ddotscCOMMENT: Set up an error handler for the log-in 
COMMENT: that will call another script to log in<br>COMMENT: elsewhere if there is a real timeout.
          elsewhere if there is a real timeout.
    ON ERROR: 
    CASE: error number 
          "2" SCRIPT: tryalt 
    DEFAULT: GOTO $report_error 
    CASE END: 
    END ON ERROR: 
COMMENT: If it times out, we will try up to 
COMMENT: 
             5 times. 
    RETRY: 5 
    SCRIPT: 
10gin1 
COMMENT: 
            The called script, LOGIN1.SCR, returns an 
             error in error number, so a timeout will
COMMENT: 
             run the ON ERROR segment above. 
COMMENT: 
COMMENT: For the rest of the remote session, set 
COMMENT: up an empty error handler. If there is 
COMMENT: a timeout, the script processor will 
COMMENT: execute an implicit EXIT SCRIPT. 
    ON ERROR: 
    END ON ERROR: 
    RETRY: 0 
    SEND: run time_report<CR> 
    SEND: 10gout<CR> 
    EXIT SCRIPT:
```
After an error handler (ON ERROR) executes, control returns to the statement following the one that caused the handler to be invoked. This allows execution of a script to continue if the ON ERROR segment was able to get around the error. The error handler can, however, transfer control elsewhere, or it can end the script and even the SETHOST session if necessary.

When a script starts executing, either because it is the initial script or because it received control in a SCRIPT or CHAIN command, there is no current error handler until execution reaches an ON ERROR command. If an error occurs, and there is no current error handler, the script processor executes an implicit EXIT SCRIPT command, which returns control to either the calling script (if there is one) or to SETHOST.

The following sections detail the error processing for each of the commands.

# (- **Commands**

### BAUD RATE

The BAUD RATE command sets the rate at which characters are both received and transmitted.

### Format

BAUD RATE: speed

#### Remarks

The value of *speed* must be one of the following:

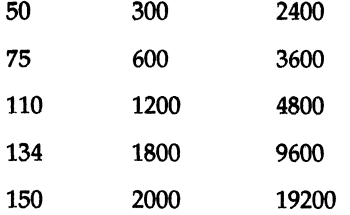

The RX BAUD and TX BAUD commands are exactly the same as this command.

For more information, see the PORT command in this chapter.

### Example

PORT: Data-l PARITY: None DATA BITS: 8 STOP BITS: 1 BAUD RATE: 2400 DIAL:B

### Results

- o Command Successfully Completed
- 4 Invalid Parameter
- 5 Incompatible Settings
#### *SETHOST Script Processor*  BREAK

# **BREAK**

The BREAK command transmits a break signal.

#### Format

BREAK: *break-length* 

where

*break-lengtl1* specifies the duration of the break signal in tenths of a second,

or

*break-length* is one of the keywords SHORT or LONG.

#### Remarks

SHORT specifies a length of 0.24 seconds.

LONG specifies a length of 3.5 seconds.

For more information, see the PORT command in this chapter.

/

## Example

Break: 35 BREAK: LONG BREAK: Short

The first two examples are equivalent.

- o Command Successfully completed
- 4 Invalid Parameter
- 5 Incompatible Settings

# **CASE**

 $\left($ 

 $\left($ 

The CASE command selects an action depending on the contents of a variable.

## Format

CASE: *variable "string"* conunand *"string"* conunand *"string"* conunand

 $\cdots$  $\cdots$ "string" command

DEFAULT: command CASE END:

## Remarks

The CASE command extends over several lines. The first line contains the CASE command itself and the name of the controlling variable. CASE END marks the end of the CASE command, and it is required.

If there is a DEFAULT command, it must appear immediately before CASE END.

The *variable* must exist before the CASE command executes. That is, the *variable* must have a value that was assigned to it by a SET or READ command. The *variable* can also be one of the standard variables named Error\_Number or Error\_Message.

CASE compares the value of each *"string"* with the value of *variable.*  The comparison is exact; that is, uppercase letters are not equal to the corresponding lowercase letters.

The *command* paired with the first matching *"string"* (if any) is executed.

The *command* can be any script command other than ON ERROR and CASE.

If there is a DEFAULT command and there is no match between any *"string"* and the *variable,* the *command* associated with the DEFAULT command is executed.

If there is no DEFAULT command and there is no match between any *"string"* and the *variable,* control transfers to the command following CASE END.

If the CASE command executes a *command* that returns control, then control transfers to the command following CASE END.

## *SETHOST Script Processor CASE*

#### Example

1. This example waits for the user to enter a day of the week. The input is stored in the *variable* day-of-week.

/

READ: day-of-week CASE: day-of-week "MO" GOTO: \$readmail "mo" GOTO: \$readmail "WE" EXIT SCRIPT: "we" EXIT SCRIPT: DEFAULT: SCRIPT:sendfile CASE END:

If the user types " $MO$ " or "mo", control transfers to the label \$readmail in the same script. If the user types "WE" or "we", the current script ends. If the user types anything else, the script SENDFILE.SCR is called. Because string comparison is exact, the script should tell the user to type only the first two characters of the day. That is, the script should anticipate the user's input. In this example of day of the week, a numeric value of "1" to "7" could be less likely to result in a mismatch.

2. This script expects that the variable file-status was assigned a value by the script that called this one. If that was not the case, then the CASE command fails with error 11.

CASE: file-status "missing" GOTO: \$create\_file "ready" SEND FROM:output.txt DEFAULT: EXIT SCRIPT: CASE END:

If the value in file-status is "missing", control transfers to the label \$create\_file in this script. If the value is "ready", the script sends the characters from the file OUTPUT.TXT out on the communication line. Otherwise, control returns to the script that called this one, or to SETHOST if this is not a called script.

- o Command Successfully Completed
- 11 CASE END not found
- 18 Variable not found

# **CASE END**

The CASE END command terminates the multiple-line CASE command.

# **Format**

CASE END:

# **Example**

```
CASE: file-status 
    "missing" GOTO: $create_file 
    "ready" SEND FROM:output.txt 
DEFAULT: EXIT SCRIPT: 
CASE END:
```
## **Results**

 $\left($ 

## *SETHOST Script Processor CHAIN*

## **CHAIN**

The CHAIN command opens a new script file and transfers control to the first command in the file.

#### Format

CHAIN: file-name

#### Remarks

Control transfers unconditionally to the first command in the script file named *file-name.* 

Control does not return to the script that executes the CHAIN command even if the chained script ends with an EXIT SCRIPT command.

For more information, see the SCRIPT and EXIT SCRIPT commands in this chapter.

The default extension of the script file is SCR.

#### Example

Both of the following CHAIN commands transfer control to CONNECT1.SCR:

CHAIN: CONNECT1.SCR CHAIN: connect1

The following example shows three scripts. The first script calls the second (SCRIPT2) with a SCRIPT command. SCRIPT2 transfers control to SCRIPT3 with a CHAIN command. The last command in SCRIPT3 is EXIT SCRIPT. It causes control to transfer to the line following the outstanding SCRIPT command.

```
COMMENT: Start of SCRIPTl 
\overline{a}SCRIPT: script2 
COMMENT: Control comes here from SCRIPT3 
\ddotscCOMMENT: End of SCRIPTl 
COMMENT: Start of SCRIPT2 
\cdotsCOMMENT: We prepared some variables. Now, we give up<br>COMMENT: control to SCRIPT3.
             control to SCRIPT3.
CHAIN: script3 
COMMENT: Control cannot get here if the CHAIN command succeeded. 
COMMENT: End of SCRIPT2
```
COMMENT: Start of SCRIPT3 ...<br>COMMENT: We did the important work, so now we return. We do not COMMENT: know or care where control is transferred to. EXIT SCRIPT: COMMENT: End of SCRIPT3

## **Results**

 $\begin{matrix} \frac{1}{2} & \frac{1}{2} & \frac{1}{2}$ 

- o Command Successfully Completed
- 8 Cannot find file

# *SETHOST Script Processor*  **CLEAR LINE**

## CLEAR LINE

The CLEAR LINE command clears all data from the communication line buffer.

#### Format

CLEAR LINE:

#### Remarks

The CLEAR LINE command discards all characters that have been received but not displayed on the screen or interpreted by the script processor.

## Example

In this example, the script allows the user to type until the string "IIBYE" is typed. Then, the script discards all undisplayed characters received from the communication line, sends a LOGOUT command, and returns control to the script that called it.

```
TYPE UNTIL://BYE 
CLEAR LINE: 
NO ECHO: 
SEND: LOGOUT<CR> 
EXIT SCRIPT:
```
#### Results

# CLOSE

 $\blacksquare$ 

 $\big($ 

 $\left| \right|$ 

The CLOSE command ends the capture of data by the log file opened with the OPEN command.

## Format

CLOSE:

## Remarks

The command closes the file and makes it available.

For more information, see the OPEN command in this chapter.

# Example

In this example, the script opens a log file, which then captures the output to the screen until the user enters  $\langle \text{CTRL/C} \rangle$ . The log file is then closed and the script continues.

OPEN:logl.log TYPE UNTIL: <3> CLOSE:

- o Command successfully Completed
- 16 No logfile open

## *SETIlOST Script Processor COMMENT*

# **COMMENT**

The COMMENT command causes the remainder of the command line to be ignored.

#### **Format**

COMMENT: *comment-text* 

## **Remarks**

You can use COMMENT commands to make your scripts more understandable to others.

#### **Example**

```
\ddotscON ERROR: 
ON ERROR:<br>COMMENT: If it is not one of these errors,
COMMENT: I do not know what is wrong, so quit.
CASE: error number 
  "15" GOTO: $still open
  "4" GOTO: $strange name 
  DEFAULT: EXIT EMULATOR: 
CASE END: 
COMMENT: We cannot get here. 
END ON ERROR:
```
#### **Results**

# **DATA BITS**

The DATA BITS command specifies the number of data bits per character in communication line text.

## **Format**

DATA BITS: 7

or

DATA BITS: 8

# **Remarks**

The DATA BITS command specifies the number of data bits per character in communication line text.

For more information, see the PORT command in this chapter.

# **Example**

PORT: Data-l PARITY: None DATA BITS: 8 STOP BITS: 1 BAUD RATE: 2400 DIAL:B

#### **Results**

 $\blacksquare$ 

- o Command Successfully Completed
- 4 Invalid Parameter
- 5 Incompatible Settings

## *SETHOST Script Processor DEBUG*

## DEBUG

The DEBUG command displays each line of the script before it is executed.

#### Format

DEBUG:

#### Remarks

The DEBUG command displays each line of the script on the screen before it is executed.

Use the NO DEBUG command to stop the display.

#### Example

You generally use the DEBUG command only in scripts that you are developing. It allows you to trace the execution of the script so that you can see the details of its execution. Normally, you would remove DEBUG commands when you are satisfied that the script is performing correctly.

In this example, for instance, if NO ECHO is active, you would not see any of the text received from the communication line. But the DEBUG command shows you commands as they execute, so you can see whether both SEND commands execute or just one.

DEBUG: NO SKIP ON:hello SEND:hello back<CR> SEND:logout<CR> NO DEBUG:

#### Results

# DIAL

The DIAL command turns on the DTR signal and dials a phone number.

#### Format

DIAL: *dial-string* 

#### Remarks

The DIAL command turns on the DTR signal between the computer and the modem, then sends a *dial-string* to the modem.

The DIAL command "compresses" *dial-string* before sending it by removing spaces, tab characters, and hyphens (-).

The DIAL command is equivalent to a DTR SET command followed by a SEND command that sends a "compressed" *dial-string* to the modem.

If you need to send embedded spaces, tab characters, or hyphens in the *dial-string,* use the SEND command instead of DIAL.

If *dial-string* is a single letter from A to J, DIAL sends the corresponding Set Up phone number string to the modem.

For more information, see the PORT command in this chapter.

## Example

 $\left($ 

 $\left| \right|$ 

The first example shows a usual combination of communication parameters.

PORT: Data-1 PARITY: None DATA BITS: 8 STOP BITS: 1 BAUD RATE: 2400 DIAL: 1 617 555-1212

- o Command Successfully Completed
- 4 Invalid Parameter
- 5 Incompatible Settings

## *SETHOST Script Processor DISCONNECT*

## DISCONNECT

The DISCONNECT command specifies the length of time to wait before disconnecting after losing the carrier.

#### Format

DISCONNECT: 2

or

DISCONNECT: 60

#### Remarks

When the modem carrier signal stops, it usually means that further communication is not possible without making a new connection. The DISCONNECT command allows you to specify how long to wait before hanging up automatically.

 $\mathcal{L}$ 

DISCONNECT:2 specifies a 2-second wait.

DISCONNECT:60 specifies a 60-millisecond wait.

For more information, see the PORT command in this chapter.

#### Example

```
PORT: Data-l 
PARITY: None 
DATA BITS: 8 
STOP BITS: 1 
BAUD RATE: 2400 
DISCONNECT: 2 
DIAL:E
```
- o Command Successfully Completed
- 4 Invalid Parameter
- 5 Incompatible Settings

# DISPLAY

 $\left($ 

 $\left($ 

 $\left($ 

The DISPLAY command writes a string of characters to the user's screen.

# Format

DISPLAY: *string* 

# Remarks

The DISPLAY command sends the *string* to the screen with no formatting other than what is contained in the *string* itself. Spaces and tab characters that follow the colon (:) are part of the *string.* 

The DISPLAY command does not affect the contents of the log file.

The *string* can contain control characters to perform screen formatting.

This command does not send anything to the communication line.

# Example

This example shows the result of executing DISPLAY commands on the format of the screen:

COMMENT: Note: The first line clears the screen DISPLAY:<ESC>[2J DISPLAY:Abcd DISPLAY: Efghi DISPLAY: Jklmno DISPLAY:>CR»LF>Pqrst

Note the positioning of the output. The asterisk (\*) shows the position of the cursor on the screen after the DISPLAY commands execute:

AbcdEfghi Jklmno pqrst\*

# Results

# *SETHOST Script Processor DTR CLEAR*

# DTR CLEAR

The DTR CLEAR command turns off the DTR signal between the computer and the modem.

# Format

DTR CLEAR:

# Remarks

The DTR CLEAR command turns off the DTR signal between the computer and the modem. Most modems hang up when the DTR signal is turned off.

The DTR CLEAR command is invalid when you use NETWORK, LAT, or CTERM in a PORT command.

For more information, see the PORT command in this chapter.

## Example

This segment of a script shows the end of a session on a remote host and the beginning of a second one.

```
\cdotsSEND:logout<CR> 
DTR CLEAR: 
DIAL:J 
\dddot{\bullet} .
```
#### Results

```
5 - Incompatible Settings
```
## DTR SET

 $\left($ 

 $\left($ 

The DTR SET command turns on the DTR signal between the computer and the modem.

#### Format

DTR SET:

# Remarks

The DTR SET command turns on the DTR signal between the computer and the modem.

The DTR SET command is invalid when you use NETWORK, LAT, or CTERM in a PORT command.

For more information, see the PORT command in this chapter.

#### Example

The following script segment sets up a Hayes-compatible modem to answer a call. It turns off the timer, then waits until the caller connects and sends "HELLO". It then sets the timer to allow timeouts, and continues.

```
\ddotscDTR SET: 
SEND:ATSO=I<CR> 
TIMER OFF: 
WAIT FOR:HELLO 
TIMER: 15 
\ddotsc
```
This example uses a Scholar modem in "verbose" mode.

```
\ddotscDTR SET: 
SEND: <CTRL/B> 
WAIT FOR:Ready 
SEND:T180055512121 
\ddotsc
```
# Results

o - Command Successfully Completed

5 - Incompatible Settings

## *SETHOST Script Processor ECHO*

## **ECHO**

The ECHO command causes all characters received through the communication line to be sent to the screen.

 $/ \sim$ 

/

## Format

ECHO:

Until an ECHO command executes in a script session, the only characters that appear on the screen are those displayed by DEBUG and DISPLAY commands in the script. That is, when a script session starts, the default is NO ECHO.

The ECHO command causes all characters received over the communication line to be sent to the screen.

The NO ECHO command reverses the action of ECHO. That is, it stops the display of characters on the screen except for those displayed by DEBUG and DISPLAY.

#### Example

This script segment finishes logging into a host. The user sees nothing, because the default is NO ECHO. After the log-in, the script uses the ECHO command to let the user continue interactively.

WAIT FOR:Password: SEND:mypassword<CR> WAIT FOR:\$ DISPLAY:Connected and logged in<CR> ECHO:

 $\ddotsc$ 

#### Results

## **END ON ERROR**

The END ON ERROR command marks the end of an ON ERROR segment.

# **Format**

END ON ERROR:

## **Remarks**

The ON ERROR and END ON ERROR commands mark the beginning and end of a segment of script code to be executed when the script processor detects an error.

ON ERROR and END ON ERROR must occur in pairs.

See the ON ERROR command.

#### **Results**

 $\big($ 

(-

o - Command Successfully Completed

10 - ON ERROR not found

## *SETHOST Script Processor EXIT EMULATOR*

#### EXIT EMULATOR

The EXIT EMULATOR command ends processing of both the current script and SETHOST.

#### Format

EXIT EMULATOR:

#### Remarks

EXIT EMULATOR disconnects any links established during the session, closes all files opened during the session, and ends the execution of SETHOST.

#### Example

This script segment gives the user the choice of ending the script and returning to SETHOST or ending both the script and the SETHOST session:

```
. . .
$get_answer: 
DISPLAY: <CR><LF>Type C to continue, Q to leave SETHOST: 
READ: action 
CASE: action 
  "c" EXIT SCRIPT: 
  "Q" EXIT EMULATOR: 
DEFAULT: GOTO:$get_answer 
CASE END:
```
#### Results

Not applicable

## EXIT EMULATOR ON

The EXIT EMULATOR ON command ends processing of both the current script and SETHOST if a specific string of characters is received from the communication line.

#### Format

EXIT EMULATOR ON: *string* 

## Remarks

The EXIT EMULATOR ON command waits until *string* is received over the communication line or the command times out.

If the script processor detects the *string,* it ends the script and session in the same way as the EXIT EMULATOR command. See EXIT EMULATOR.

If the EXIT EMULATOR ON command times out, the timeout error condition occurs.

For more information, see the RETRY and ON ERROR commands and the section on Error Processing in this chapter.

## Example

 $\left($ 

 $\left($ 

In this example, the script has tried to connect to a remote node. If the string "not reachable" is detected, the SETHOST session ends. Otherwise, the EXIT EMULATOR ON command times out. The empty ON ERROR segment causes control to pass to the SEND command, and the script continues.

ON ERROR: END ON ERROR: EXIT EMULATOR ON:not reachable SEND: <CR>  $\dddot{\phantom{0}}$ 

#### Results

2 - Timeout

## *SETHOST Script Processor*  EXIT *SCRIPT*

#### EXIT SCRIPT

The EXIT SCRIPT command immediately ends processing for the current script.

/  $\searrow$ 

 $\left\langle \right\rangle$  $\,\swarrow\,$  .

#### Format

EXIT SCRIPT:

#### Remarks

The EXIT SCRIPT command ends processing of the current script.

If a SCRIPT command was executed during the current session and it is still outstanding when the EXIT SCRIPT command executes, control returns to the line following the most recently executed SCRIPT command. If there are no outstanding SCRIPT commands, the script processor terminates, and the user can continue the terminal session in SETHOST.

For more information, see the SCRIPT command in this chapter.

#### Example

These examples show how scripts can call one another and pass information in script variables:

#### *SETHOST Script Processor EXIT SCRIPT*

```
COMMENT: -------------------------------------------------- COMMENT: Start of FIRST.SCR 
COMMENT: --------------------------------------------------
COMMENT: Get the host name 
$get_host: 
    DISPLAY:Enter host name or QUIT: 
   READ: host_name 
    CASE: host_name 
        "QUIT" EXIT EMULATOR: 
        "quit" EXIT EMULATOR: 
    CASE END: 
$get method: 
COMMENT: Call script depending on method 
    DISPLAY:Type M to use modem, D to use DECnet: 
   READ: method 
   CASE: method 
        "M" COMMENT: SCRIPT: MODEM 
        "D" COMMENT: SCRIPT: DECNET 
    DEFAULT: GOTO: $get method
    CASE END: 
COMMENT: If host was invalid for method, give user a chance 
COMMENT: to try again. If host was down, quit. 
   CASE: result 
        "noconnect" GOTO: $get_host 
       "nohost" EXIT SCRIPT: 
   CASE END: 
\cdotsCOMMENT: 
COMMENT: Start of MODEM.SCR 
COMMENT: 
\ddotscCASE: host_name 
       "WUMBLE" SCRIPT: CALLW 
       "WUMBL2" SCRIPT: CALLW2 
       "OFFICE" SCRIPT: CALLO 
   DEFAULT: SET: host_name nohost 
   CASE END: 
   EXIT SCRIPT:
```
 $\blacksquare$ 

 $\blacksquare$ 

# *SET HOST Script Processor EXIT SCRIPT*

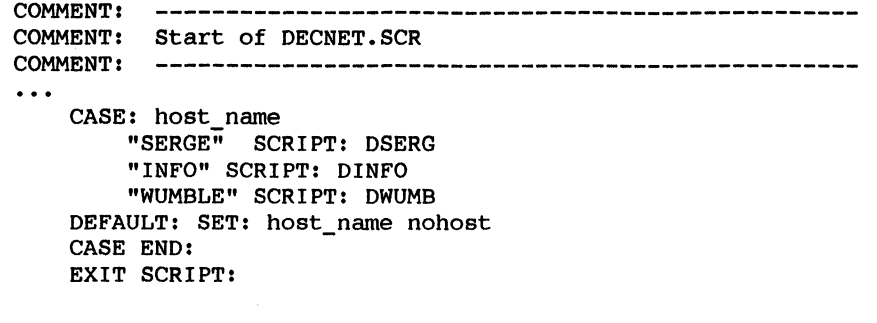

 $\hat{\mathcal{A}}$ 

# **Results**

None

## **EXIT SCRIPT ON**

The EXIT SCRIPT ON command ends processing of the current script if a specific string of characters is received.

#### **Format**

 $\blacksquare$ 

 $\left($ 

 $\left($ 

EXIT SCRIPT ON: *string* 

## **Remarks**

The EXIT SCRIPT ON command waits until *string* is received over the communication line or the command times out.

If the script processor detects the *string,* it ends processing of the current script in the same way as the EXIT SCRIPT command. See EXIT SCRIPT.

If the EXIT SCRIPT ON command times out, the timeout error condition occurs.

For more information, see the RETRY and ON ERROR commands and the section on Error Processing in this chapter.

# **Example**

```
$restart: 
COMMENT: Set up empty error handler so script will fall through 
COMMENT: if report times out. 
    ON ERROR: 
    END ON ERROR: 
COMMENT: Run the program on the host. 
    SEND:run reportl<CR> 
COMMENT: Return to calling script when report completes. 
    EXIT SCRIPT ON:end of report 
COMMENT: If we get here, it means that something is wrong because 
COMMENT: the report is taking too long. We will try it again. 
COMMENT: Set up an error handler to quit SETHOST if we cannot recover. 
    ON ERROR: 
        EXIT EMULATOR: 
    END ON ERROR: 
COMMENT: Send a Control/C and wait for the $. If we get it, start over.
    SEND:<3> 
    WAIT FOR:$ 
    GOTO: $restart
```
- o Command Successfully Completed
- 2 Timeout

# *SETHOST Script Processor FPRINT*

# FPRINT

The FPRINT command prints a file on the local printer.

## Format

FPRINT: *file-name* 

#### Example

This script segment creates a file using the output of a program on the host, then prints the file on the local printer. Error handling is not shown.

 $\overline{\phantom{a}}$ 

PRINTER ON: sched.txt SEND:run showschedule<CR> WAIT FOR:\$ PRINTER OFF: FPRINT: sched.txt

- o Command Successfully Completed
- 8 Cannot find file
- 13 Print Error

# **GOTO**

 $\left($ 

 $\overline{\phantom{a}}$ 

The GOTO command transfers control to a labeled line in the current script.

# **Format**

GOTO: *label* 

# **Remarks**

The GOTO command transfers control to the first occurrence of a line in the current script that contains *label.* 

A *label* must begin with a dollar sign character (\$). The script processor removes and ignores embedded spaces and tab characters before matching *label* with labels in the script.

For more information, see the LABEL command in this chapter.

# **Example**

This script segment shows the use of GOTO commands to control a complex procedure:

```
\ddotscCOMMENT: Get the host name 
$get_host: 
    DISPLAY:Enter host name or QUIT: 
    READ: host_name 
    CASE: host_name 
         "QUIT" EXIT EMULATOR: 
         "quit" EXIT EMULATOR: 
    CASE END: 
$get_method:<br>COMMENT:
             Call script depending on method
    DISPLAY:Type M to use modem, 0 to use DECnet: 
    READ: method 
    CASE: method 
         "M" COMMENT: SCRIPT: MODEM 
         "0" COMMENT: SCRIPT: DECNET 
    DEFAULT: GOTO: $get_method 
    CASE END:
```
# *SETHOST Script Processor GOTO*

COMMENT: If host was invalid for method, give user a chance COMMENT: to try again. If host was down, quit. CASE: result "noconnect" GOTO: \$get\_host "nohost" EXIT SCRIPT: CASE END:  $\dddot{\bullet}$ .

./

#### **Results**

o - Command Successfully Completed 14 - Label not found

# HANG UP

 $\left($ 

 $\left($ 

The HANG UP command is the same as the DTR CLEAR command. It turns off the DTR signal between the computer and the modem.

#### Format

HANG UP:

## Remarks

The HANG UP command is the same as the DTR CLEAR command. It turns off the DTR signal between the computer and the modem.

For more information, see the PORT command in this chapter.

# Example

This script segment shows the end of a modem session and the beginning of a new one:

```
\ddotscSEND:logout<CR> 
HANG UP: 
DIAL:J 
\ddotsc
```
- o Command Successfully Completed
- 5 Incompatible Settings

#### *SET HOST Script Processor*  KEYBOARD OFF

#### KEYBOARD OFF

The KEYBOARD OFF command causes SETHOST to start ignoring  $\langle \text{CTRL/C>} \text{ and } \langle \text{CTRL/F10>} \text{ keystrokes during script processing.} \rangle$ 

#### Format

KEYBOARD OFF:

#### Remarks

The KEYBOARD OFF command causes SETHOST to ignore input of  $<$ CTRL/C> and  $<$ CTRL/F10> from the keyboard. This prevents the user from executing an EXIT SCRIPT command from the keyboard.

If the keyboard is off when a READ or TYPE UNTIL command executes, the keyboard is temporarily turned on during execution of the command.

If the user enters  $\langle \text{CTRL/C} \rangle$  or  $\langle \text{CTRL/F10} \rangle$  while KEYBOARD OFF is in effect, the keystroke may be recognized later if a KEYBOARD ON command executes, because keystrokes are stored temporarily in a "typeahead buffer" and may still be there when keyboard input is again accepted.

 $-$ 

#### Example

This script segment sends the contents of a file after disabling the keyboard. When the file has been sent, the user is again able to end the session from the keyboard.

```
. . .
KEYBOARD OFF: 
SEND FROM: data. txt 
KEYBOARD ON: 
\ddotsc
```
#### Results

# KEYBOARD ON

The KEYBOARD ON command causes SETHOST to accept keystrokes again during script processing.

#### Format

f

 $\left($ 

KEYBOARD ON:

## Remarks

The KEYBOARD ON command enables keyboard input. This is the default.

If the keyboard is off when a READ or TYPE UNTIL command executes, the keyboard is temporarily turned on during execution of the command.

## Example

This script segment sends the contents of a file after disabling the keyboard. When the file has been sent, the user is again able to end the session from the keyboard.

```
\ddotscKEYBOARD OFF: 
SEND FROM: data. txt 
KEYBOARD ON: 
\ddot{\bullet} \ddot{\bullet} \ddot{\bullet}
```
#### Results

#### *SETHOST Script Processor LABEL*

# LABEL

A *label* names the line it appears on.

#### Format

*label:* 

#### Remarks

The *label* identifies the line it occupies as a possible destination for GOTO commands in the same script.

A *label* must begin with a dollar sign character (\$). The script processor removes and ignores embedded spaces and tab characters before matching a label in a GOTO command with labels in the script.

The *label* must be the only thing on the line, and it must be followed by a colon.

The same *label* may appear on more than one line in a script. However, the GOTO command always refers to the first occurrence of a label in the script, so later occurrences of the same label have no effect on execution of the script.

#### Example

These are all valid labels:

```
$get file: 
$Thisisalonglabelandveryhardtoread: 
$00 IT AGAIN: 
$READ:
```
#### Results

Does not change Error\_Number or Error\_Message.

# LOAD

 $\left($ 

 $\left($ 

The LOAD command reads a SETHOST Set-Up file and makes the settings in it the current settings.

# Format

LOAD: *[file-name]* 

## Remarks

The *file-name* is optional. If it does not appear, the LOAD command looks for SETHOST.DAT as the default. If it does not find SETHOST.DAT, the LOAD command ends with an error.

If *file-name* appears but the file is not found, the LOAD command ends with an error.

The effect of the LOAD command is equivalent to recalling Set-Up parameters in SETHOST.

# Example

This script segment loads a Set-Up file, then dials the first telephone number stored in it.

LOAD: modeml. dat OIAL:A WAIT FOR:Attached  $\ddotsc$ 

#### Results

o - Command Successfully Completed

8 - Cannot find file

# *SETHOST Script Processor*  NO *DEBUG*

## NO DEBUG

The NO DEBUG command stops displaying script lines before execution.

# Format

NO DEBUG:

#### Remarks

The NO DEBUG command reverses the effect of a DEBUG command.

NO DEBUG is the default when SETHOST begins.

# Example

For more information, see the DEBUG command in this chapter.

# Results

## **NO ECHO**

 $\blacksquare$ 

 $\blacksquare$ 

The NO ECHO command turns off the display of characters received over the communication line.

#### **Format**

NO ECHO:

## **Remarks**

The NO ECHO command reverses the action of ECHO. That is, it stops the display of characters on the screen except for those displayed by DEBUG and DISPLAY.

# **Example**

For more information, see the ECHO command in this chapter.

## **Results**

## *SETHOST Script Processor*  NO *SKIP* ON

#### NO SKIP ON

The NO SKIP ON command executes the next line in the script if a specific string of characters is received.

## Format

NO SKIP ON: *string* 

#### Remarks

The NO SKIP ON command waits until *string* is received over the communication line or the command times out.

If the script processor detects the *string,* it transfers control to the next line.

If the NO SKIP ON command times out, control transfers to the line following the next line.

A timeout error cannot occur, because timeout is a normal result of the NO SKIP ON command.

#### Example

This example runs a program on the remote host after making sure that the data file is there. First, it sends a command to find the file. If it receives the string "no files found" from the host, it creates a copy of the file from a back-up, then runs the program. Otherwise, it skips the line with the "copy" command and just runs the program.

SEND:directory myfile.dat<CR> NO SKIP ON:no files found SEND:copy myfile.bak myfile.dat<CR> SEND: run dailywork<CR>

For more examples, see the SKIP ON command in this chapter.

## Results

## NO XON/XOFF

The NO XON/XOFF command causes the script processor not to use the XON/XOFF protocol.

## Format

NO XON/XOFF:

# Remarks

When a script session starts, the default setting is XON/XOFF: 64. Use the NO XON/XOFF command if the script processor should ignore XON and XOFF characters.

For more information, see the XON/XOFF command in this chapter.

# Example

NO XON/XOFF:

- o Command Successfully Completed
- 5 Incompatible Settings
# *SETHOST Script Processor NTS*

# **NTS**

The NTS command specifies a Network Terminal Service.

# **NOTE**

This command is not applicable in the VAXmate standalone environment.

~-./

# Format

NTS: *service* 

#### Remarks

The NTS command specifies a Network Terminal Service that the script session will connect to.

The *service* can be a LAT service name or a DECnet node name.

If there is an NTS command, there must also be a PORT command or a SETHOST Set-Up parameter that specifies NETWORK, LAT, or CTERM in a PORT command.

When the NTS command executes, it ends with an error if the PORT command in effect does not specify NETWORK, LAT, or CTERM.

For more information, see the PORT command in this chapter.

The NTS command is optional if the SETHOST Set-Up parameters specify LAT, CTERM, or NET and a valid service.

If the PORT command specifies LAT, the NTS *service* must be a LAT service. If the PORT command specifies CTERM, the NTS *service* must be a valid DECnet node name.

# **Example**

```
PORT: LAT 
NTS: LAN_SVC_l 
PORT: cterm 
NTS: hisvax
```
- o Command Successfully Completed
- 4 Invalid Parameter
- 5 Incompatible Settings
- 7 Service not available

# ON ERROR

The ON ERROR command marks the beginning of an error processing segment of script code.

#### Format

ON ERROR:

# Remarks

The ON ERROR and END ON ERROR commands mark the beginning and end of a segment of script code to be executed when the script processor detects an error.

ON ERROR and END ON ERROR must occur in pairs.

The ON ERROR command marks the next line as the first line to be executed when an error occurs in the current script.

Execution of another ON ERROR command sets a new location for error handling.

Until an ON ERROR command executes in the current script, no error handling is defined.

The lines between ON ERROR and END ON ERROR are ignored by the script processor unless they execute as the result of an error, and control transfers to the line following the END ON ERROR command.

When the ON ERROR segment executes as the result of an error condition and execution reaches the END ON ERROR command, control returns to the command following that which caused the error.

The ON ERROR segment can contain GOTO commands to avoid return to the command following that which caused the error.

If a command in an ON ERROR segment ends with an error, the script processor executes an implicit EXIT SCRIPT command.

It is an error to transfer control to a line within an ON ERROR segment from outside the segment. The results are undefined.

The ON ERROR segment can contain SCRIPT commands to call other scripts as subroutines. If control returns from the called script, the ON ERROR segment continues.

For more information, see the section on Error Processing in this chapter.

# *SETHOST Script Processor*  ON *ERROR*

For more information on timeout error handling, see the RETRY command in this chapter.

# Example

For an example, see the section on Error Processing in this chapter.

- o Command Successfully Completed
- 9 END ON ERROR not found

# **OPEN**

 $\blacksquare$ 

 $\blacksquare$ 

The OPEN command readies a log file to capture all text received from the communication line that is sent to the screen.

# format

OPEN: *file-name* 

# Remarks

If the file is not found, the OPEN command creates it.

If the file is found, the OPEN command opens the file and appends the new text at the end of the existing file.

After the OPEN command executes, all characters received from the communication line that are sent to the screen are also stored in the log file.

A script session can open no more than one log file at a time. However, it can execute a CLOSE command and then another OPEN command to continue logging to a different file.

The default extension for log files is LOG. So, if *file-name* does not have an extension, the OPEN command looks for or creates a file named *file-name.* LOG.

This log file is separate from the session log file that is always created automatically by the script processor. Do not use a *file-name* that conflicts with the session log file.

# Example

This script allows the user to start and stop logging of the remote session by pressing  $\langle \text{CTRLP} \rangle$  repeatedly. Each time logging begins, the text received from the communication line is appended to the file REMOTE.TXT.

```
DISPLAY:<CR><LF> Press CTRL/P to toggle session logging 
Sloop: 
    TYPE UNTIL:<CTRL/P> 
    OPEN: remote. txt 
    DISPLAY:Session logging ON<CR><LF> 
    TYPE UNTIL:<CTRL/P> 
    CLOSE: 
    DISPLAY:Session logging OFF<CR><LF> 
    GOTO: Sloop
```
*SETHOST Script Processor OPEN* 

# **Results**

o - Command Successfully Completed

 $/$   $\searrow$ 

- 4 Invalid Parameter
- 15 Logfile already open'

# PARITY

 $\frac{1}{2}$ 

 $\left($ 

 $\blacksquare$ 

The PARITY command sets the type of parity checking on the communication line.

#### Format

PARITY: *parity-type* 

#### where

*parity-type* is one of the following:

```
NONE 
EVEN 
EVEN NO CHECK 
ODD 
ODD NO CHECK 
MARK 
SPACE
```
#### Remarks

The PARITY command specifies the type of parity checking that SETHOST performs on the communication line. For more information, see the PORT command in this chapter.

#### Example

In this example, the first PARITY command starts checking for ODD parity. The second turns off parity checking.

PARITY: odd

PARITY: none

The following example shows how parity checking is set as part of setting other communication parameters:

PORT: Data-l PARITY: None DATA BITS: 8 STOP BITS: 1 BAUD RATE: 2400 DIAL:B

- o Command Successfully Completed
- 4 Invalid Parameter
- 5 Incompatible Settings

# *SETHOST Script Processor PAUSE*

# PAUSE

The PAUSE command suspends processing for a specified time.

#### Format

PAUSE: *length-of-pause* 

#### Remarks

The PAUSE command causes processing of the script to be suspended for the specified length of time, after which execution continues with the next line.

The format of *length-of-pause* is *hh:mm:ss,* where *hh, mm,* and ss represent hours, minutes, and seconds. You can omit numbers on the right, in which case the script processor treats them as zeroes, as in the examples that follow.

#### Example

This first set of examples explains the format of the *length-of-pause* value.

COMMENT: Suspend processing for 1 hour, 12 minutes, 32 seconds PAUSE: *length-of-pause*<br>
Remarks<br>
The PAUSE command causes processing of the script to be suspended<br>
for the specified length of time, after which execution continues with<br>
the next line.<br>
The format of *length-of-pause* COMMENT: Suspend processing for 9 hours, 16 minutes PAUSE: 9:16 COMMENT: Suspend processing for 13 minutes, 2 seconds PAUSE: 0:13:2 COMMENT: Suspend processing for 5 hours PAUSE: 5 COMMENT: Suspend processing for 5 seconds PAUSE: 0:0:5

This example shows a script segment that periodically checks for new mail on a remote system and prints it out on the local printer.

```
$check_for_mail: 
COMMENT: Call LOGIN.SCR to log in to host 
     SCRIPT: login 
COMMENT: Send the MAIL command 
     SEND:mail<CR> 
COMMENT: If the string "message" appears, go read the mail. 
COMMENT: Otherwise, go to $Nomail to get out of MAIL. 
     SKIP ON:message 
     GOTO: $Nomail 
COMMENT: I have mail, so turn on the printer, extract all the 
COMMENT: messages to the terminal (comm line), 
COMMENT: and turn the printer off. 
     PRINTER ON: 
     SEND:extract/all sys$output<CR> 
     PRINTER OFF: 
$Nomail: 
          Finished. Get out of MAIL and then log out.
     SEND:exit<CR> 
     SEND:logout<CR> 
COMMENT: Wait one hour, then check mail again. 
     PAUSE: 1:00:00 
     GOTO: $check_for_mail
```
This script segment shows a common use for the PAUSE commandtiming output so the user can read it.

```
. . .
DISPLAY: INSTRUCTIONS<CR><LF>
DISPLAY: <CR><LF> 
DISPLAY: After you have logged in, the system<CR><LF> 
DISPLAY: will ask for your name, employee number,<CR><LF> 
DISPLAY: and department. If the information you<CR><LF> 
DISPLAY: enter is valid, the system presents a<CR><LF> 
DISPLAY: menu that gives you choices for the rest<CR><LF> 
DISPLAY: of the session. <CR><LF> 
PAUSE: 0:0:10 
DISPLAY: <CR><LF> 
DISPLAY: After you select the session option, you<CR><LF> 
DISPLAY: will see a set of instructions like this<CR><LF> 
DISPLAY: one. You can refer to the instructions<CR><LF> 
DISPLAY: at any time by typing HELP. <CR><LF> 
PAUSE: 0:0:10 
\dddot{\bullet} .
```
#### **Results**

f

- o Command Successfully Completed
- 4 Invalid Parameter

# *SETHOST Script Processor PORT*

# PORT

The PORT command tells the script processor how to communicate with the host computer.

#### Format

PORT: method

where *method* is one of the following:

DATA-l MODEM-l DATA-2 MODEM-2 INTEGRAL-2 CTERM LAT NETWORK

#### **NOTE**

CTERM, LAT, and NETWORK are not available as methods in the VAXmate standalone environment.

#### Remarks

The PORT command tells the script processor how to communicate with the host computer. If there is no PORT command, the SETHOST Set-Up defaults are used.

DATA-1 means Port 1, data leads only.

MODEM-1 means Port 1, full modem control.

DATA-2 means Port 2, data leads only.

MODEM-2 means Port 2, full modem control.

INTEGRAL-2 means Port 2, integral modem.

CTERM specifies the DECnet CTERM protocol.

LAT specifies the LAT protocol.

NETWORK specifies use of the LAT protocol, but if that fails, then CTERM.

For more information, see the NTS command in this chapter.

# **Example**

 $\left($ 

 $\left($ 

 $\left($ 

PORT. NETWORK

PORT: Data-1

# **Results**

o - Command Successfully Completed

 $\sim 10^{-1}$ 

- 4 Invalid Parameter
- 19 Comm Port not available

#### *SETHOST Script Processor PRINT SCREEN*

# PRINT SCREEN

The PRINT SCREEN command prints the current screen on the local printer.

#### Format

PRINT SCREEN: *[file-name]* 

# Remarks

If there is a *file-name*, the PRINT SCREEN command writes the contents of the screen to the named file instead of the printer.

If there is a *file-name* and the file already exists, this command appends the screen contents to the end of the file. Otherwise, it creates a new file with the name specified in *file-name.* 

#### Example

The first PRINT SCREEN command sends the contents of the screen to the local printer. The second uses a file named SCRN1.

PRINT SCREEN:

PRINT SCREEN: scrnl

- o Command Successfully Completed
- 4 Invalid Parameter
- 13 Print Error

# PRINTER OFF

The PRINTER OFF command turns off echo printing.

### Format

PRINTER OFF:

# Remarks

Reverses the action of the PRINTER ON command.

PRINTER OFF is the default when the script session starts.

For more information, see the PRINTER ON command in this chapter.

# Example

PRINTER OFF:

# Results

 $\left($ 

 $\left($ 

o - Command Successfully Completed

# *SETHOST Script Processor PRINTER* ON

# PRINTER ON

The PRINTER ON command turns on echo printing.

#### Format

PRINTER ON: *[flle-name]* 

#### Remarks

After the PRINTER ON command executes, all text received from the communication line is sent to the local printer.

The PRINTER ON command does not affect the appearance of the screen.

If there is a *file-name,* the PRINTER ON command directs the output to the named file instead of the printer.

If there is a *file-name* and the file already exists, the output is appended to the end of the file. Otherwise, PRINTER ON creates a new file with the name specified in *file-name.* 

#### Example

The first PRINTER ON command starts sending output to the local printer. The second uses a file named SCRN1.

PRINTER ON:

PRINTER ON: scrnI

#### Results

o - Command Successfully Completed 4 - Invalid Parameter

# PURGE TYPE

The PURGE TYPE command clears the contents of the typeahead buffer.

#### format

PURGE TYPE:

#### Remarks

Keyboard input is stored temporarily in the typeahead buffer until the script processor is ready to use it. The PURGE TYPE command clears the contents of the typeahead buffer. Use this command when you want the script to ignore previous keystrokes from the user.

#### Example

This is a segment of a script that logs the user in to a remote system. The empty ON ERROR segment causes the EXIT SCRIPT ON command to fall through if it does not exit as a result of detecting the \$ prompt after logging in. The user may have anticipated a successful log-in and typed some commands; so the PURGE TYPE command clears the user's input. The script then tells the user that the log-in failed, and it transfers control to another part of the script to try the log-in again.

 $\ddotsc$ ON ERROR: END ON ERROR: EXIT SCRIPT ON:\$ PURGE TYPE: DISPLAY: Log-in timed out. Retrying log-in. GOTO: \$start login

#### Results

o - Command Successfully Completed

# *SETHOST Script Processor READ*

# READ

The READ command accepts input from the keyboard and stores it in a variable.

# Format

READ: *variable-name* 

#### Remarks

If the variable *variable-name* already exists, the READ command replaces its current value.

If the variable *variable-name* does not exist, the READ command creates it and assigns a value to it, unless the maximum number of variables would be exceeded by adding the new one. In that case, the command ends with an error.

The READ command accepts input from the keyboard until the user presses the Return key. The characters typed before the Return key is pressed are stored in the variable named by *variable-name.* 

The user can type any number of characters before pressing the Return key. However, the READ command stores no more than the first 74 characters, and the excess characters are ignored by the script processor.

#### NOTE

ECHO must be on when the READ command executes for the user to be able to see the input on the screen.

#### Example

In this example, the script displays a menu on the screen and tells the user to type a letter to choose the next action. The READ command stores the user's response in the variable USER\_ACTION. The CASE command then calls a script to perform the user's choice. If the user types an invalid response, the DEFAULT command transfers control back to the menu display.

# *SETHOST Script Processor READ*

\$get user input again: ...<br>COMMENT: Turn on ECHO, just in case it is off. ECHO:<br>COMMENT: Now get the user's choice. DISPLAY:Type a letter from A to N and press RETURN: READ: user\_action CASE: user action "A" SCRIPT: readfl "a" SCRIPT: readfl "B" SCRIPT: copyfl "b" SCRIPT: copyfl  $\ddotsc$ "N" SCRIPT: nextnd "n" SCRIPT: nextnd DEFAULT: GOTO: \$get user input again CASE END:

# **Results**

 $\left($ 

 $\left($ 

o - Command successfully Completed

4 - Invalid Parameter

18 - Variable not found

# *SETHOST Script Processor RETRY*

#### **RETRY**

The RETRY command causes control to transfer to the next line in the script when a timeout error occurs.

#### Format

RETRY: counter

#### Remarks

Each script has a "retry counter," which keeps track of the number of times that a segment of code can be rerun when a timeout error occurs.

The script processor automatically sets the script's retry counter to zero when it starts the first script, just as if the first command in the script were RETRY; O.

A script's retry counter is also set to zero when the script is called with a SCRIPT or CHAIN command.

The RETRY command stores the number *counter,* which must not be negative, in the script's retry counter.

For more information, see the section on Error Processing in this chapter.

#### Example

The first example sets the script's retry counter to 3, which means that unless another RETRY command executes, each time (up to 3) that a timeout error occurs, the retry counter is decremented and control transfers to the line following the RETRY command. If a fourth timeout error occurs before another RETRY command executes, the ON ERROR segment executes, if there is one; and if there is not an ON ERROR segment, an automatic EXIT SCRIPT command executes.

The second example sets the script's retry counter to 0, which means that reruns do not occur when timeout errors are detected.

RETRY: 3 . . . RETRY: 0

# Results

o - Command Successfully Completed

4 - Invalid Parameter

# ( RX BAUD

The RX BAUD command sets the rate at which characters are both received and transmitted.

# Format

RX BAUD: speed

# Remarks

The RX BAUD command is exactly the same as the BAUD RATE command. For more information, see the BAUD RATE command in this chapter.

# *SETHOST Script Processor SCRIPT*

# SCRIPT

The SCRIPT command calls another script file as a subroutine.

/

#### Format

SCRIPT: *script-file* 

#### Remarks

The SCRIPT command causes the script processor to open the file named by *script-file* and transfer control to the first command in that file. That script is termed the "called script."

If *script-file* does not have an extension, the script processor looks for a file named *script-file.SCR.* 

Execution of the current (or "calling") script stops. However, the script processor keeps the script file open and keeps track of the location of the SCRIPT command when it executes. The SCRIPT command remains "outstanding" until control returns to the line following it as the result of executing an EXIT SCRIPT command in a called script. The script processor also saves other information about the current script:

- Retry counter
- Location of current RETRY command
- Location of current ON ERROR segment

Control returns when an explicit or implicit EXIT SCRIPT command executes. The script processor executes an implicit EXIT SCRIPT command if:

- An error occurs in a script and there is neither an active retry counter (see the RETRY command) nor a current ON ERROR segment. For more information, see the section on Error Processing in this chapter.
- Control reached the end of the current script file.

A called script can call another script by executing a SCRIPT command, causing another SCRIPT command to be outstanding. This is called "nesting." SCripts can be nested 10 deep. When a script executes an EXIT SCRIPT command, control returns to the line following the most recently executed SCRIPT command, which is then no longer outstanding.

There is no restriction on which scripts can be called. A script can call itself with a SCRIPT command, or it can be called by a script it calls with a SCRIPT command.

When control returns from the called script, the variables Error\_Number and Error\_Message contain the result of executing the called script. So, if an error occurred in the called script and it was not handled there, the calling script can handle the error after control returns.

For example coding, see the CHAIN command, which transfers control to another script but does not set up a return location. Only SCRIPT commands set up return locations and become outstanding. CHAIN command executions do not increase the nesting depth.

# Example

For more examples of the SCRIPT command, see the section on Error Processing in this chapter.

#### Results

 $\begin{picture}(20,20) \put(0,0){\vector(1,0){100}} \put(15,0){\vector(1,0){100}} \put(15,0){\vector(1,0){100}} \put(15,0){\vector(1,0){100}} \put(15,0){\vector(1,0){100}} \put(15,0){\vector(1,0){100}} \put(15,0){\vector(1,0){100}} \put(15,0){\vector(1,0){100}} \put(15,0){\vector(1,0){100}} \put(15,0){\vector(1,0){100}} \put(15,0){\vector(1,0){100}} \$ 

- o Command Successfully Completed
- B Cannot find file

When control returns to the line following the SCRIPT command, it may be the result of an error in the called script. So, if the current ON ERROR segment executes immediately after a SCRIPT command, it may be the result of the SCRIPT command failing or of an error in the execution of a command in the called script.

# *SETHOST Script Processor SEND*

# **SEND**

The SEND command sends a string of characters through the communication line.

# Format

SEND: *string* 

# Remarks

The *string* is examined for special character translation and is then sent through the communication line.

 $\diagup$   $\diagup$ "- )

~-/

 $\searrow$  )  $\times$ 

# Example

This script segment logs into a LAT service. It waits for the "Username:" prompt, sends the user name (ending the line with a carriage return character), then waits for the user to type the password.

```
\ddotscECHO: 
PORT: lat 
NTS: mysystem 
WAIT FOR:Username: 
SEND:fried<CR> 
WAIT FOR:Password: 
TYPE UNTIL:<CR> 
\ddot{\phantom{0}}\cdot\dot{\phantom{0}}\cdot
```
#### Results

o - Command Successfully Completed 2 - Timeout

# **SEND FROM**

The SEND FROM command sends the contents of a file through the communication line.

# Format

SEND FROM: *file-name* 

# Remarks

The SEND FROM command opens the file named by *file-name* and sends the contents through the communication line.

There is no default for any part of *file-name.* 

The script processor does not interpret the contents of the file. That is, the contents of the file are treated as a stream of bytes.

# Example

This script segment creates a file on the remote host. It uses SEND FROM commands to transfer the contents of two local files, and it includes titles with SEND commands.

```
\overline{a}SEND:create sched.txt<CR> 
SEND:Beginning of weekly report:<CR><CR> 
SEND FROM: week. txt 
SEND:Beginning of monthly report:<CR><CR> 
SEND FROM: month. txt 
SEND: <CTRL/Z> 
\ddotsc
```
í.

- Results
	- o Command Successfully Completed
	- 8 Cannot find file

# *SETIlOST Script Processor SET*

#### **SET**

The SET command assigns a string to a variable or deletes a variable.

/

#### Format

SET: variable-name *[string)* 

#### Remarks

With no *string:* 

- If *variable-name* exists as a variable, the SET command deletes the variable.
- If *variable-name* does not exist as a variable, the SET command ends with an error.

With *string:* 

- If *variable-name* exists as a variable, the SET command replaces its current value with *string.*
- If *variable-name* does not exist as a variable, but the maximum number of variables has been reached, the SET command ends with an error. (The maximum number of variables is 80, including the two standard variables, Error\_Number and Error\_Message.)
- If *variable-name* does not exist as a variable, the SET command adds it with *string* as its value.
- The script processor does not interpret special character symbols in the SET command *string.* For example, if the command specifies "<CR>" for *string*, it stores the four characters, not a single carriage return character.
- The standard variables Error\_Number and Error\_Message can be changed or deleted with the SET command. However, there is no effect, because the SET command itself places values into these variables when it ends.

# **Example**

 $\left($ 

1

This script segment looks at a variable that was set elsewhere and calls other scripts depending on the value. Then, it deletes the variable. The second CASE command looks at the contents of a variable returned by the called script. If the value is not either "ERROR" or "WARNING," the script sets the variable to "OK" and returns to the calling script.

 $\ddotsc$ CASE: action "A" SCRIPT: proca "8" SCRIPT: procb "C" SCRIPT: procc CASE END: SET: action CASE: my-result "ERROR" EXIT EMULATOR: "WARNING" EXIT SCRIPT: CASE END: SET: my-result OK EXIT SCRIPT:

#### **Results**

o - Command Successfully Completed 18 - Variable not found

# *SETHOST Script Processor SKIP*

# SKIP

The SKIP command passes over lines in the script without executing them.

#### Format

SKIP: *lines* 

# Remarks

The SKIP command transfers control forward in the script, ignoring the number of lines specified by *lines.* 

The value of *lines* must not be negative.

If a SKIP command transfers control to the line following the last line in the script, the script processor executes an implicit EXIT SCRIPT command.

If a SKIP command attempts to transfer control to any line past the line following the last line in the script, the command ends with an error.

# Example

These two script segments do the same basic things. They wait for the string "ok" and run a program on the remote system when it appears. If the "ok" is not detected and a timeout occurs, both send a logout command to the remote system, then hang up the phone and leave SETHOST.

One difference between the script that uses the SKIP command and the other, which uses ON ERROR segments, is the number of lines of code. The SKIP command saves four lines.

But a more significant difference is that the first script segment does not change the active ON ERROR segment. That is, when it finishes, an ON ERROR segment that was active at the beginning is still active. The second script segment, on the other hand, sets up an ON ERROR segment to handle the timeout, then sets up an empty error handler to deactivate the first one. The result is that the original ON ERROR segment, if there was one, would not get control if an error were to occur.

```
\bullet \bullet \bulletNO SKIP ONlok 
SKIP: 3 
SEND: logout<CR>
HANG UP: 
EXIT EMULATOR: 
SEND: run myjob<CR>
\ddotsc\bullet \bullet \bulletON ERROR I 
     SEND:logout<CR> 
     HANG UP: 
     EXIT EMULATOR: 
END ON ERROR: 
WAIT FOR:ok 
ON ERROR: 
END ON ERROR: 
SEND: run myjob<CR>
```
 $\ddotsc$ 

**COMMAND** 

€

#### **Results**

o - Command Successfully Completed 4 - Invalid Parameter

 $\lambda$ 

# *SET HOST Script Processor SKIP* ON

#### SKIP ON

The SKIP ON command passes over the next line in the script if a specific string of characters is received.

#### Format

SKIP ON: *string* 

#### Remarks

The SKIP ON command waits until *string* is received over the communication line or the command times out.

If the script processor detects the *string,* it passes over the next line in the script and transfers control to the line that follows it.

If the SKIP ON command times out, the timeout error condition occurs.

If the timeout error condition occurs and control is not transferred elsewhere as a result of an ON ERROR segment or RETRY command, then control passes to the next line, and there is no skip.

For more information, see the RETRY and ON ERROR commands and the section on Error Processing in this chapter.

#### Example

For an example of the SKIP ON command, see the PAUSE command in this chapter.

#### Results

- o Command Successfully Completed
- 2 Timeout

8-74

# **STOP BITS**

The STOP BITS command sets the number of stop bits to 1 or 2.

#### **Format**

STOP BITS: 1

or

 $\blacklozenge$ 

 $\left($ 

 $\left($ 

STOP BITS: 2

# **Remarks**

For more information, see the PORT command in this chapter.

# **Example**

PORT: Data-l PARITY: None DATA BITS: 8 STOP BITS: 1 BAUD RATE: 2400 DIALIB

- o Command Successfully Completed
- 4 Invalid Parameter
- 5 Incompatible Settings

# *SETHOST Script Processor SYSTEM*

# **SYSTEM**

The SYSTEM command executes an MS-DOS system command.

# Format

SYSTEM: [command)

#### Remarks

If there is no *command,* the user is left at the MS-DOS prompt. The user can return to the script by typing the MS-DOS EXIT command.

If there is a *command*, the script processor passes it to MS-DOS for execution.

Any output from the MS-DOS command will appear on the screen.

# Example

For examples of the SYSTEM command, see the DIAL command in this chapter.

/

- o Command Successfully Completed
- 12 MS-DOS command failed

# TIMEOUT

The TIMEOUT command forces an immediate timeout error condition.

#### Format

 $\blacksquare$ 

 $\left($ 

TIMEOUT:

#### Remarks

The timeout error condition occurs.

If control is not transferred elsewhere as a result of an ON ERROR segment or RETRY command, then the script processor executes an implicit EXIT SCRIPT command, and the script ends.

For more information, see the RETRY and ON ERROR commands and the section on Error Processing in this chapter.

#### Example

This is an example of a counted loop. The commands between the RETRY and TIMEOUT commands execute 10 times, after which control transfers to the ON ERROR block, if one is active. If there is no active ON ERROR block, an implicit EXIT SCRIPT command executes.

 $\ddotsc$ RETRY: 9  $\dddot{\bullet}$  . TIMEOUT:  $\dddot{\bullet}$  .

# Results

2 - Timeout

#### **NOTE**

The result of the TIMEOUT command is always an error condition. Therefore, the standard variable Error\_Number cannot have a zero value.

# *SE7HOST Script Processor TIMER*

# TIMER

The TIMER command specifies the timeout period.

#### format

TIMER: seconds

# Remarks

The TIMER command specifies the number of *seconds* in a timeout period.

Until a TIMER command executes in a script session, the default timeout period is 15 seconds.

For more information, see the TIMER OFF command in this chapter.

#### Example

For an example of the TIMER command, see the DTR SET command in this chapter.

> $\sum_{i=1}^{n}$  $\mathbf{I} = \mathbf{I}$ '-\_/

- o Command Successfully Completed
- 4 Invalid Parameter

# TIMER OFF

The TIMER OFF command disables timeouts.

#### Format

**(1994)** 

(/

TIMER OFF:

# Remarks

The TIMER OFF command turns off the timeout period, which was set by the TIMER command or by default when the script session started.

While the timeout period is turned off, no command can time out. As a result, some commands (such as WAIT FOR) could wait indefinitely. However, the TIMEOUT command can force a timeout error.

Use the TIMER command to re-enable timeouts.

# Example

For an example of the TIMER OFF command, see the OTR SET command in this chapter.

#### Results

o - Command Successfully Completeq

# *SETHOST Script Processor TXBAUD*

# **TX BAUD**

The TX BAUD command sets the rate at which characters are both received and transmitted.

# format

TX BAUD: speed

# Remarks

The TX BAUD command is exactly the same as the BAUD RATE command. For more information, see the BAUD RATE command in this chapter.

# TYPE UNTIL

The TYPE UNTIL command sends keyboard input through the communication line until the user types a specific string.

#### Format

TYPE UNTIL: *string* 

# Remarks

The TYPE UNTIL command accepts input from the keyboard and sends it through the communication line.

When the script processor detects the characters in *string* in the input, it stops sending keyboard input and executes the next command in the script.

Control keys, such as  $\langle \text{CTRL}/\text{C} \rangle$  and  $\langle \text{CTRL}/\text{F}10 \rangle$  have no effect on SETHOST or the script processor while a TYPE UNTIL command executes. The generated characters are sent through the communication line.

If keyboard input is disabled by a KEYBOARD OFF command, the TYPE UNTIL command enables it while the command executes. When the command ends, the script processor disables the keyboard again.

The TYPE UNTIL command does not time out. It waits indefinitely for *string* in the input.

#### Example

(/

 $\left($ 

For an example of the TYPE UNTIL command, see the OPEN command in this chapter.

#### Results

o - Command Successfully Completed

# *SETHOST Script Processor WAIT FOR*

# WAIT FOR

The WAIT FOR command suspends processing until a specific string of characters is received from the communication line.

#### Format

WAIT FOR: *string* 

# Remarks

The WAIT FOR command waits until *string* is received over the communication line or the command times out.

If the script processor detects the *string,* the WAIT FOR command ends and execution continues with the next line.

If the WAIT FOR command times out, the timeout error condition occurs.

# Example

For an example of the WAIT FOR command, see the SEND command in this chapter.

- o Command Successfully Completed
- 2 Timeout

# XON/XOFF

The XON/XOFF command causes the script processor to use the XON/XOFF protocol.

# Format

建筑

XON/XOFF: *burrer-limit* 

# **Remarks**

The XON/XOFF command turns on use of the XON/XOFF protocol and sets the number of characters that triggers XOFF.

The *buffer-limit* specifies the number of characters in the buffer at or above which SETHOST sends an XOFF character to stop transmission.

The value of *buffer-limit* must be one of the following:

64

256

512

1024

# Example

XON/XOFF: 256

- o Command Successfully Completed
- 4 Invalid Parameter
# **A Sample COM Log-In Script**

This section contains a sample script that you can use with SETHOST. It shows steps for creating a script file and includes comments about how the commands operate within the script.

/

 $\diagdown$ 

This sample creates a script file (COMLOGIN.SCR) that will log you into a VMS host using the COM1 port. The script assumes that COM1 is hardwired to a particular computer. (To use COM2, change the PORT: command to read DATA-2 instead of DATA-1).

1. Select the communications method.

PORT:Data-1

2. Use the ECHO command so that you can see what is happening as the script executes each command.

ECHO:

3. Now, start the log-in process. Use the WAIT FOR command. However, if the node you want to connect to is very busy, the WAIT FOR command may time out. To avoid this, first use the RETRY command to make several attempts at a connection (for this example, repeat the attempt 4 times).

RETRY:4

### **NOTE**

You can also use the TIMER command, supplying a time interval such as 60 seconds. For example: TIMER:60

4. Next, you need to send a carriage return character to get the username prompt. Include the WAIT FOR command here.

 $SEND:$ 

WAIT FOR:Username:

- 5. Once the username prompt appears, you can cancel any remaining RETRY attempts. RETRY:0
- 6. Now you can send the user name. SEND:ROBERTS< CR >

7. Wait for the password prompt. If the node you want to connect to is very busy, the WAIT FOR command may time out. To avoid this, first use the RETRY command to make several attempts at completing the log-in (for this example, repeat the attempt 4 times).

RETRY: 4

WAIT FOR:Password:

8. The password prompt appears, so you can cancel the RETRY attempts.

RETRY:0

9. You can now enter your password at the prompt. Since the TYPE UNTIL command does not time out, you do not need to specify a RETRY period.

TYPE UNTIL:  $<$  CR  $>$ 

10. You should now be logged into the host node. An exception may be if you entered your password incorrectly. Use the EXIT SCRIPT command to leave the script processor and use the terminal emulator.

EXIT SCRIPT:

In summary, the script commands in your COMLOGIN.SCR file should look like this:

PORT:Data-l ECHO:

RETRY:4  $SEND:$ WAIT FOR:Username:

RETRY:0 SEND:ROBERTS<CR>

RETRY:4 WAIT FOR:Password:

RETRY:0 TYPE UNTIL: < CR > EXIT SCRIPT:

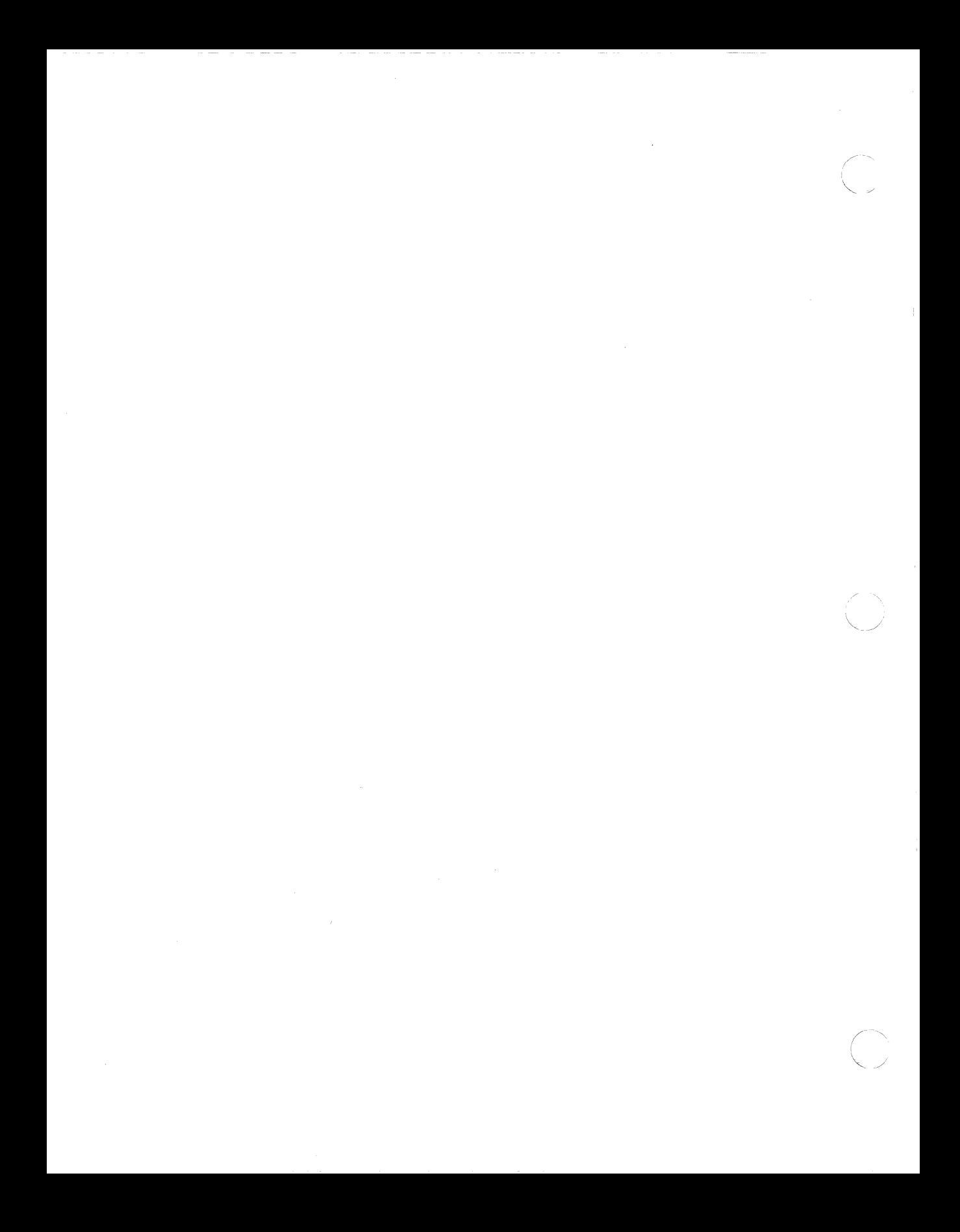

# **Index**

### A

Actions Set-Up screen, 7-9 Add a partition choosing size, 2-7 AUTOEXEC.BAT.bat file modifying, 4-2 AUTOEXEC.BAT Command lines, 4-3t

### B

BAUD RATE command, 8-11 Blank screen corrective procedure, 5-2 Blinking cursor corrective procedure, 5-3 BREAK command, 8-12 Brightness control adjusting, 5-2

### c

 $\left( \begin{array}{c} 1 \\ 1 \\ 1 \end{array} \right)$ 

CASE command, 8-13 CASE END command, 8-15 Caution FDISK, 2-4 FORMAT, 2-4 CHAIN command, 8-16 Character attributes displaying, 7-21 CLEAR UNE command, 8-18 CLOSE command, 8-19 COMMENT command, 8-20 Communications Set-Up screen, 7-14 CONFIG.SYS Command Unes, 4-4t CONFIG.SYS file modifying, 4-4 Contrast control adjusting, 5-2 Conventions *Ctrl/Alt/Del* keys, xi Copying diskettes, A-I Country specific set-up, 4-2 *Ctrl/AltlDe1* Keys, 2-9£ *Ctrl/P* key sequence, 4-7 Customizing start-up, 4-2

### o

DATA BITS command, 8-21 Date format, 2-5 DEBUG command, 8-22 DIAL command, 8-23 Directory structure after software installation, 3-4 DISCONNECT command, 8-24 DISKCOPY command, A-I Diskette inserting, 2-3f parts of, 2-2f

Diskette drive inserting diskettes, 2-3 locking, 2-3 Diskettes copying, A-I handling, 2-2 precautions, 2-2 DISPLAY command, 8-25 Display Set-Up screen, 7-17 Drive type RD31, 2-7 RD32, 2-7 setting, 2-6 DTR CLEAR command, 8-26 DTR SET command, 8-27

### E

ECHO command, 8-28 END ON ERROR command, 8-29 EXIT EMULATOR command, 8-30 EXIT EMULATOR ON command, 8-31 EXIT SCRIPT command, 8-32 EXIT SCRIPT ON command, 8-35 Extended self-test, 2-1

### F

Fast Text Only mode displaying character attributes, 7-21 viewing columns, 7-20 FDiSK error messages, 5-6 FDiSK utility, 2-4 caution, 2-4, 2-5 command format, 2-5 menu selections, 2-5 startup partition, 2-8 FORMAT error messages, 5-6 FORMAT utility, 2-9 caution, 2-4, 2-9 command format, 2-9

FORMAT utility (cont'd.) IS function, 2-9 FPRINT command, 8-36

# G

General Set-Up screen, 7-22 Getting help for SETHOST; 6-3 GOTO command, 8-37 GRAPHICS command, 4-7

# H

HANG UP command, 8-39 Hard disk formatting, 2-9 setting the startup partition, 2-8 Hard disk directory structure, 3-4f Hard disk drive, 2-1 adding a partition, 2-7 backing up files, 5-5 initializing, 2-4 initializing the drive, 2-6 partitioning, 2-4 preventing problems, 5-5 setting the drive type, 2-6 setup program menu, 2-5 Hardware installation, 1-5

### I

Information System menu selections, 1-5 software installation, 3-3 Initialize the hard disk, 2-6 Inserting a Diskette, 2-3£ Installation Error Messages, 5-6t Installation instructions VAXmate standalone software, 3-2

## K

Keyboard default, 3-2 KEYBOARD OFF command, 8-40 KEYBOARD ON command, 8-41 Partitions Keyboard selection, 3-2 adding, 2-7 Keyboard Set-Up screen, 7-25 Parts of a Diskette, 2-2f

in sethost scripts, 8–42<br>Powerup test<br>powerup test Line attributes displaying, 7-21 blank screen, 5-2<br>displaying, 7-21 blinking cursor, 5-3 LOAD command, 8-43

MS-DOS diskette **Powerup Test Numbers and** software installation, 3-3 Solutions, 5-4t MS-DOS Executive application, 1-4 Print commands, 4-6 MS-DOS operating system, 1-3 PRINTER OFF command, 8-59 features, 1-3 PRINTER ON command, 8-60 MS-Windows Printers, 4-5 desktop applications, 1-4 Printer setup, 4-5 software installation, 3-3 Printer Set-Up screen, 7-28 MS-Windows user interface, 1-4 Print screen, 4-7

NO DEBUG command,  $8-44$  blank screen,  $3-2$ <br>blinking cursor,  $5-3$ NO ECHO command, 8-45<br>New default configuration files blunking cursor, 5-3<br>installation messages, 5-6 Non-default configuration files NO SKIP ON command,  $8-46$  startup,  $5-1$ <br>NO YOM/YOFF suggested,  $9.47$  PURGE TYPE command,  $8-61$ NO XON/XOFF command, 8-47 NTS command,  $8-48$  R

ON ERROR command, 8-49<br>
ON ERROR command, 8-49<br>
accessing, 6-2 OPEN command, 8-51 Operating system, 1-3 RETRY command, 8-64 Features, 1-3<br>**Features, 1-3** RX BAUD command, 8-65 installation, 3-3

 $\left($ 

PARITY command, 8-53 Scripts<br>
Partition using, 7-3 Partition using, 7-3 startup, 2-8 *see also* Chapter 8

PATH command, 4-3 PAUSE command, 8-54 Label PORT command, 8-56<br>Powerup self-test, 2-4 number display, 5-3 M Powerup Test Bar, 2-4f Powerup test numbers, 5-4 N<br>PRINT SCREEN command, 8-58<br>NO DEBLIC command, 8.44<br>NO DEBLIC command, 8.44 Problem solving  $\frac{1}{2}$  screen displays a number, 5-3<br>using, 7-2 startup, 5-1<br>a startup, 5-1

0 READ command, 8-62

P
SCRIPT command, 8-66

Selection settings changing, 7-7 recalling, 7-6 saving, 7-6 SEND command, 8-68 SEND FROM command, 8-69 Serial Communications Port, 4-6 Serial Printer Port, 4-6 Session logging receiving characters from a host, 7-12 SET command, 8-70 **Sethost** help, 6-3 SETHOST, 4-7, 6-1 exiting, 6-7 features, 6-2 overview, 6-2 starting, 6-6 SETHOST function keys, 6-3 Arrow keys, 6-5 COMPOSE, 6-5 Ctrl/FI0, 6-5 Ctrl/F2, 6-5 Ctrl/F5, 6-5 Fl (Hold), 6-5 FlO (Exit), 6-5 Fll (ESC), 6-5 F12 (BS), 6-5 F13 (LF), 6-5 F2 (Print Screen), 6-5 F3 (Set-Up), 6-5 F4 (Data/Talk), 6-5 F5 (Break), 6-5 Next, 6-5 Prev, 6-5 Shift/FI, 6-5 Shlft/F5, 6-5 SETHOST keyboard keys, 7-8 Set-Up files recalling, 7-5 saving, 7-5 Set-Up screens Actions, 7-9

Set-Up screens (cont'd.) Communications, 7-14 Display, 7-17 General, 7-22 Keyboard, 7-25 Printer, 7-28 Tabs, 7-30 Telephone, 7-32 using, 7-3 Shift/Prt Sc Keys, 4-7f Shift/Prt Sc key sequence, 4-7 SKIP command, 8-72 SKIP ON command, 8-74 Standalone system software installation, 3-2 software installation guidelines, 3-1 Startup partition, 2-8 Startup preferences, 4-2 Startup problems blank screen, 5-2 blinking cursor, 5-3 correcting, 5-1 screen displays a number, 5-3 Status information displaying, 7-11 STOP BITS command, 8-75 SYSTEM command, 8-76 System start-up, 4-2

./

### $\boldsymbol{\mathsf T}$

Tabs setting manually, 7-31 Tabs Set-Up screen, 7-30 Telephone selection using, 7-33 Telephone Set-Up screen, 7-32 Terminal emulators, 4-7 Test bar display, 2-4 Testing extended self-test, 2-1 Time format, 2-5 TIMEOUT command, 8-77

TIMER command, 8-78 TIMER OFF command, 8-79 TX BAUD command, 8-80 TYPE UNTIL command, 8-81

### v

 $\left($ 

 $\blacksquare$ 

VAXmate system list of hardware features, 1-2 list of software features, 1-2 VAXmate workstation hardware installation, 1-5 Video modes

using, 7-20 VT220 terminal emulator, 4-7

# w

WAIT FOR command, 8-82 Write-protect notch location, 2-2, 2-3 tab, 2-3

# x

XON/XOFF command, 8-83

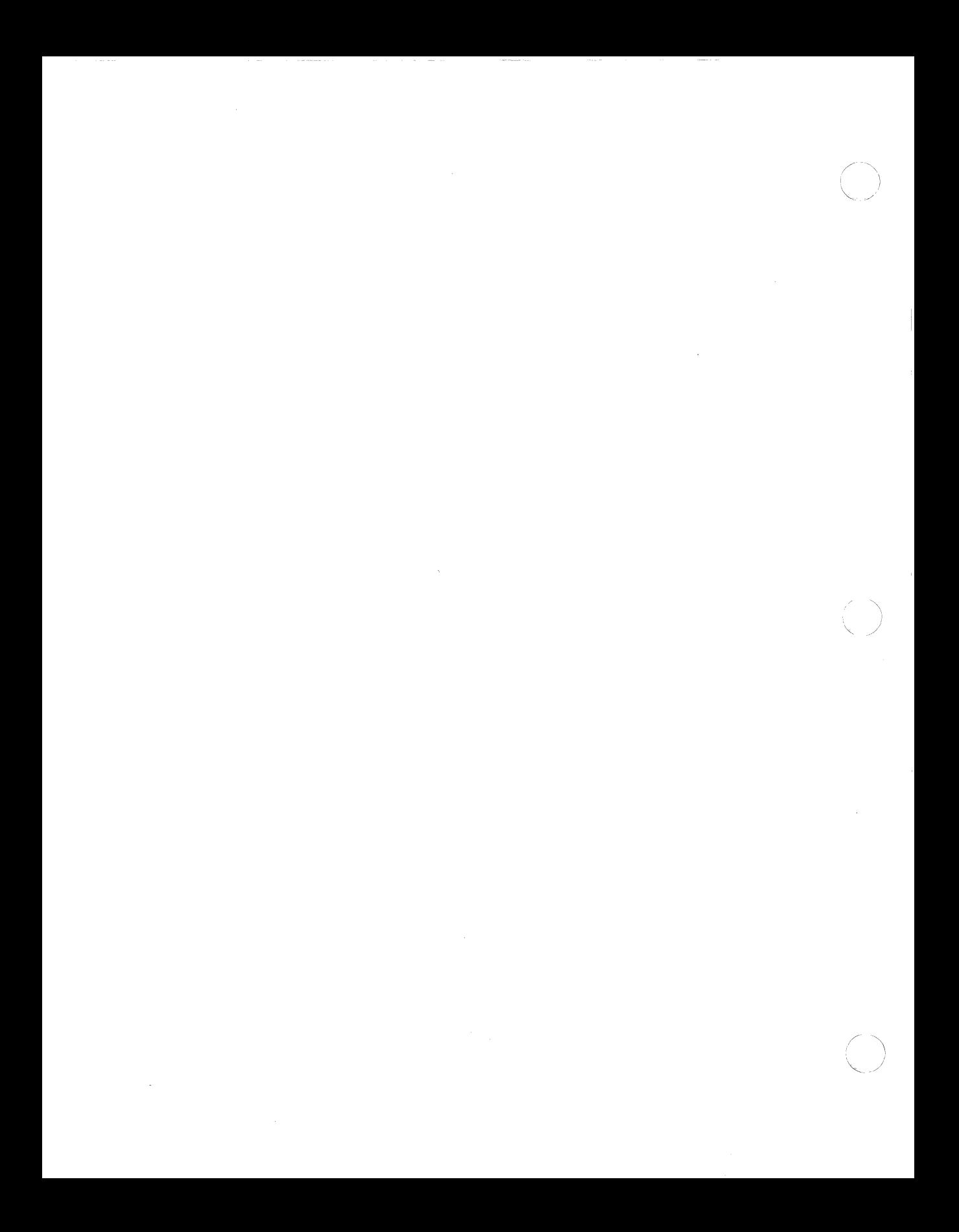

VAXmate Standalone Guide AA-LB67A-TH

### READER'S COMMENTS

 $\left($ 

 $\left($ 

 $\left($ 

Your comments and suggestions help us to improve the quality of our publications.

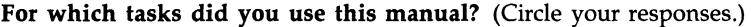

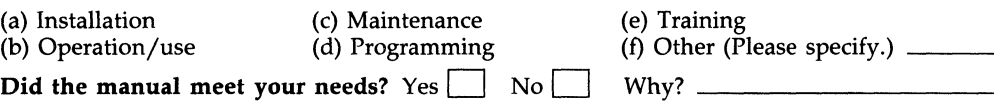

### Please rate the manual in the following categories. (Circle your responses.)

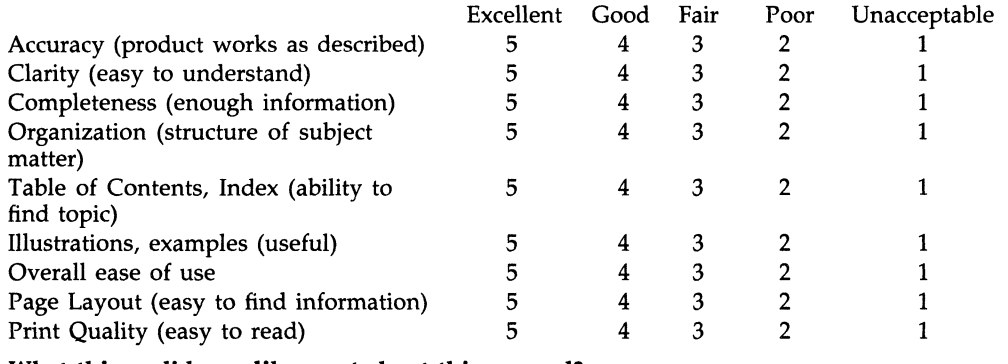

What things did you like *most* about this manual? \_\_\_\_\_\_\_\_\_\_\_\_\_ \_

# What things did you like *least* about this manual? \_\_\_\_\_\_\_\_\_\_\_\_\_ \_

### Please list and describe any errors you found in the manual.

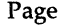

Description/Location of Error

### Additional comments or suggestions for improving this manual: \_\_\_\_\_\_\_\_\_\_\_\_\_\_\_\_\_\_

<u> 1989 - Johann Harry Harry Harry Harry Harry Harry Harry Harry Harry Harry Harry Harry Harry Harry Harry Harry</u>

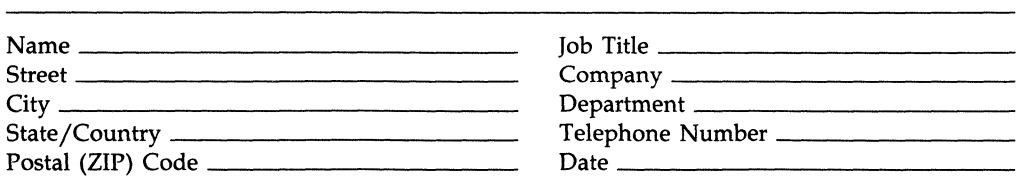

Fold Here and Tape

Affix Stamp<br>Here Here  $\bigcirc$ 

> $\bigcap$  $($   $)$  $\setminus$

# **DIGITAL EQUIPMENT CORPORATION CORPORATE USER PUBLICATIONS**  200 FOREST STREET MRO 1-2/L 12 MARLBOROUGH, MA 01752-9101

Fold Here